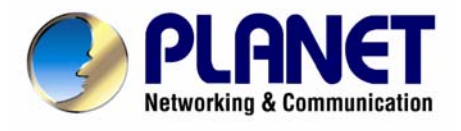

# *802.11n Wireless Broadband Router*

# **WNRT-620**

**User's Manual** 

#### **Copyright**

Copyright © 2008 by PLANET Technology Corp. All rights reserved. No part of this publication may be reproduced, transmitted, transcribed, stored in a retrieval system, or translated into any language or computer language, in any form or by any means, electronic, mechanical, magnetic, optical, chemical, manual or otherwise, without the prior written permission of PLANET.

PLANET makes no representations or warranties, either expressed or implied, with respect to the contents hereof and specifically disclaims any warranties, merchantability or fitness for any particular purpose. Any software described in this manual is sold or licensed "as is". Should the programs prove defective following their purchase, the buyer (and not this company, its distributor, or its dealer) assumes the entire cost of all necessary servicing, repair, and any incidental or consequential damages resulting from any defect in the software. Further, this company reserves the right to revise this publication and to make changes from time to time in the contents hereof without obligation to notify any person of such revision or changes.

All brand and product names mentioned in this manual are trademarks and/or registered trademarks of their respective holders.

#### **Federal Communication Commission Interference Statement**

This equipment has been tested and found to comply with the limits for a Class B digital device, pursuant to Part 15 of FCC Rules. These limits are designed to provide reasonable protection against harmful interference in a residential installation. This equipment generates, uses, and can radiate radio frequency energy and, if not installed and used in accordance with the instructions, may cause harmful interference to radio communications. However, there is no guarantee that interference will not occur in a particular installation. If this equipment does cause harmful interference to radio or television reception, which can be determined by turning the equipment off and on, the user is encouraged to try to correct the interference by one or more of the following measures:

- 1. Reorient or relocate the receiving antenna.
- 2. Increase the separation between the equipment and receiver.
- 3. Connect the equipment into an outlet on a circuit different from that to which the receiver is connected.
- 4. Consult the dealer or an experienced radio technician for help.

#### **FCC Caution:**

To assure continued compliance, (example-use only shielded interface cables when connecting to computer or peripheral devices) any changes or modifications not expressly approved by the party responsible for compliance could void the user's authority to operate the equipment.

This device complies with Part 15 of the FCC Rules. Operation is subject to the Following two conditions: (1) This device may not cause harmful interference, and (2) this Device must accept any interference received, including interference that may cause undesired operation.

## **Federal Communication Commission (FCC) Radiation Exposure Statement**

This equipment complies with FCC radiation exposure set forth for an uncontrolled environment. In order to avoid the possibility of exceeding the FCC radio frequency exposure limits, human proximity to the antenna shall not be less than 20 cm (8 inches) during normal operation.

#### **R&TTE Compliance Statement**

This equipment complies with all the requirements of DIRECTIVE 1999/5/CE OF THE EUROPEAN PARLIAMENT AND THE COUNCIL OF 9 March 1999 on radio equipment and telecommunication terminal Equipment and the mutual recognition of their conformity (R&TTE).

The R&TTE Directive repeals and replaces in the directive 98/13/EEC (Telecommunications Terminal Equipment and Satellite Earth Station Equipment) As of April 8, 2000.

#### **Safety**

This equipment is designed with the utmost care for the safety of those who install and use it. However, special attention must be paid to the dangers of electric shock and static electricity when working with electrical equipment. All guidelines of this and of the computer manufacture must therefore be allowed at all times to ensure the safe use of the equipment.

#### **WEEE regulation**

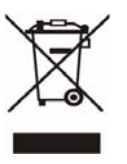

To avoid the potential effects on the environment and human health as a result of the presence of hazardous substances in electrical and electronic equipment, end users of electrical and electronic equipment should understand the meaning of the crossed-out wheeled bin symbol. Do not dispose of WEEE as unsorted municipal waste and have to collect such WEEE separately.

#### **Revision**

User's Manual for PLANET 802.11N Wireless Router Model: WNRT-620 v2 Rev: 2.0 (Feb. 2008)

## **TABLE OF CONTENTS**

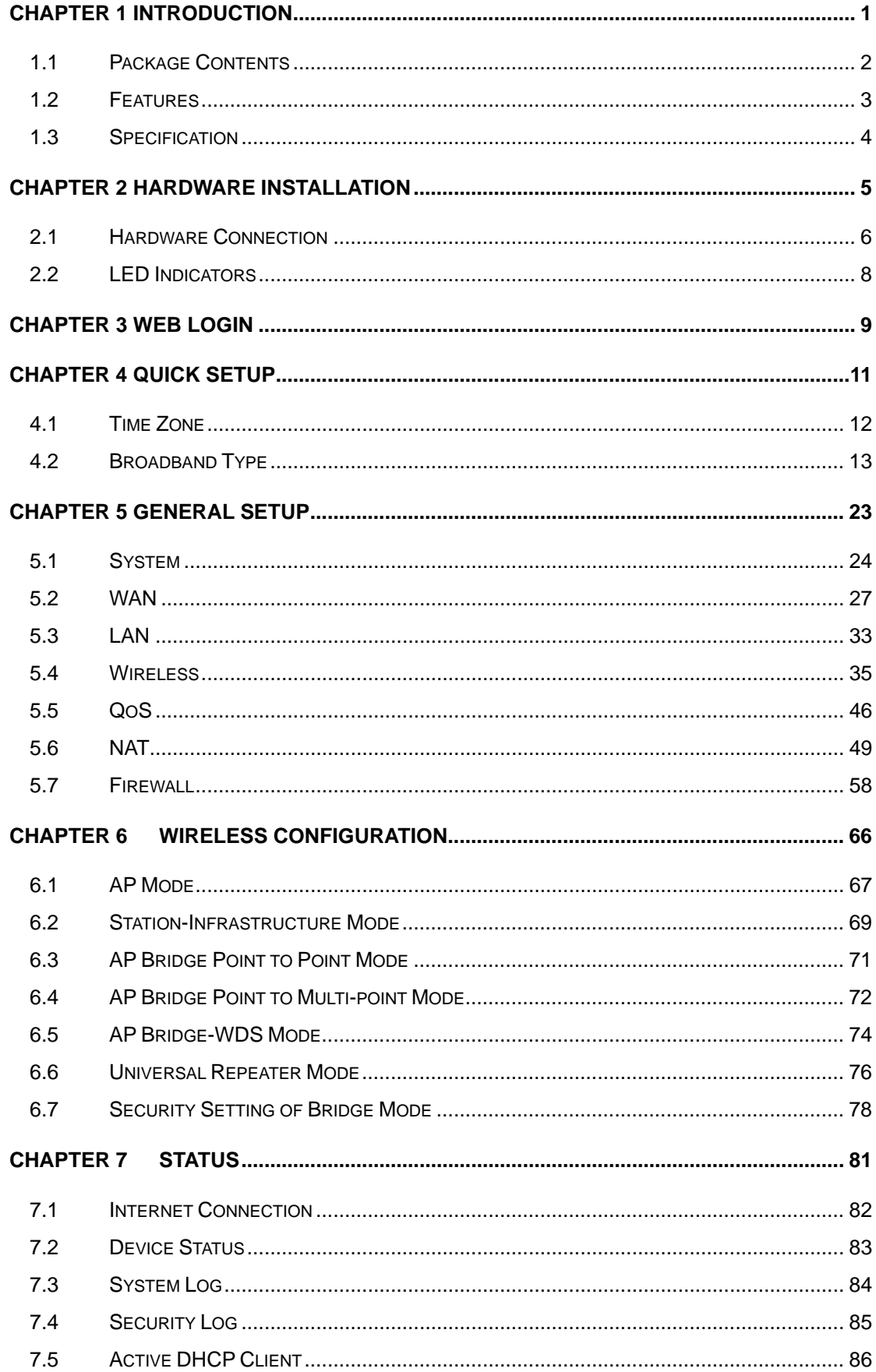

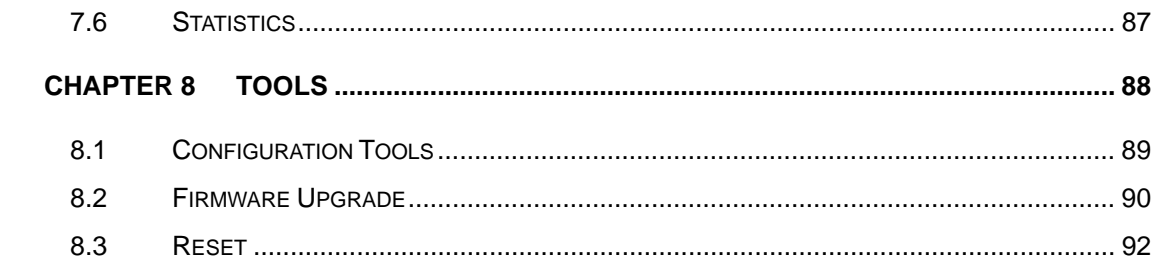

# **Chapter 1 Introduction**

<span id="page-5-0"></span>Thank you for purchasing WNRT-620. This manual guides you on how to install and properly use the WNRT-620 in order to take full advantage of its features.

## <span id="page-6-0"></span>**1.1 Package Contents**

Make sure that you have the following items:

- One WNRT-620
- One Power Adapter
- One CD Disk
- One Quick Installation Guide
- One Ethernet Cable

**Note:** If any of the above items are missing, please contact your supplier for support.

#### <span id="page-7-0"></span>**1.2 Features**

- Compliant with IEEE 802.11n (Draft 2.0) wireless technology
- Provides up to 300Mbps data rate
- Support Wi-Fi Protected Setup (WPS)
- Backward compatible with 802.11g / 802.11b standard
- Farther coverage, less dead spaces and higher throughput with 802.11n technology
- Supports 64/128-bit WEP, WPA (TKIP with IEEE 802.1x), WPA2 (AES with IEEE 802.1x) functions for high level of security
- z AP/Station-Infrastructure/Bridge (Point to Point, Point to Multi-Point, WDS)/Repeater modes supported
- Equipped with four LAN ports (10/100M) and one WAN port (10/100M), Auto-MDI/MDI-X support
- **•** Supports DHCP Server
- Easy to use Web-based GUI for configuration and management purposes
- Remotes Management allows configuration and upgrades from a remote site
- z Dynamic/Static/PPPoE/PPTP/L2TP/Telstra Big Pond IP allocation
- MAC/IP filter access control, URL blocking
- SPI firewall + DoS prevention protection
- Supports UPnP function

## <span id="page-8-0"></span>**1.3 Specification**

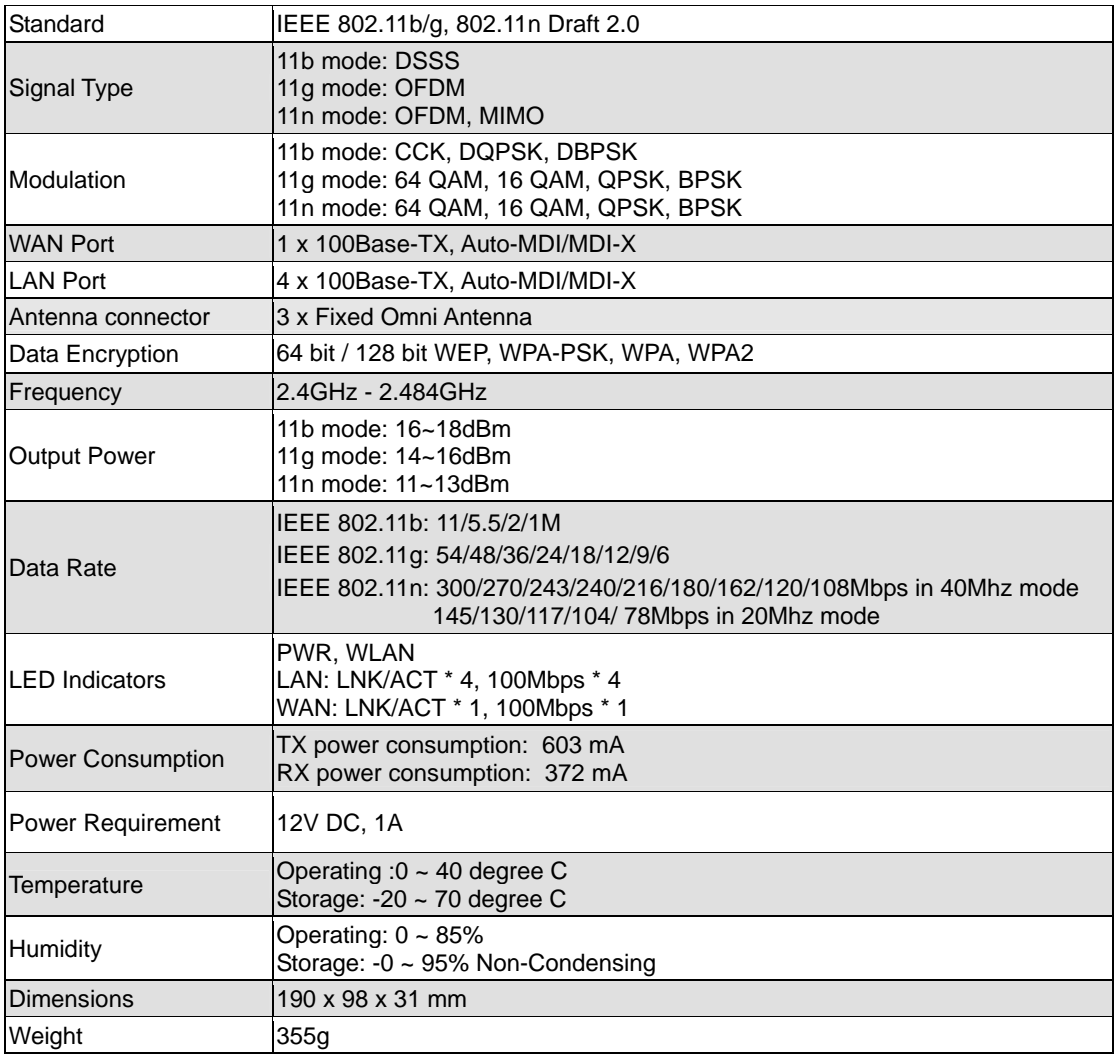

# **Chapter 2 Hardware Installation**

<span id="page-9-0"></span>Before you proceed with the installation, it is necessary that you have enough information about the WNRT-620.

#### <span id="page-10-0"></span>**2.1 Hardware Connection**

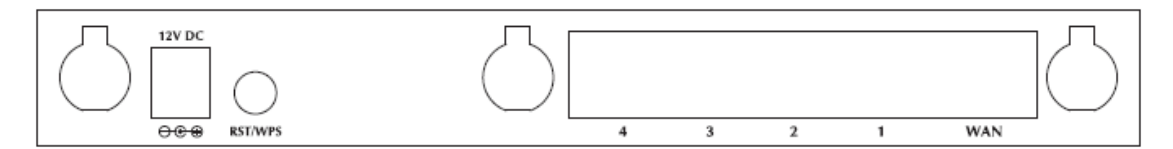

- **1. Locate an optimum location for the WNRT-620.** The best place for your WNRT-620 is usually at the center of your wireless network, with line of sight to all of your mobile stations.
- **2. Adjust the antennas of WNRT-620.** Try to adjust them to a position that can best cover your wireless network. The antenna's position will enhance the receiving sensitivity.
- **3. Connect RJ-45 cable to WNRT-620 LAN port.** Connect one of the LAN ports on WNRT-620 to your LAN switch/hub or a computer with a RJ-45 cable.
- **4. Connect RJ-45 cable to WNRT-620 WAN port.** Connect xDSL/Cable Modem to the WAN port on WNRT-620. Usually, this cable would be provided with your modem. If no cable was supplied with your modem, please use a RJ-45 Ethernet cable
- **5. Plug in power adapter and connect to power source**. After power on, WNRT-620 will start to operate.

#### *Note:*

- 1. ONLY use the power adapter supplied with the WNRT-620. Otherwise, the product may be damaged.
- 2. If you want to reset WNRT-620 to default settings, press and hold the **RST**(reset) button over 30 seconds and release. And then wait for WNRT-620 restart.

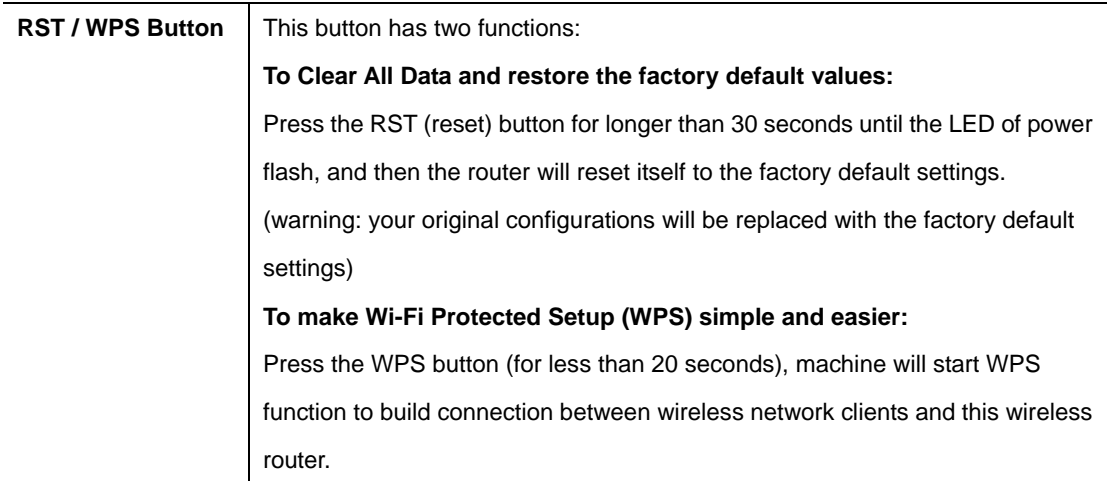

## <span id="page-12-0"></span>**2.2 LED Indicators**

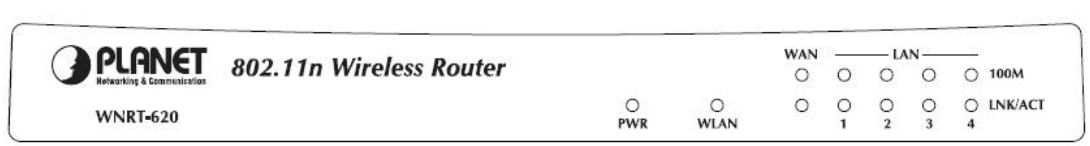

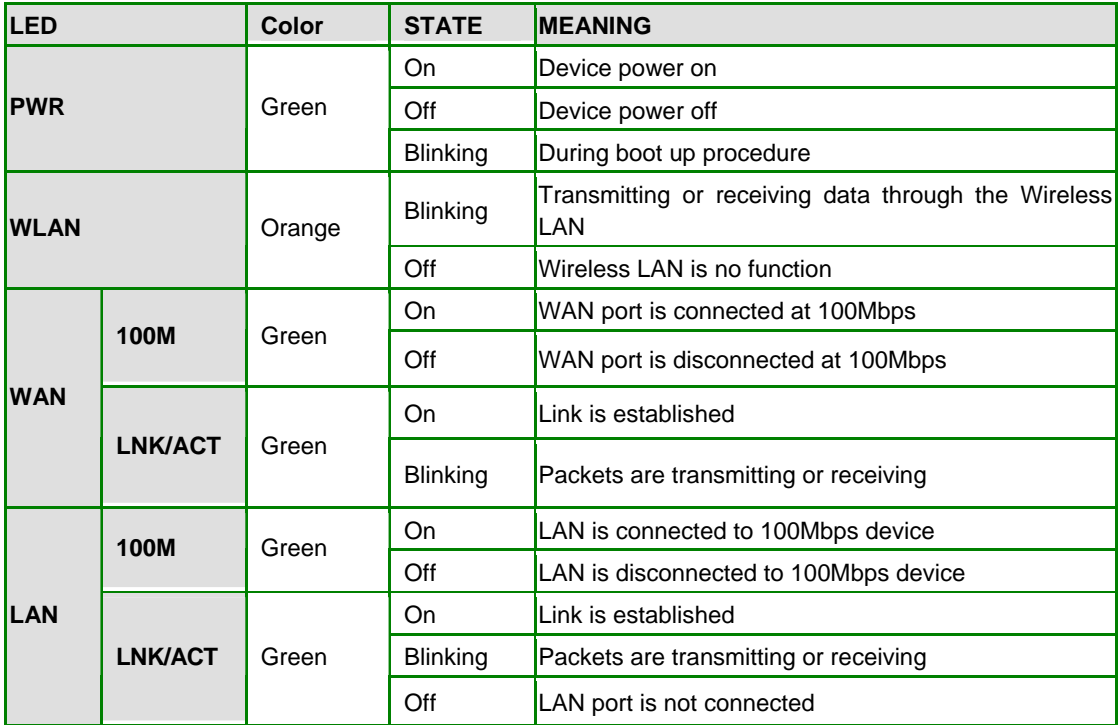

## **Chapter 3 Web Login**

<span id="page-13-0"></span>Web configuration provides a user-friendly graphical user interface (web pages) to manage your WNRT-620. A WNRT-620 with an assigned IP address will allows you to monitor and configure via web browser (e.g., MS Internet Explorer or Netscape).

1. Open your web browser.

2. Enter the IP address of your WNRT-620 in the address field (default IP address is [http://192.168.0.1\)](http://192.168.0.1/).

3. A User Name and Password dialog box will appear. Please enter your User Name and Password here. Default User Name and Password are both "**admin**". Click OK.

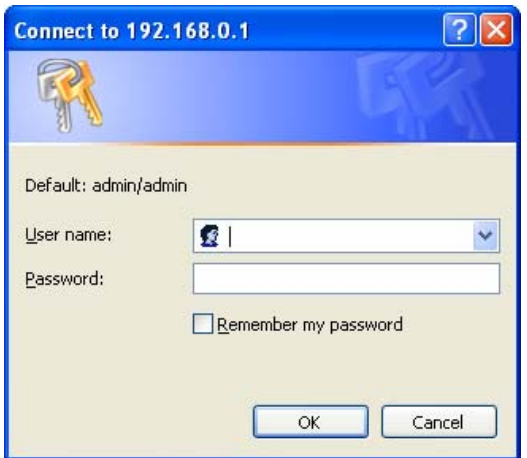

4. Then you will see the WNRT-620 HOME screen as below.

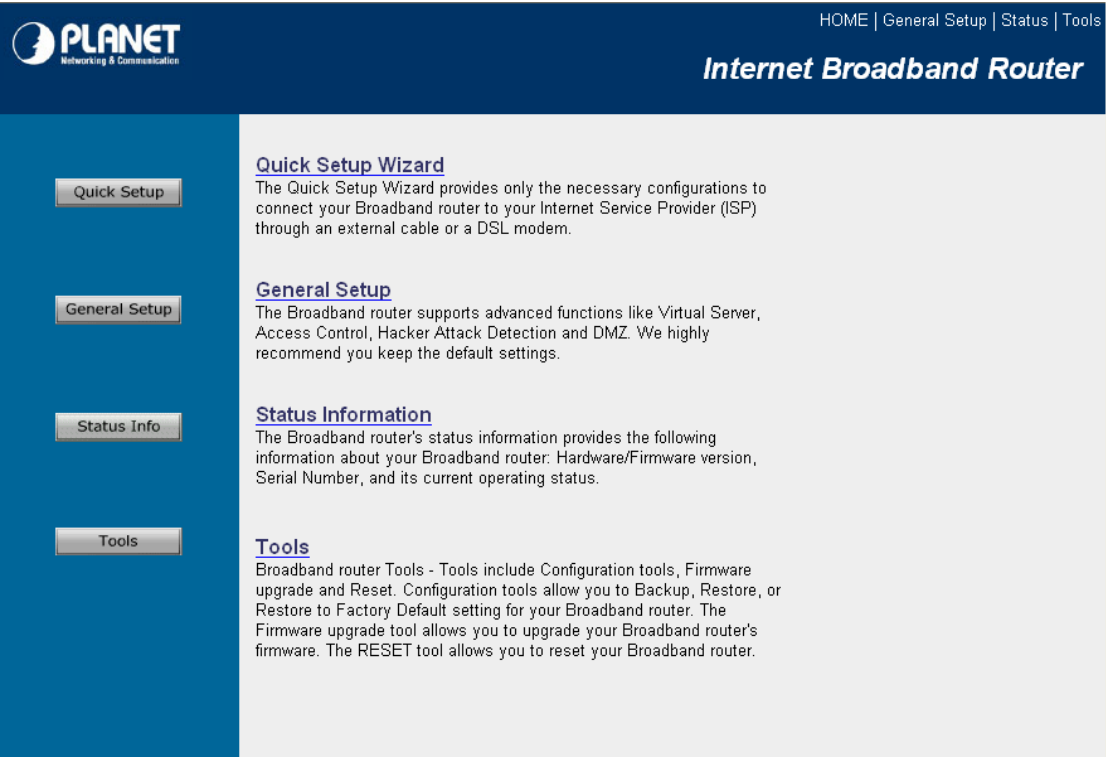

The left panel provides four options, **Quick Setup**, **General Setup**, **Status Information** and **Tools**.

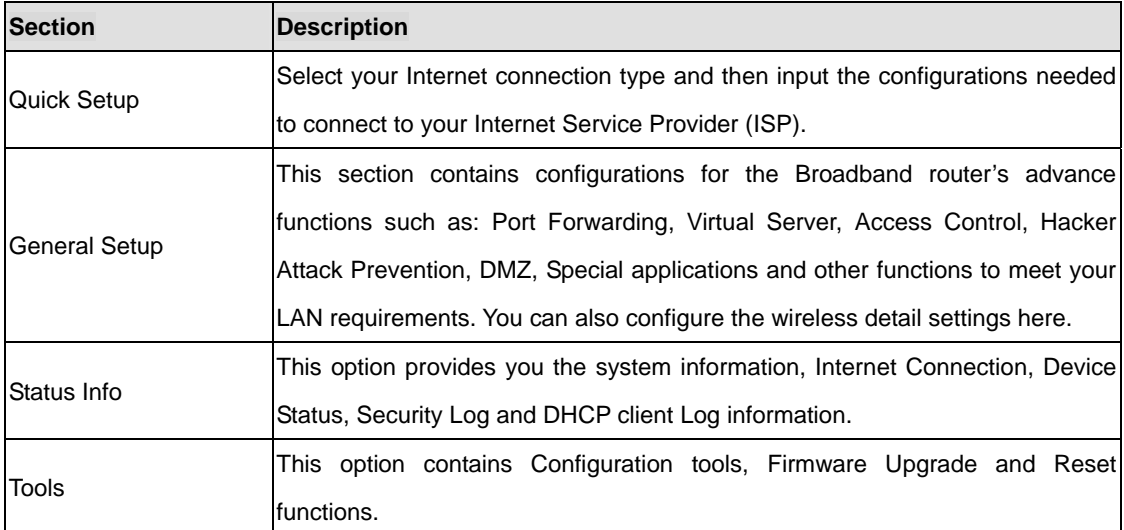

# **Chapter 4 Quick Setup**

<span id="page-15-0"></span>This section describes the basic configuration of the WNRT-620 and allows you to connect to Internet easily.

#### <span id="page-16-0"></span>**4.1 Time Zone**

The time information is used for Log entries and Firewall settings. You can keep the default Time Server address or set a new IP address for your router to synchronize its time. Click "Next" to continue.

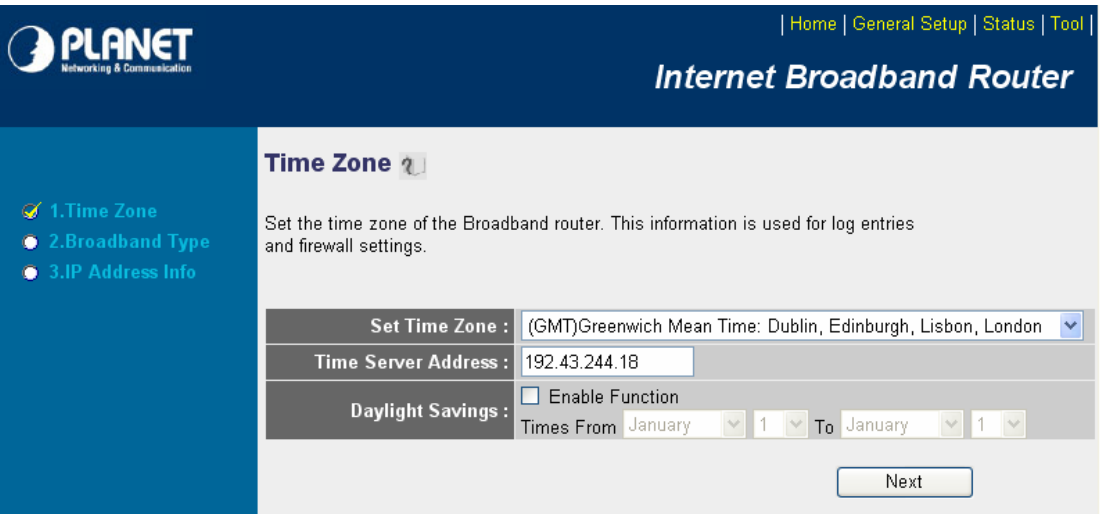

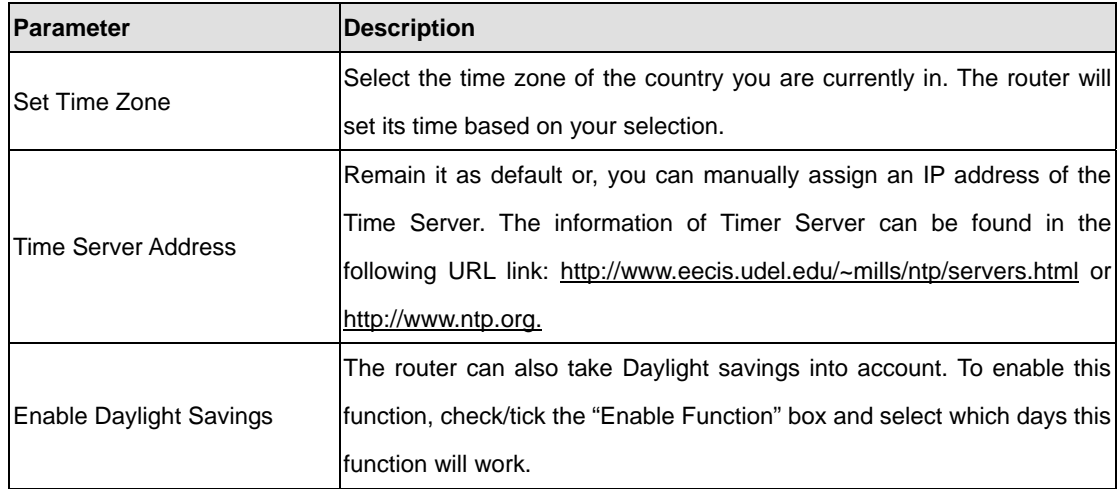

Click "Next" button to proceed to the next step.

## <span id="page-17-0"></span>**4.2 Broadband Type**

Before establishing the Internet connection, please be sure to check with your ISP, and obtain all necessary information from them.

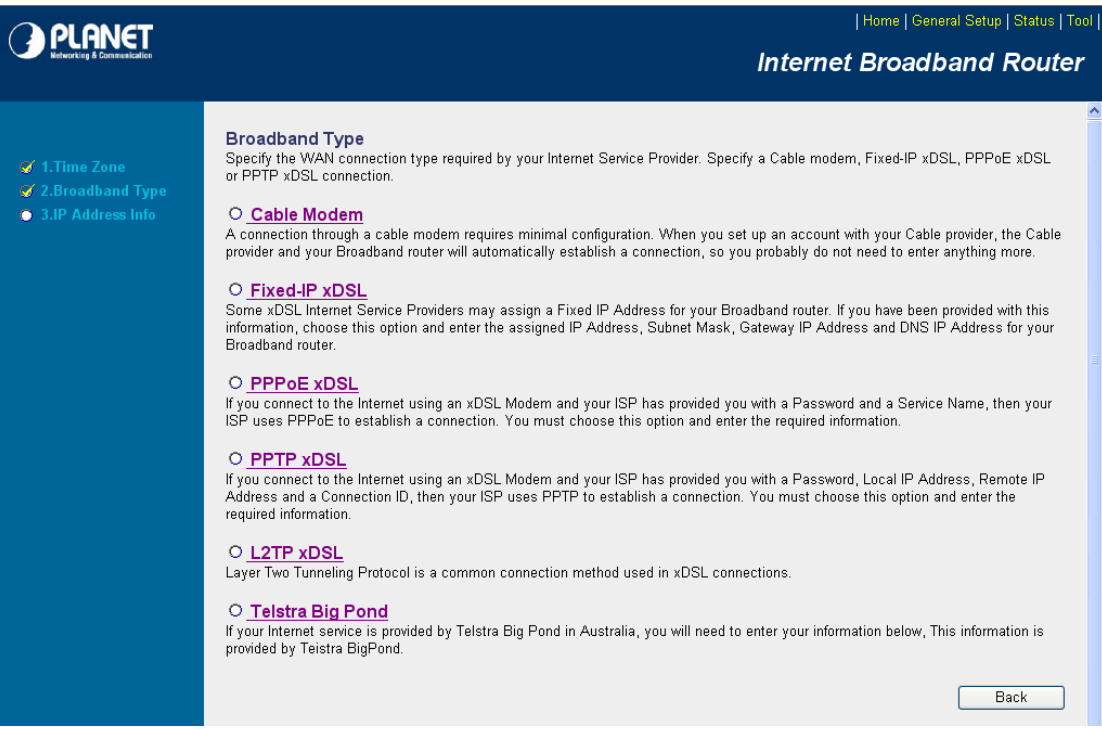

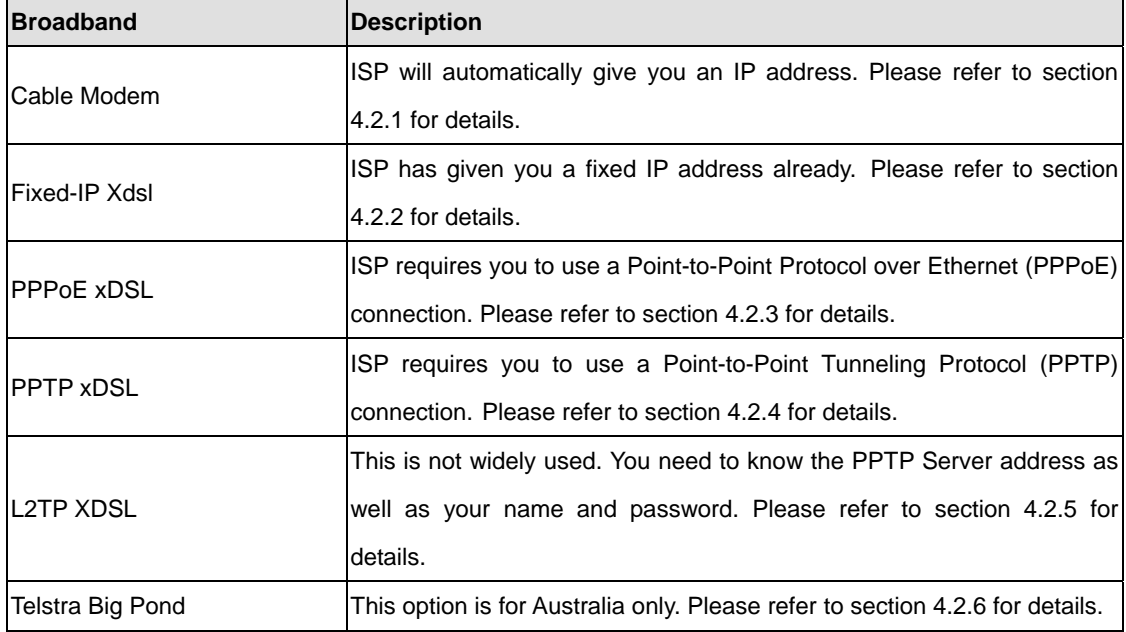

#### **4.2.1 Cable Modem**

With Cable Modem connection, the ISP will automatically give you an IP address. Some ISP may also require you to fill in additional information such as Host Name and MAC address (see screen below).

**Note**: The Host Name and MAC address section is **optional** and you can skip this section if your ISP does not require these settings for you to connect to the Internet.

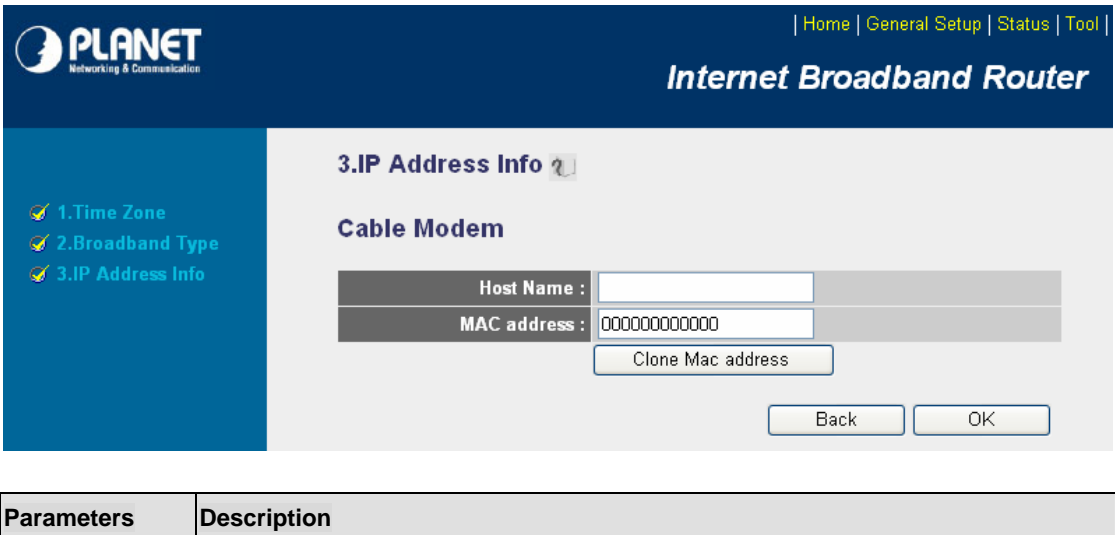

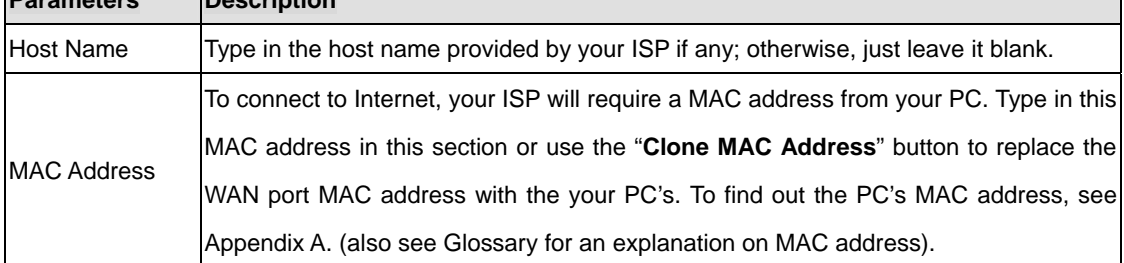

When the configuration finished, click "OK" to next step or click "Back" to previous step. After press "OK", you will see a web screen to prompt you the configurations save successfully. You may press "Apply" to restart WNRT-620 with new configuration. Please refer to section 4.2.7 for more information about this screen.

### **4.2.2 Fixed-IP xDSL**

Select Fixed-IP xDSL if you're ISP has given you a specified IP address. Your ISP should provide all the information required in this section.

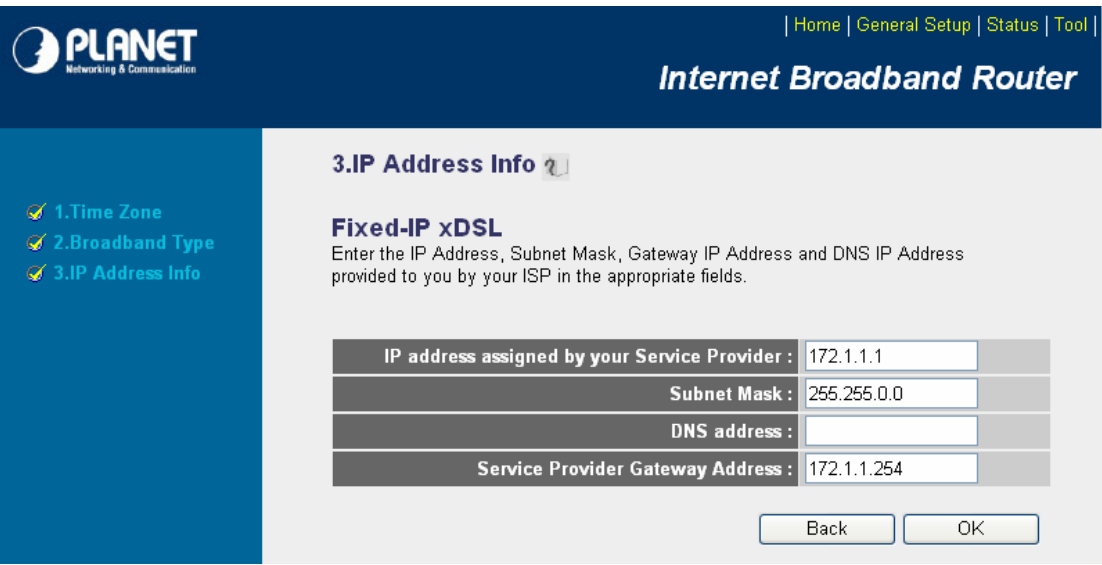

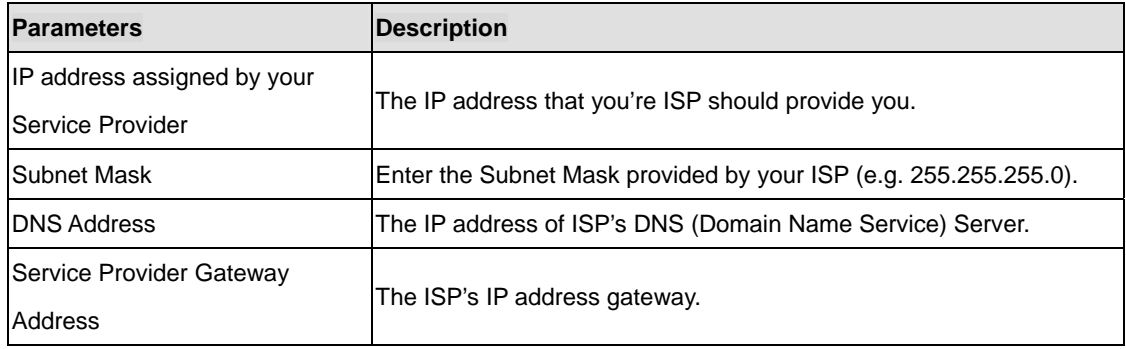

Please consult your local ISP about the information above. When the configuration finished please click "OK" to next step or click "Back" to previous step. After press "OK", you will see a web screen to prompt you the configurations save successfully. Please refer to section 4.2.7 for the information of this screen.

### **4.2.3 PPPoE xDSL**

Select PPPoE if your ISP requires the PPPoE protocol for Internet connectivity. Your ISP should provide all the information like user name, password required in this section.

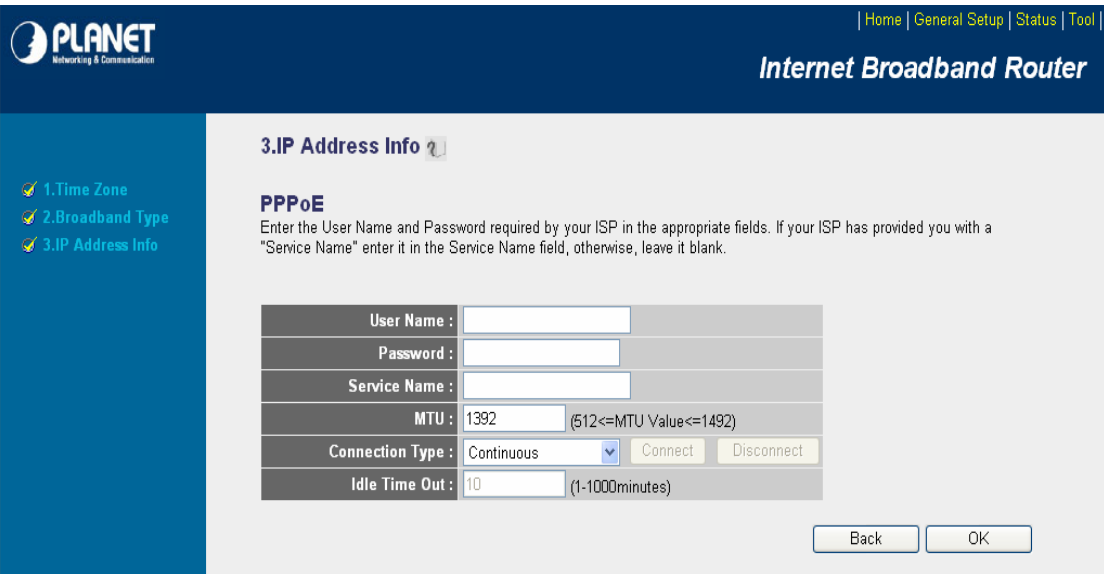

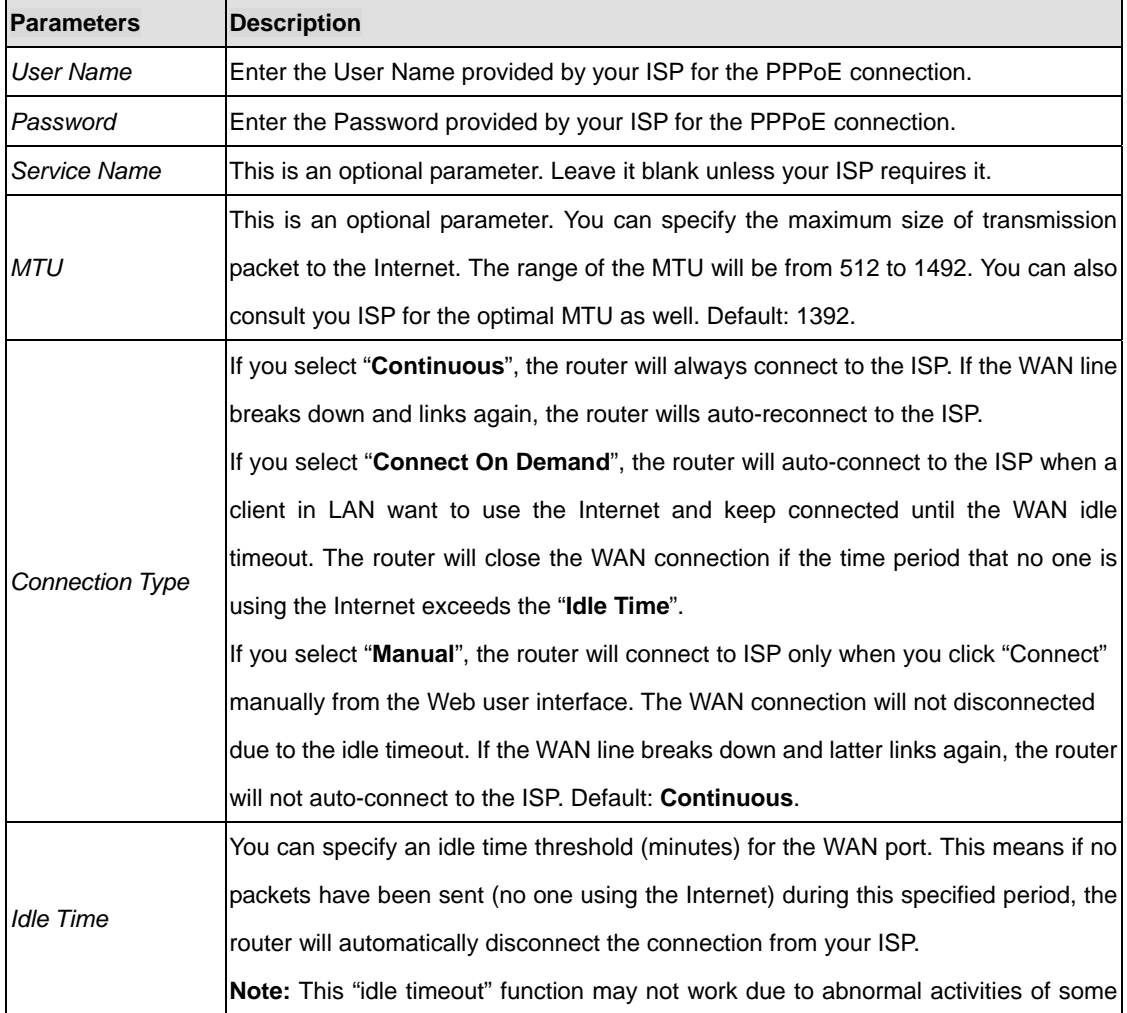

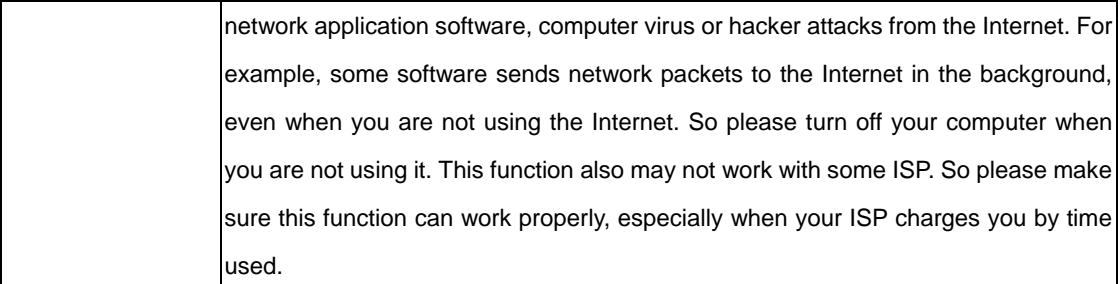

When the configuration finished, click "Apply" to next step or click "Cancel" to previous step. After press "Apply", you will see a web screen to prompt you the configurations save successfully. Please refer to section 4.2.7 for the information of this screen.

### **4.2.4 PPTP xDSL**

Select PPTP if your ISP requires the PPTP protocol to connect to the Internet. Your ISP should provide all the information required in this section.

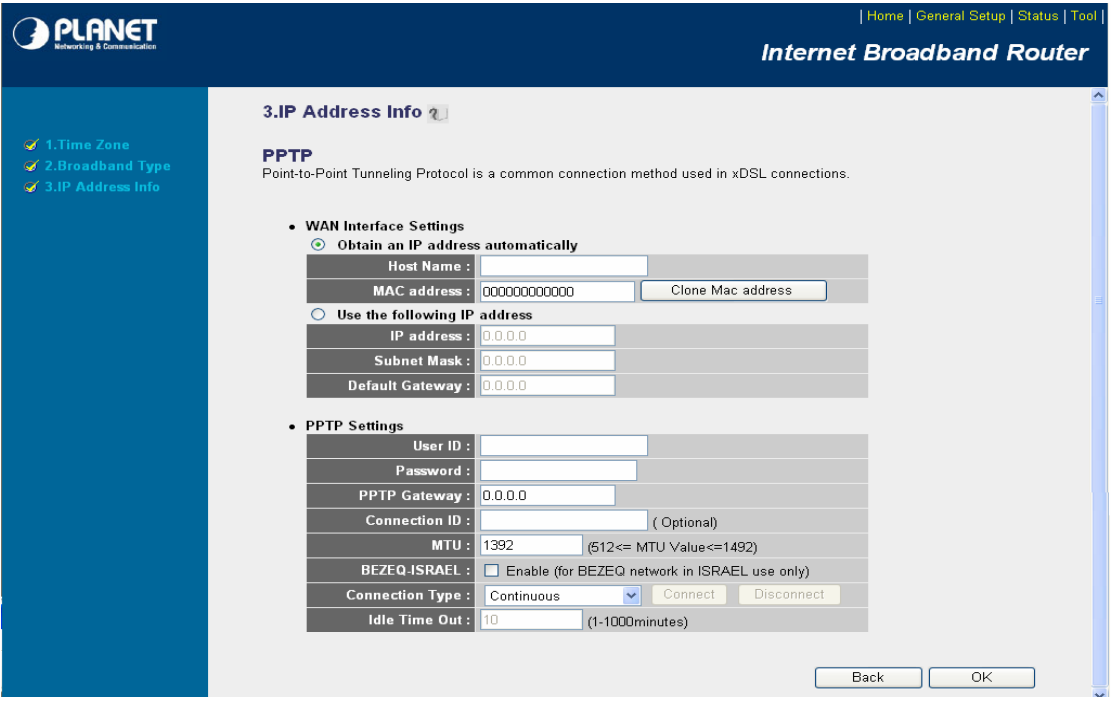

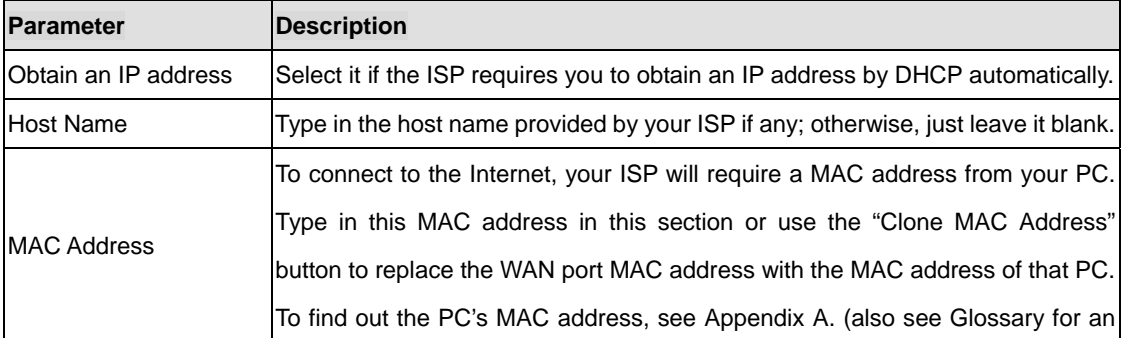

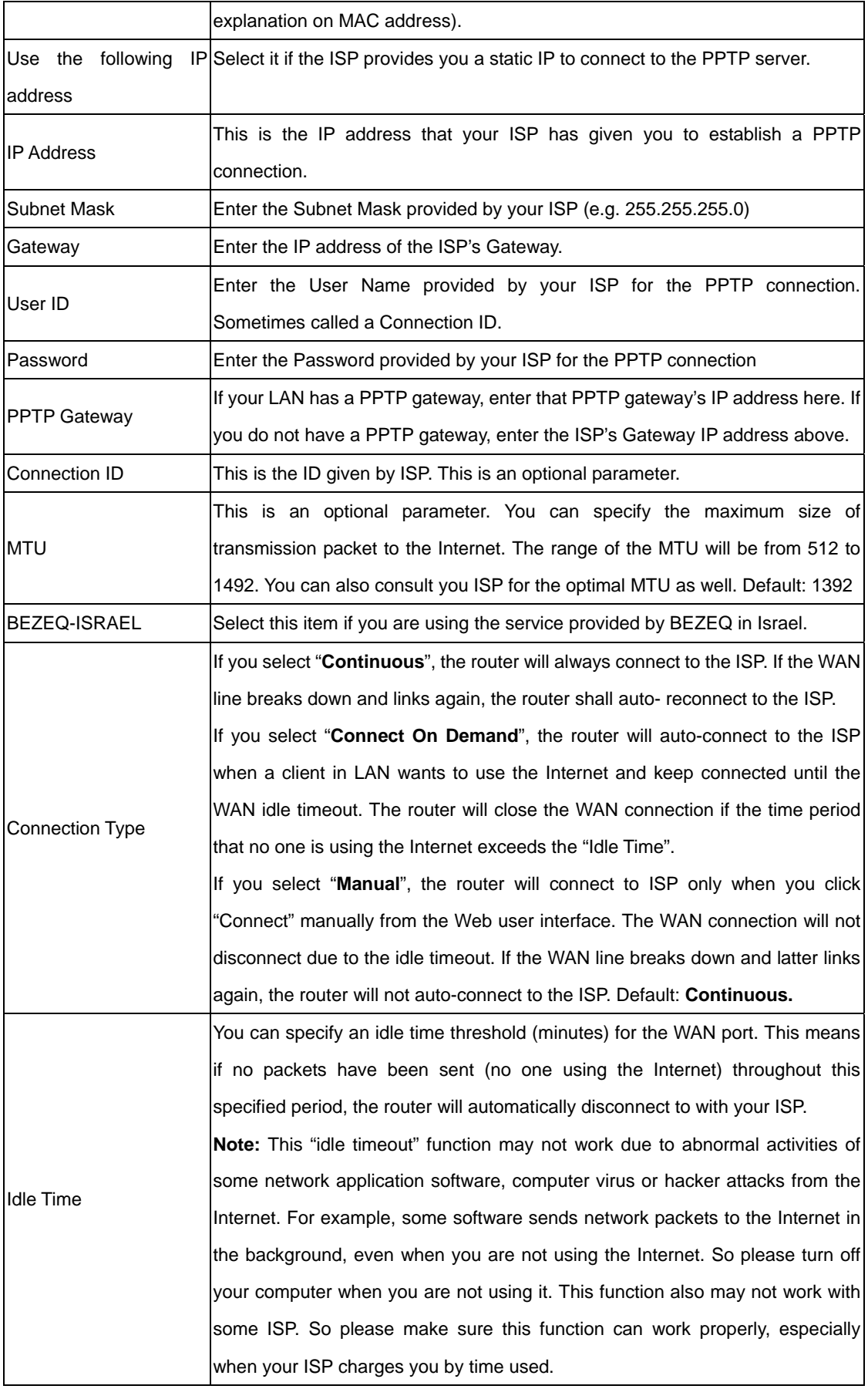

When the configuration finished please click "OK" to next step or click "Back" to previous step. After

press "OK", you will see a web screen to prompt you the configurations save successfully. Please refer to section 4.2.7 for the information of this screen.

### **4.2.5 L2TP xDSL**

Select L2TP if your ISP requires the L2TP protocol to connect to the Internet. Your ISP should provide all the information required in this section.

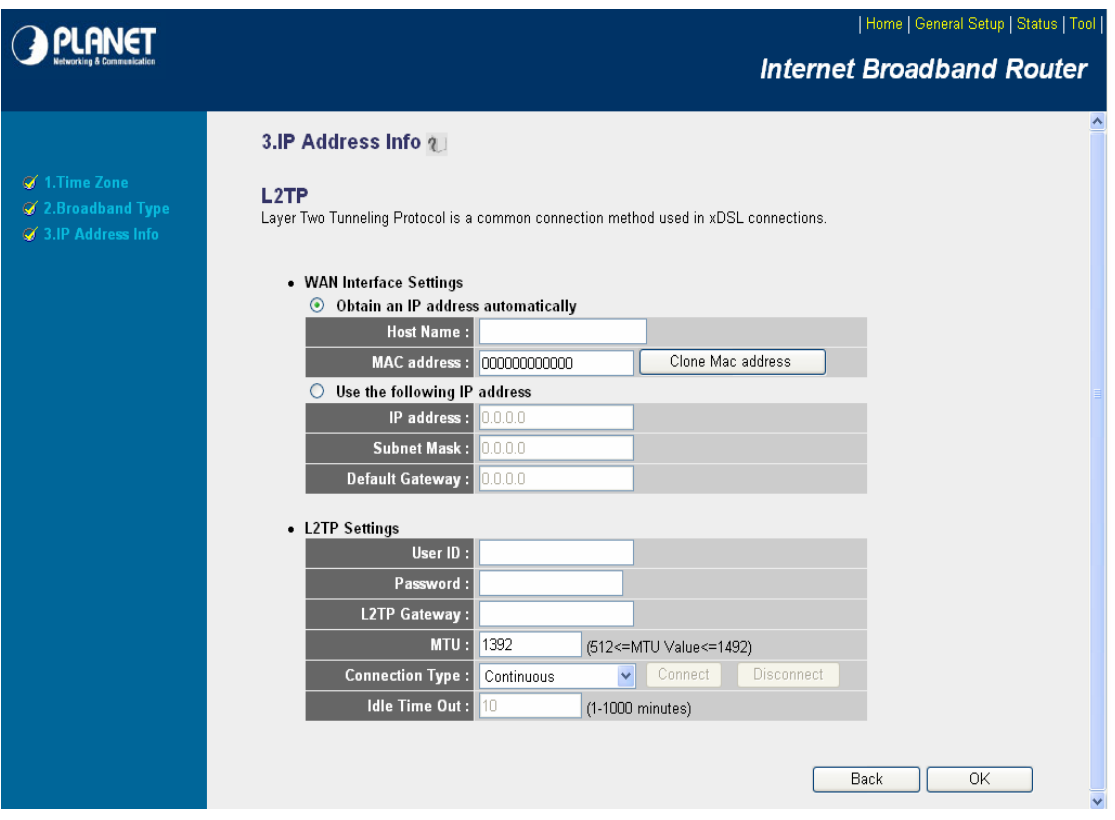

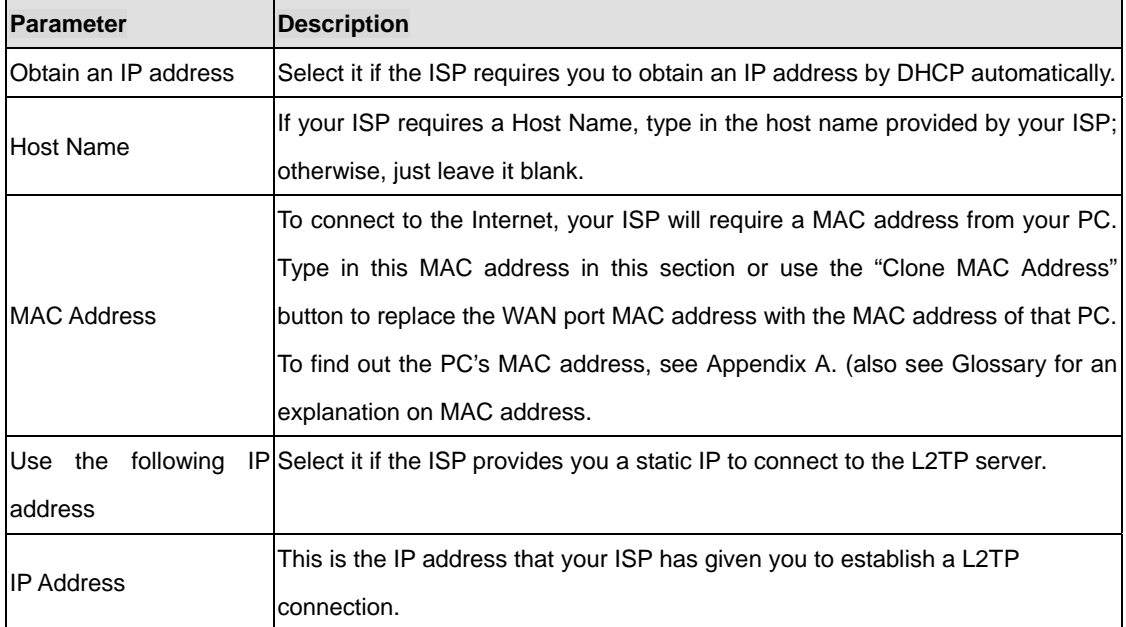

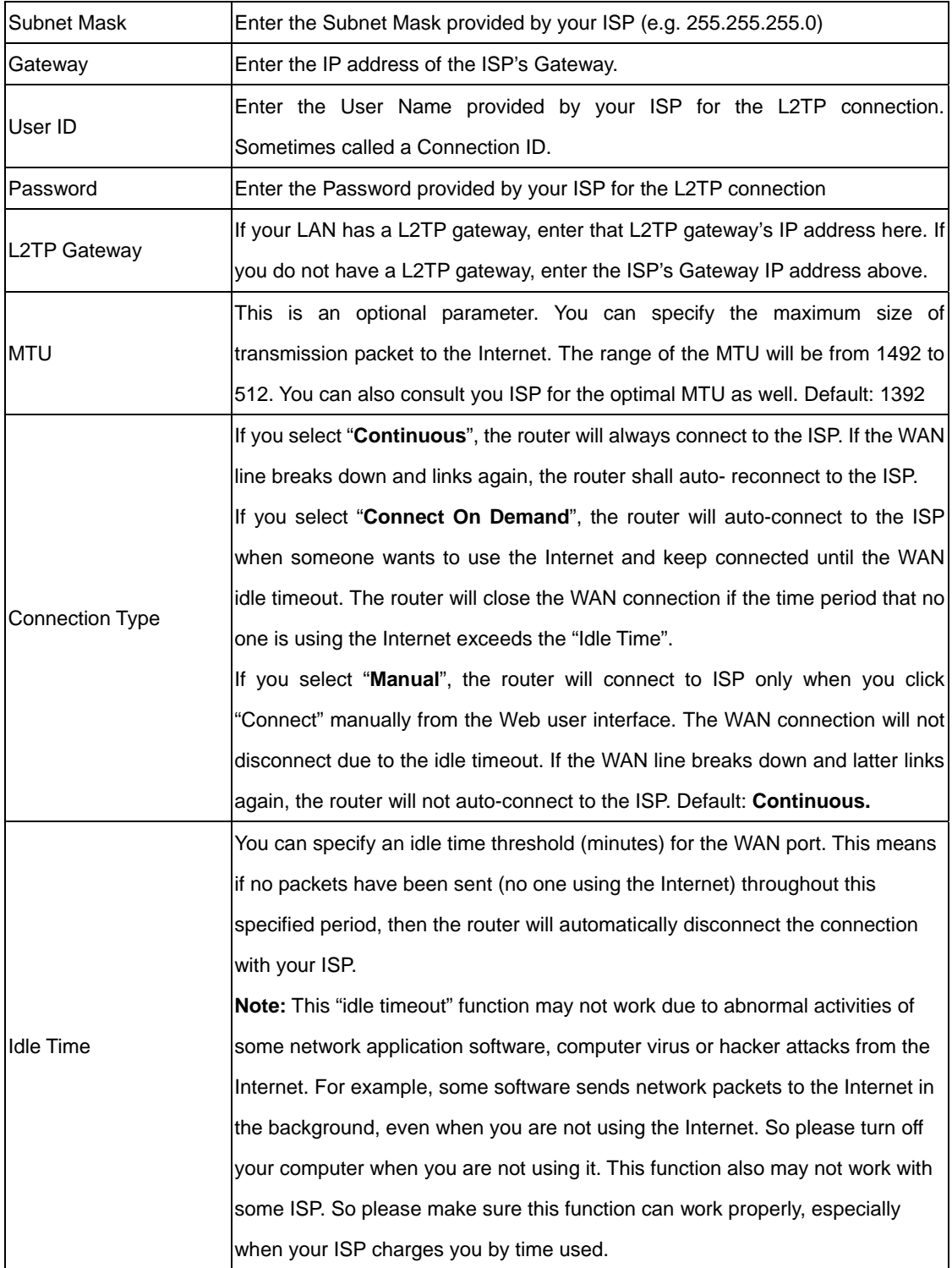

When the configuration finished please click "OK" to next step or click "Back" to previous step. After press "OK", you will see a web screen to prompt you the configurations save successfully. Please refer to section 4.2.7 for the information of this screen.

### **4.2.6 Telstra Big Pond**

Select Telstra Big Pond if you are live in Australia and your ISP requires this protocol to connect to the Internet. Your ISP should provide all the information required in this section.

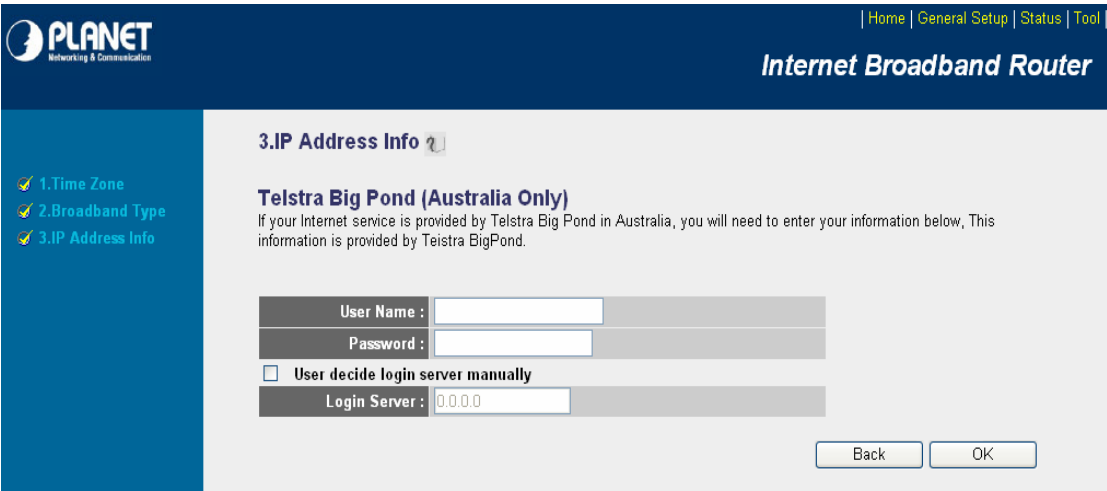

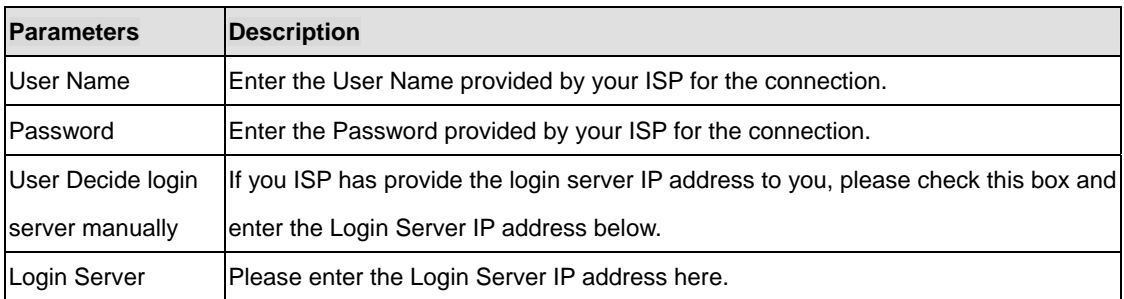

When the configuration finished please click "OK" to next step or click "Back" to previous step. After press "OK", you will see a web screen to prompt you the configurations save successfully. Please refer to section 4.2.7 for the information of this screen.

#### **4.2.7 Save Settings Successfully**

When you press "OK" in above configuration, the settings will be saved and the screen appears as below. Before WNRT-620 restart, the settings are saved, but not function yet. Press "Apply" to restart the WNRT-620 for the change to take effect immediately.

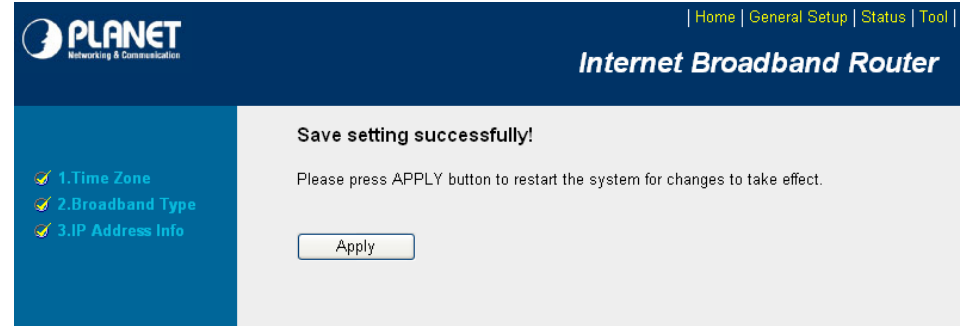

Please wait for 30 seconds for WNRT-620 restart. After restart procedure finished, please click "OK" to return to HOME screen.

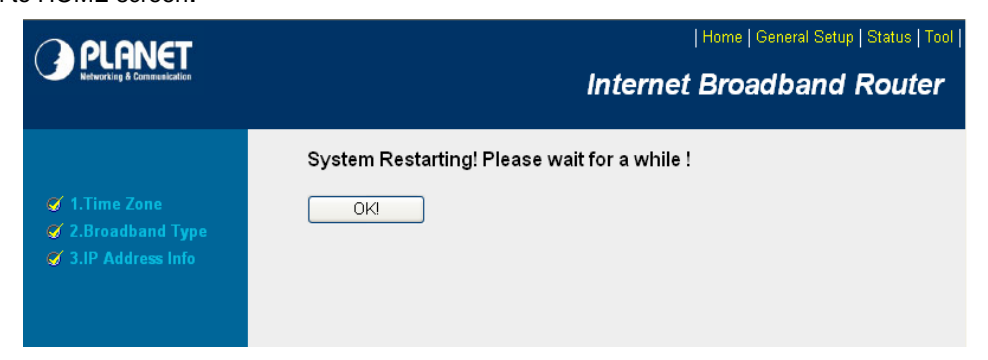

## **Chapter 5 General Setup**

<span id="page-27-0"></span>After click on the "General Setup" button at the main Page, you should see the screen below.

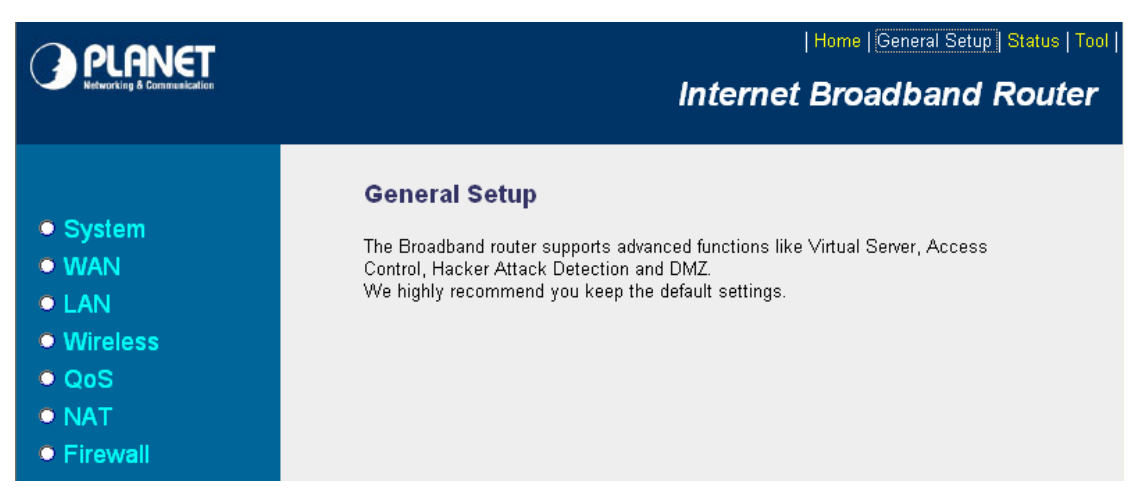

The General Setup contains advanced features that allow you to configure the router to meet the network's needs such as: Wireless, Port Forwarding, Virtual Server, Access Control, URL Blocking, Special Applications, DMZ and other functions.

## <span id="page-28-0"></span>**5.1 System**

This section shows how to setup the Broadband router's system Time Zone, Password and Remote Management Administrator.

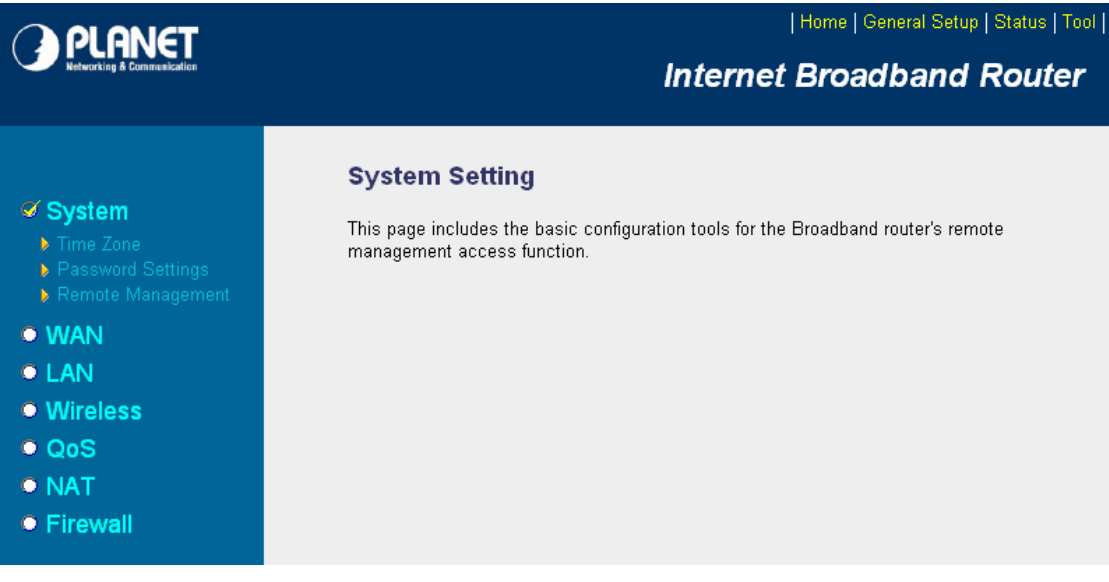

#### **5.1.1 Time Zone**

The Time Zone allows WNRT-620 to allocate its time on the settings configured here; it will affect log display functions such as Security Log and Firewall settings.

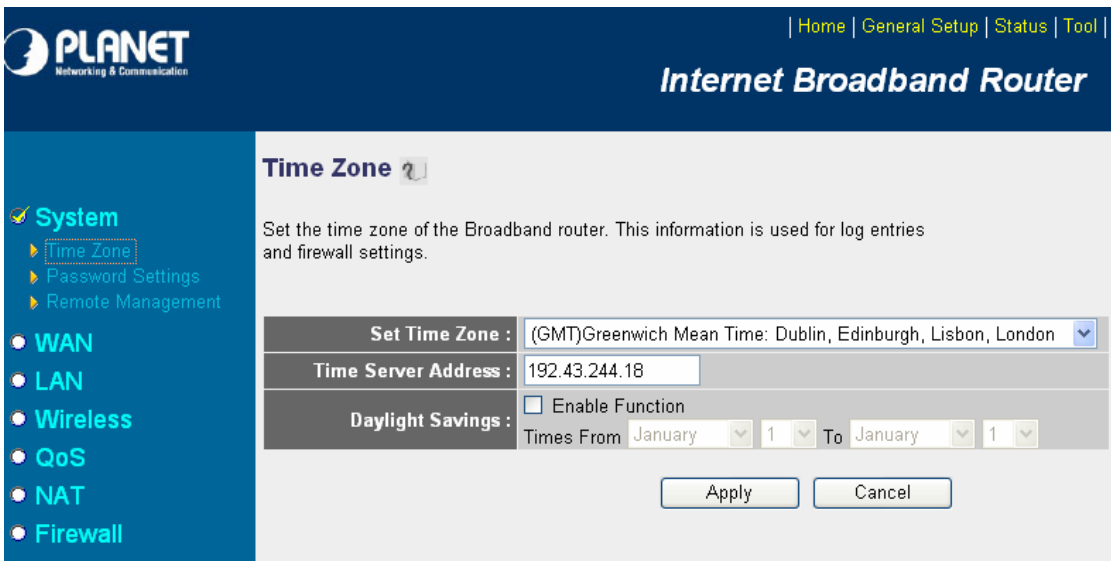

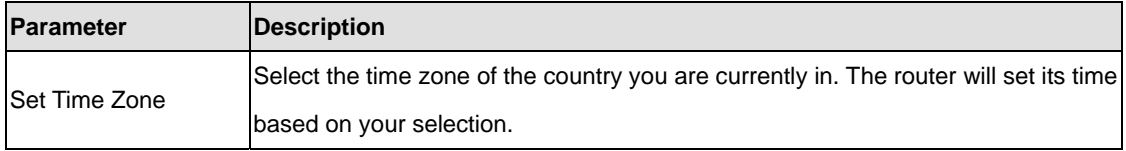

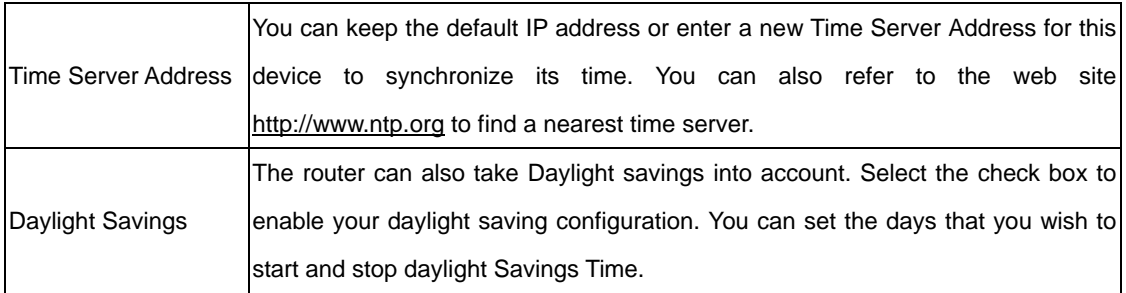

After the setup completed, please click "Apply" to save the settings. After press "Apply", you will see a web screen to prompt you the configurations save successfully. You may refer to section 4.2.7 for the information of this screen.

#### **5.1.2 Password Setup**

This screen allows you to change the management password.

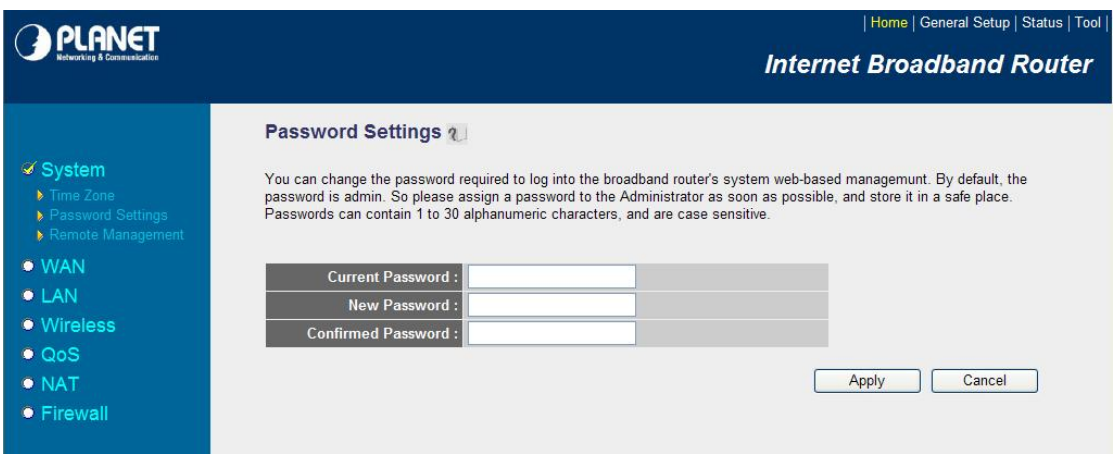

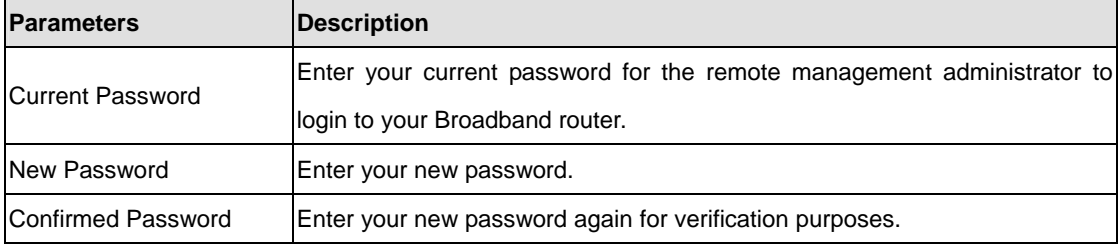

After the setup completed, please click "Apply" to save the settings. After press "Apply", you will see a web screen to prompt you the configurations save successfully. You may refer to section 4.2.7 for the information of this screen.

**Note**: If you forget the password, please reset the WNRT-620 to the factory default by press **RST/WPS** button (on WNRT-620's rear panel) over 30 seconds.

## **5.1.3 Remote Management**

You can specify a Host IP address that can perform remote management from Internet.

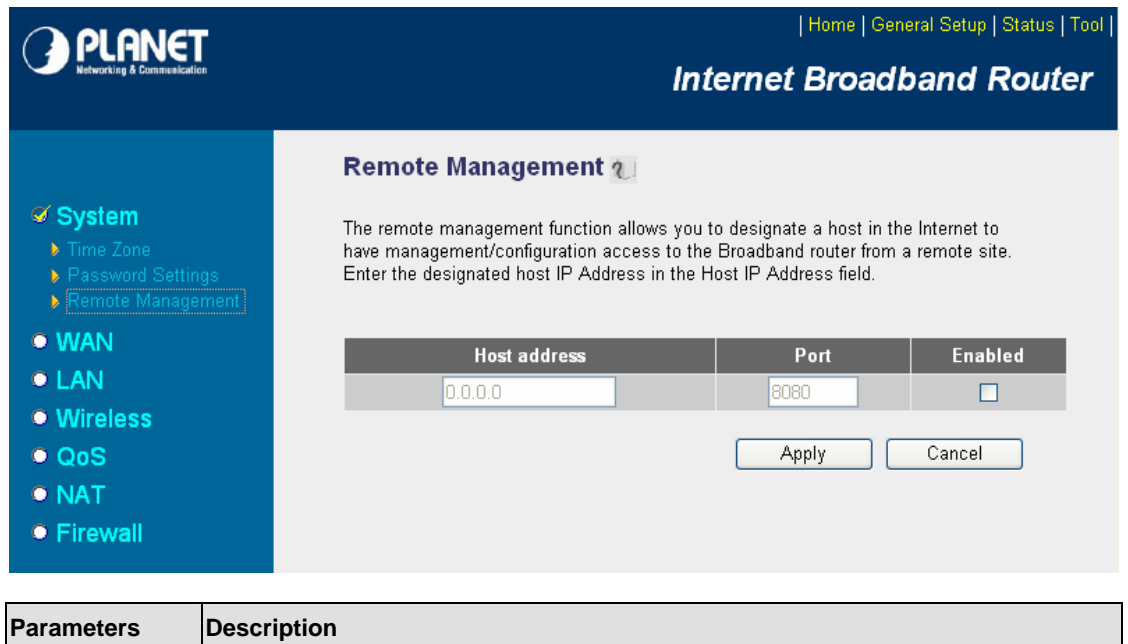

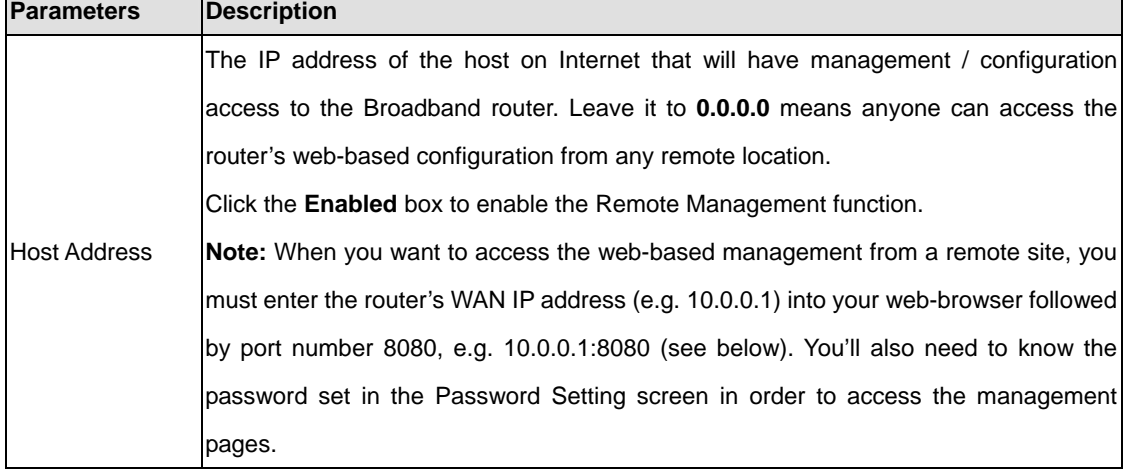

After the setup completed, please click "Apply" to save the settings. After press "Apply", you will see a web screen to prompt you the configurations save successfully. You may refer to section 4.2.7 for the information of this screen.

#### <span id="page-31-0"></span>**5.2 WAN**

The WAN Settings screen allows you to specify the type of Internet connection. The WAN settings offer the following selections for the router's WAN port, **Dynamic IP**, **Static IP**, **PPPoE**, **PPTP**, **L2TP**, and **Telstra Big Pond**. Please select one of the connection types and click "More Configuration" button or select the option on the left window for configuration.

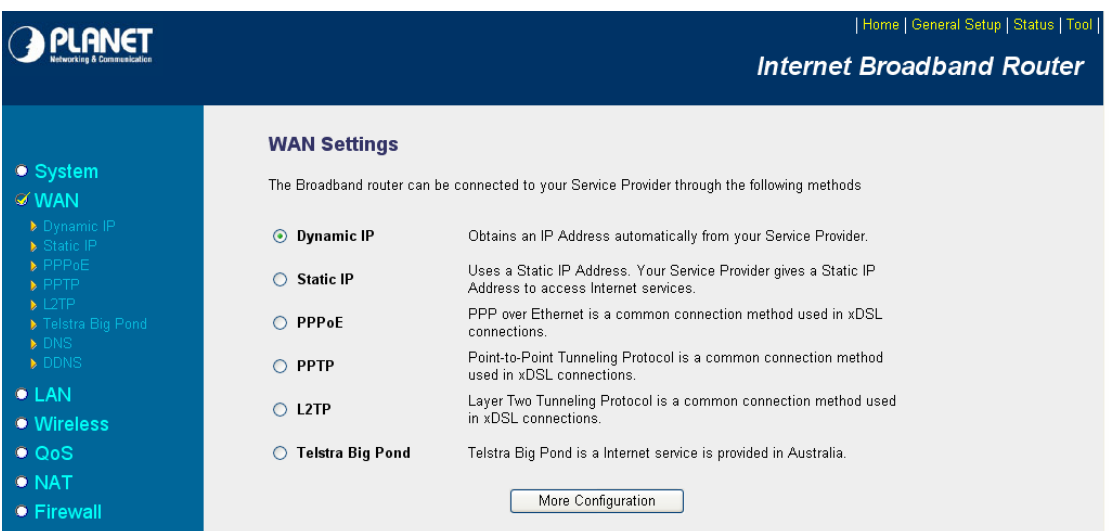

### **5.2.1 Dynamic IP**

If Dynamic IP is selected, your ISP will automatically give you an IP address. Some ISP's may also require that you fill in additional information such as Host Name, Domain Name and MAC address. Please refer to the section 4.2.1 for more settings of this option.

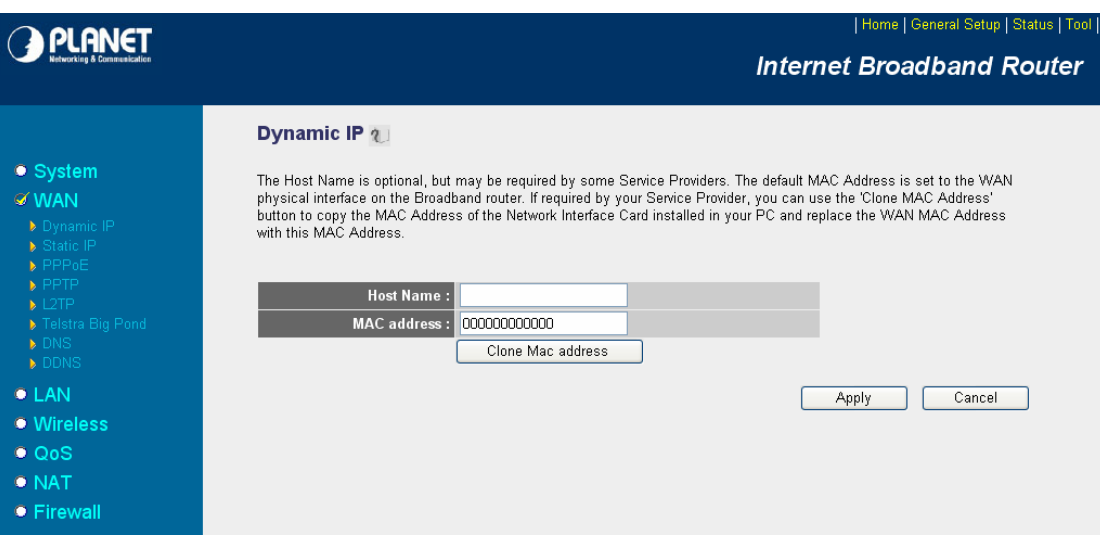

#### **5.2.2 Static IP**

If Static IP is selected, your ISP should provide all the information required in this screen. Please refer to the section 4.2.2 for more settings of this option.

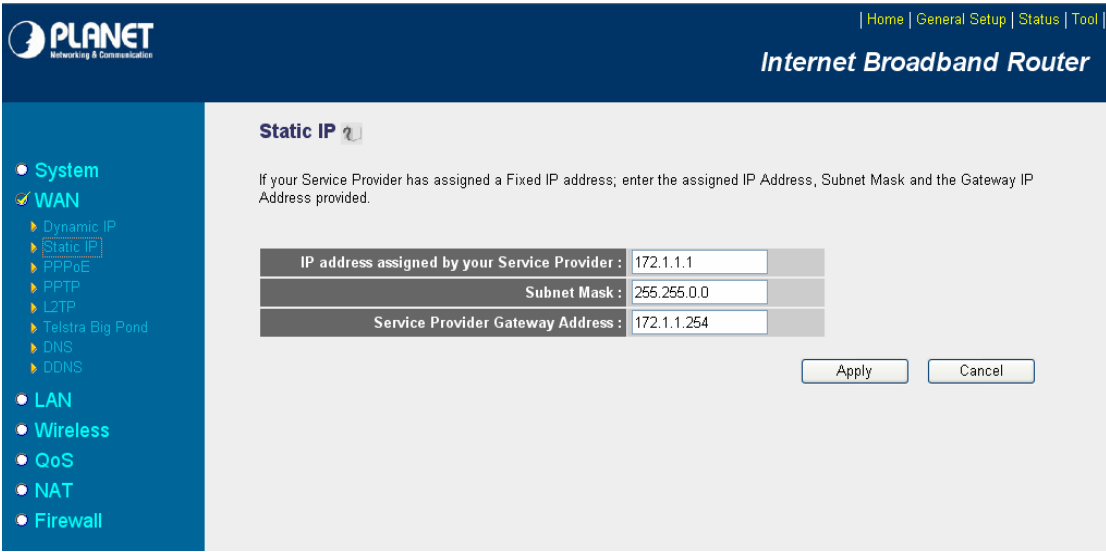

#### **5.2.3 PPPoE**

Select PPPoE if your ISP requires PPPoE protocol to connect to the Internet. Your ISP should provide all the information required in this section. Please refer to the section 4.2.3 to know the detail settings of this option.

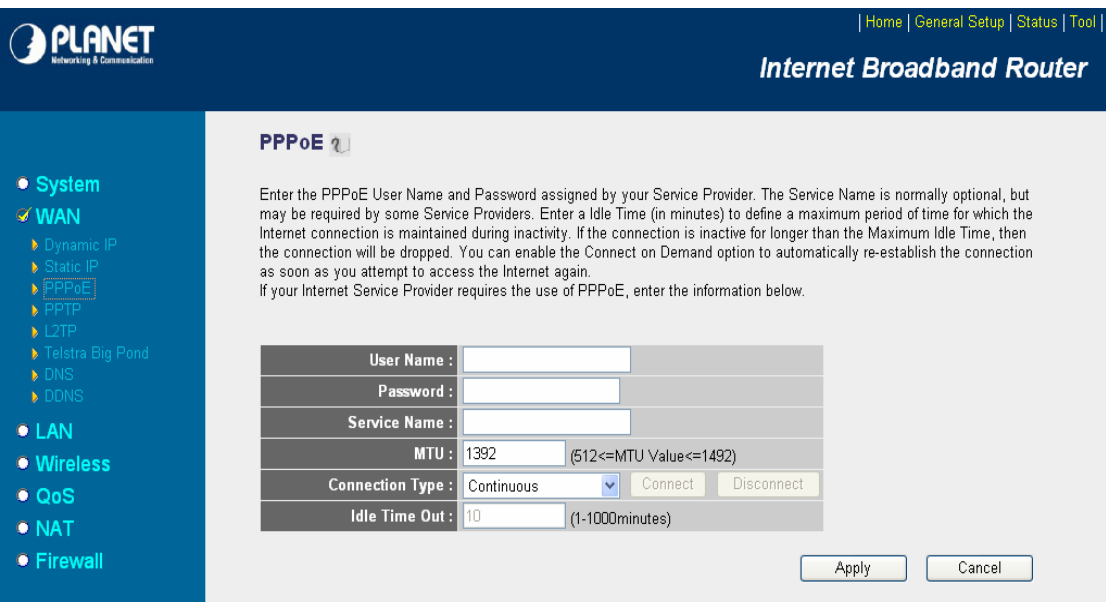

### **5.2.4 PPTP**

Select PPTP if your ISP requires the PPTP protocol to connect to the Internet. Your ISP should provide all the information required in this section. Please refer to section 4.2.4 for more settings of this option.

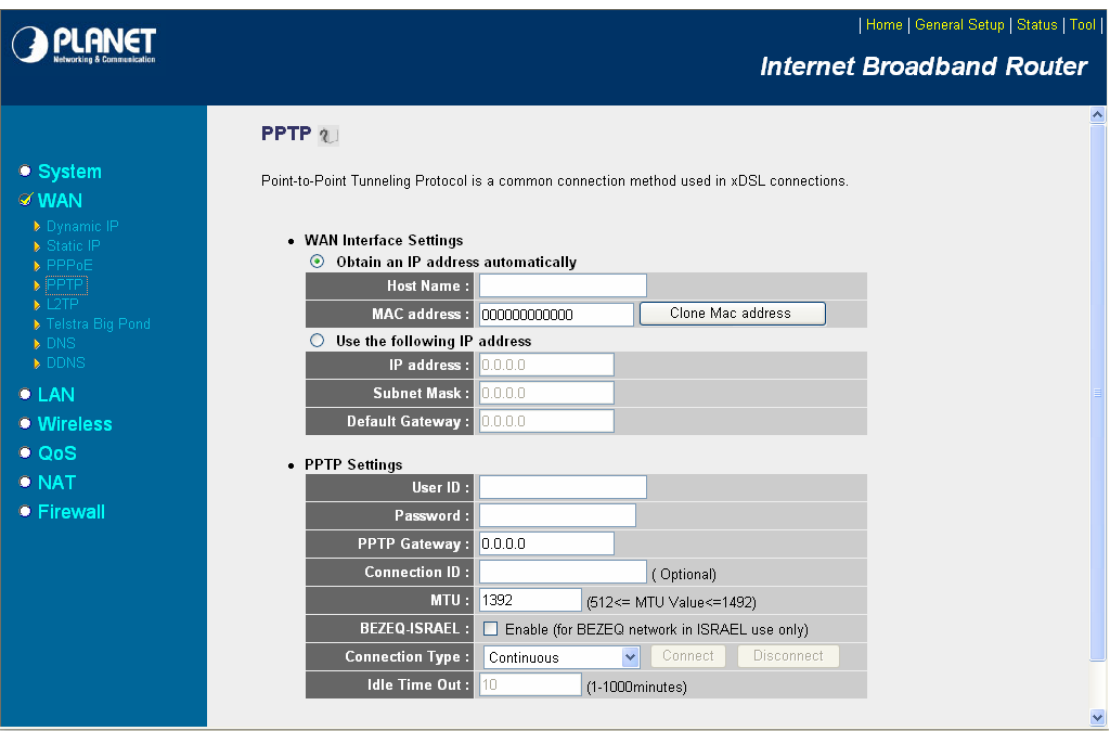

### **5.2.5 L2TP**

Select L2TP if your ISP requires the L2TP protocol to connect to the Internet. Your ISP should provide all the information required in this section. Please refer to section 4.2.5 for more settings of this option.

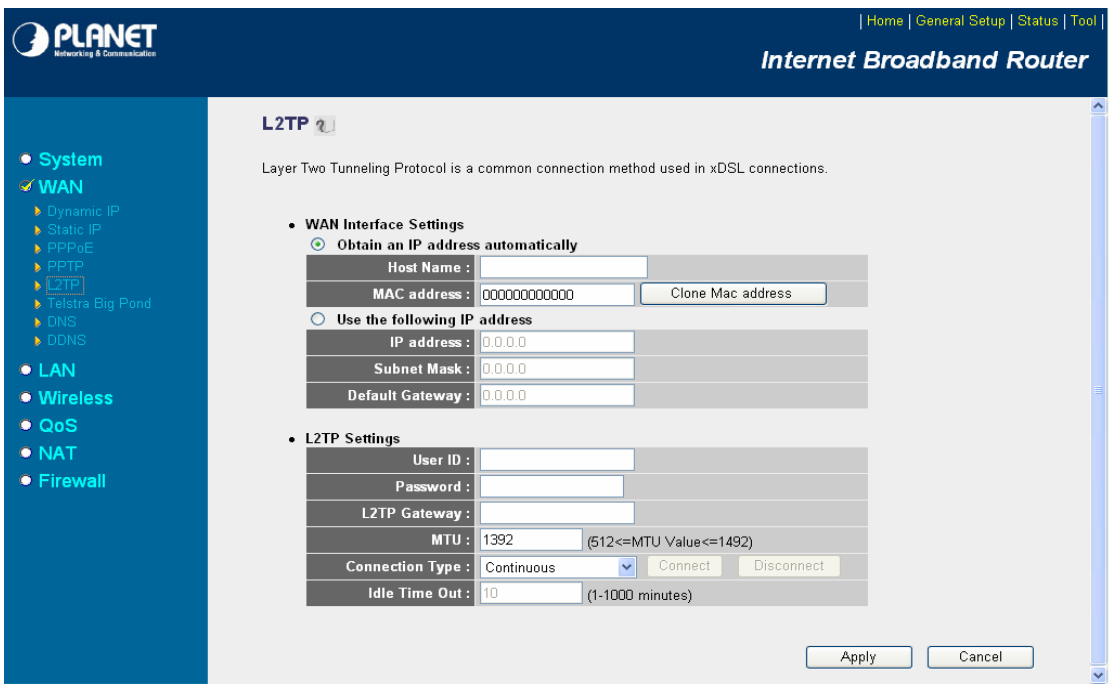

#### **5.2.6 Telstra Big Pond**

Select Telstra Big Pond if your ISP requires the Telstra Big Pond protocol to connect you to the Internet. Telstra Big Pond protocol is used by the ISP in Australia. Your ISP should provide all the information required in this section. Please refer to section 4.2.6 for more settings of this option.

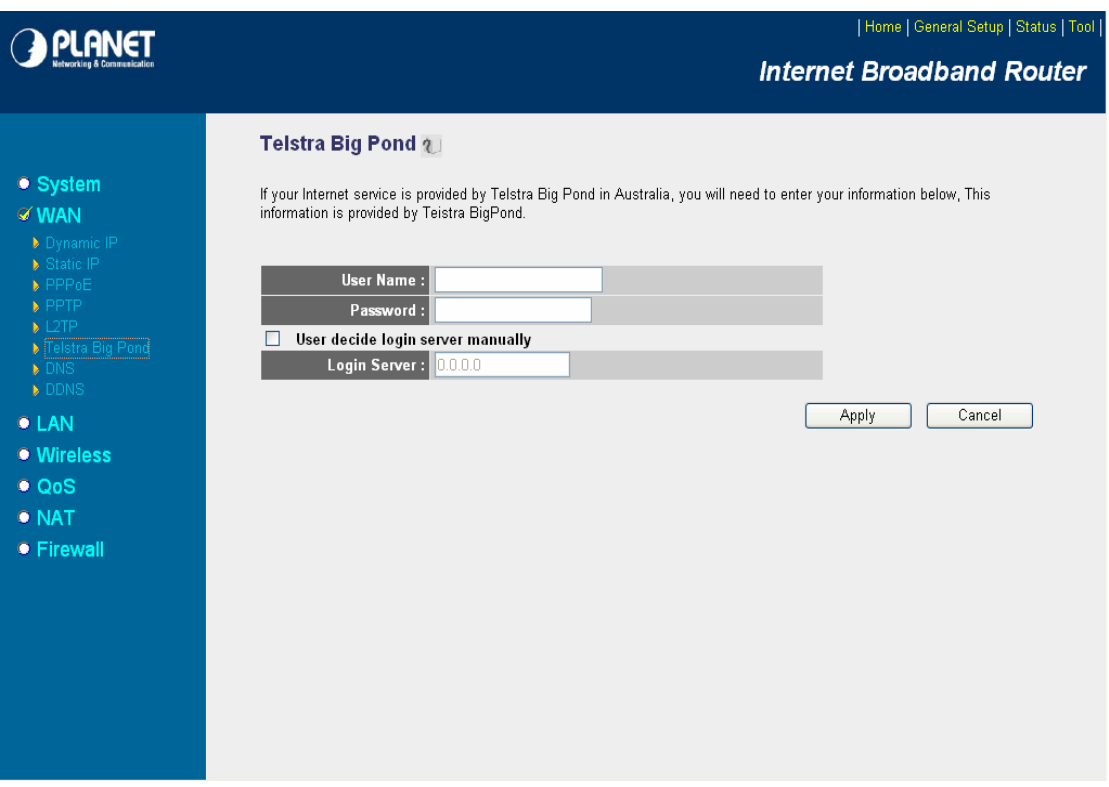

#### **5.2.7 DNS**

A Domain Name System (DNS) server is like an index of IP addresses and Web addresses. If you type a Web address into your browser, such as www.router.com, a DNS server will find that name in its index and the matching IP address. Most ISPs provide a DNS server for efficiency and convenience. If your Service Provider connects you to the Internet with dynamic IP settings, it is likely that the DNS server IP address is provided automatically. However, if there is a DNS server that you would rather to use, please specify the IP address of that DNS server here.

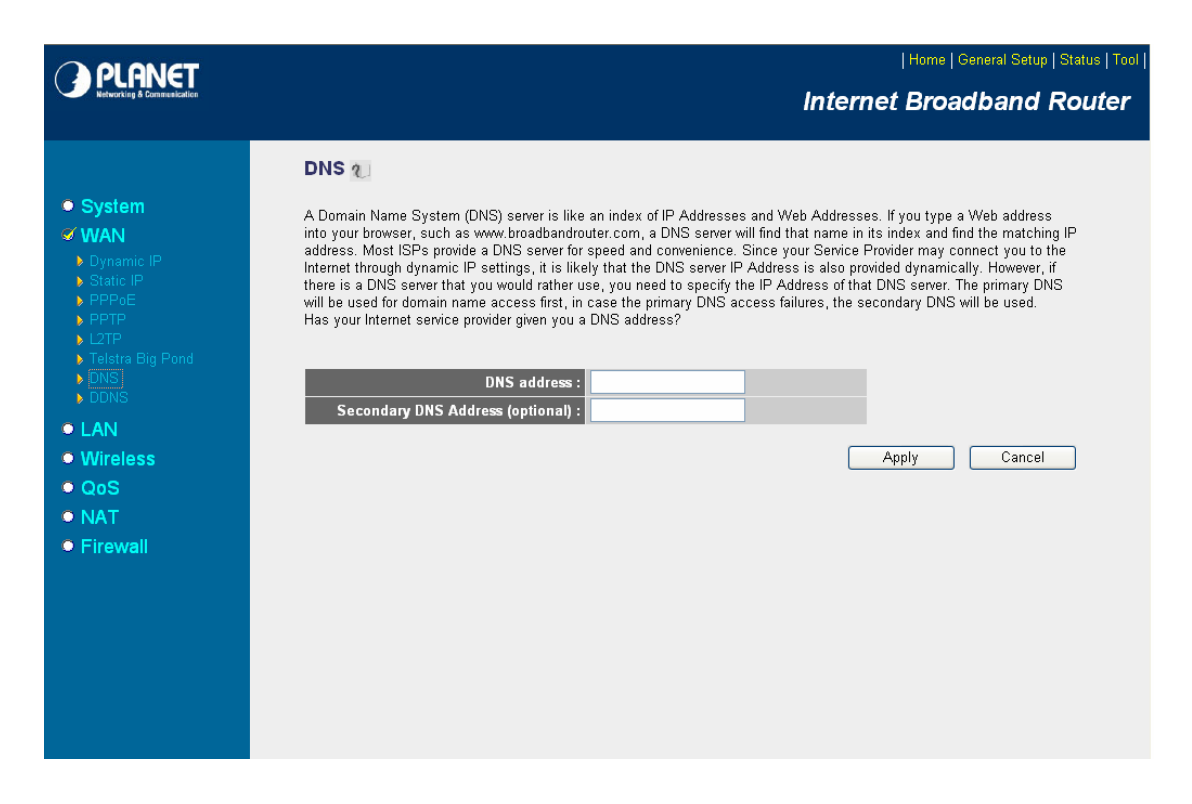

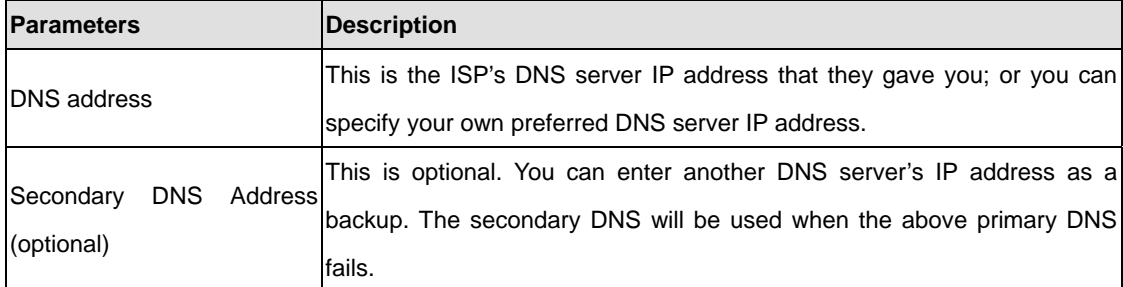

After configuration complete, please click "Apply" button to save the configuration. Then you will see a screen to prompt you the settings are saving successfully. You may press "Continue" for configure other settings or "Apply" to restart WNRT-620 with new configuration. You may refer to section 4.2.7 for the information of this screen.

#### **5.2.8 DDNS**

DDNS allows you to map the static domain name to a dynamic IP address. You must get an account, password and your static domain name from the DDNS service providers. This router supports DynDNS and TZO.
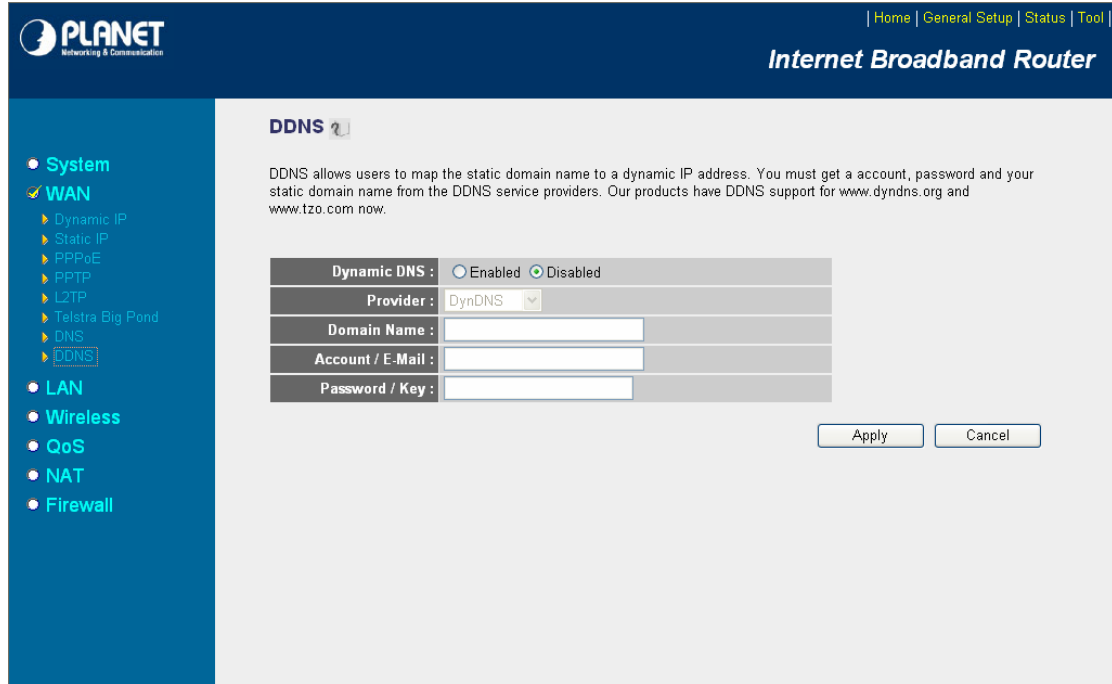

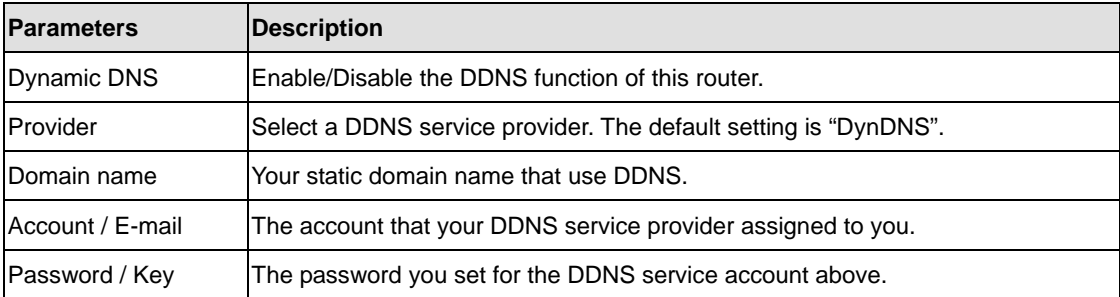

# **5.3 LAN**

The LAN Port screen below allows you to specify a private IP address for your router's LAN interface.

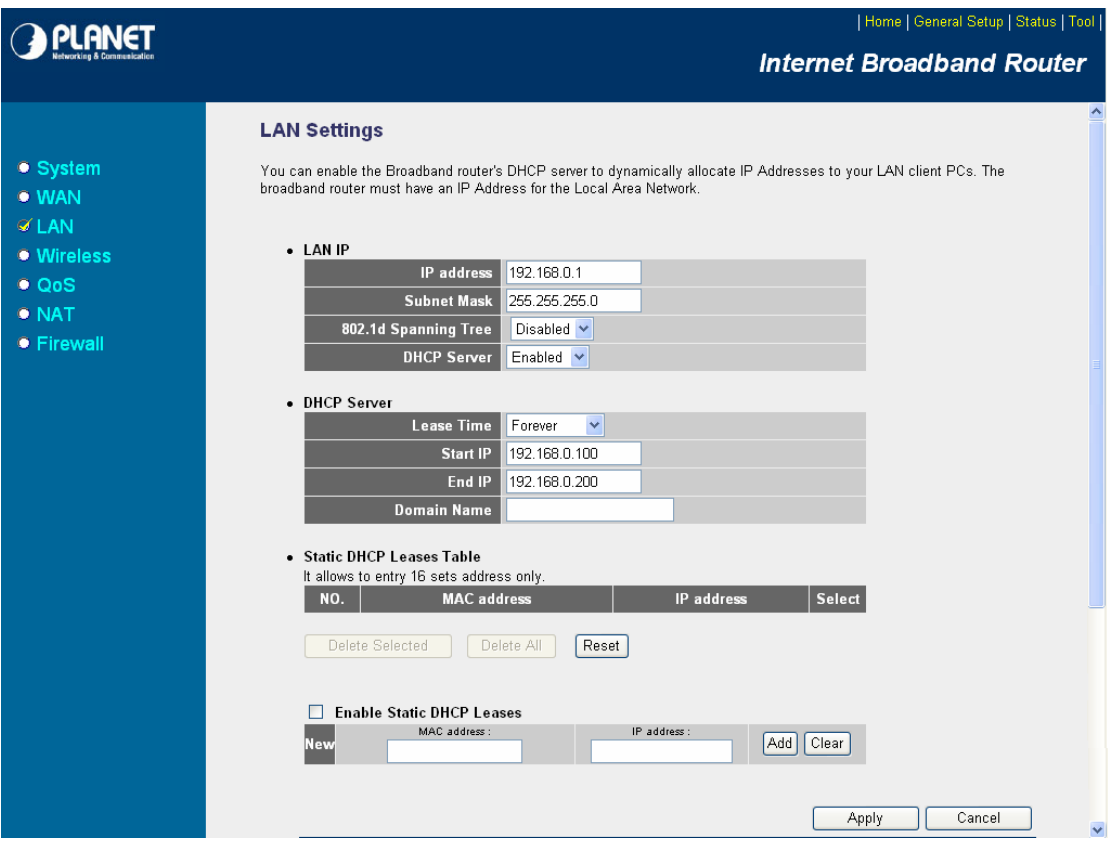

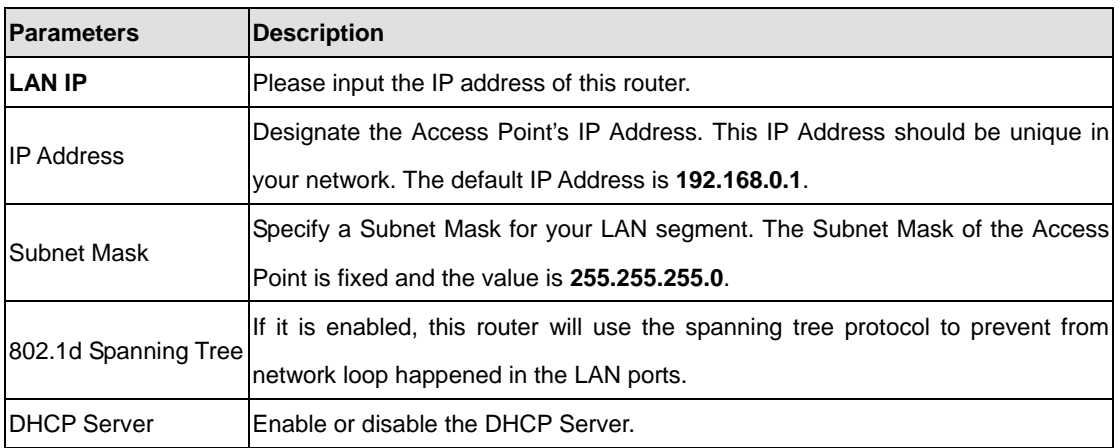

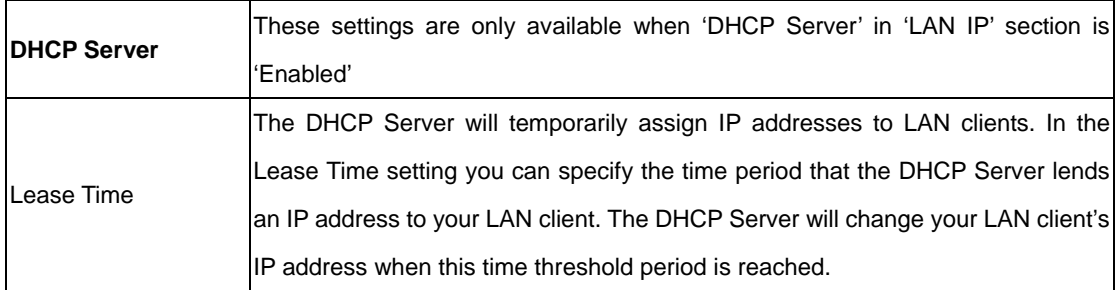

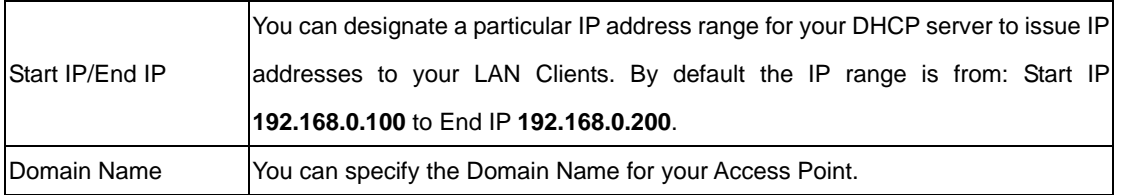

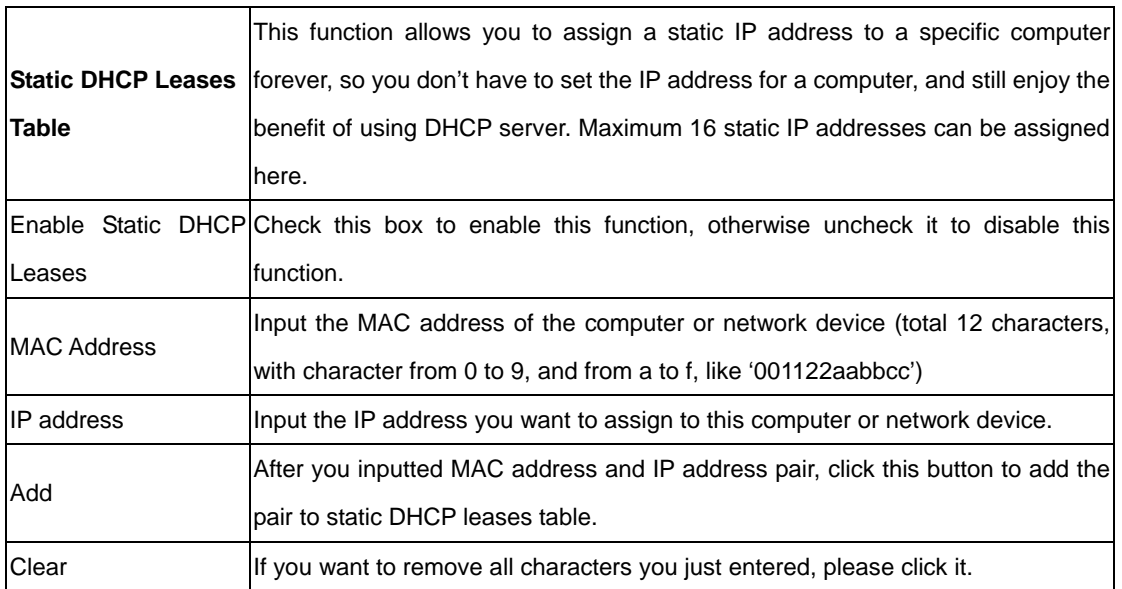

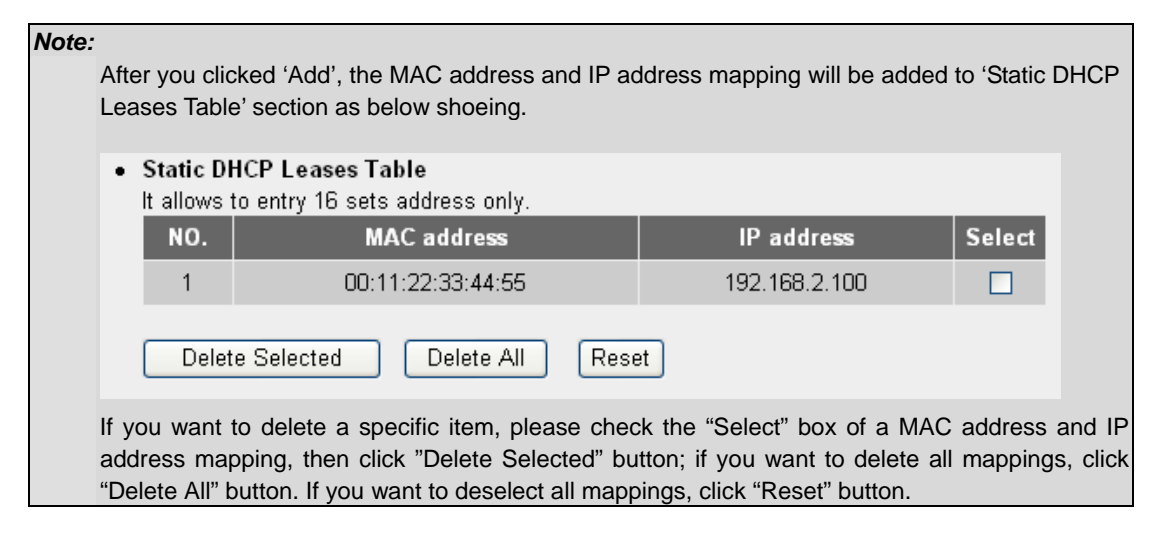

# **5.4 Wireless**

This screen allows you to Enable/Disable WNRT-620 wireless function.

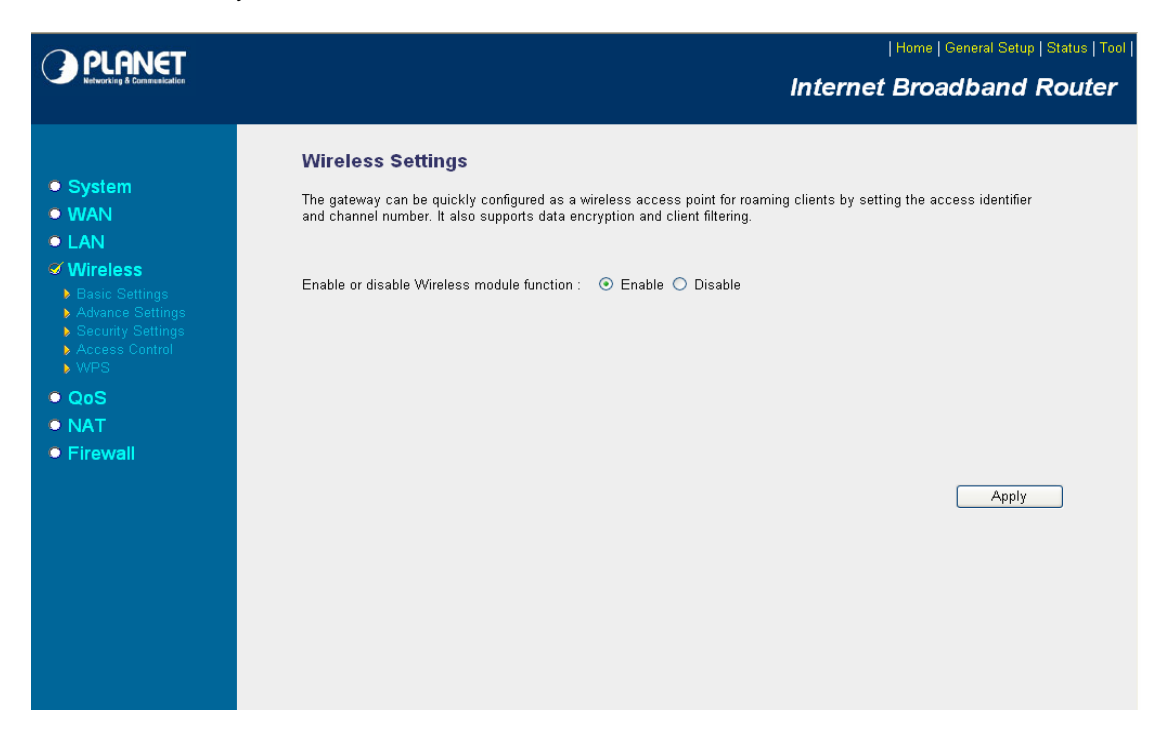

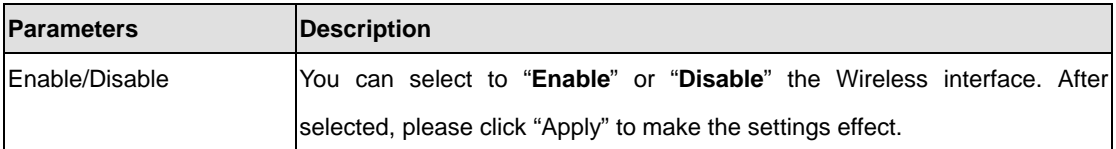

# **5.4.1 Basic Settings**

WNRT-620 supports not only Access Point function, but also provides Bridge and WDS mode. Please Refer to **"Chapter 6 Wireless Configuration**" know the details settings of wireless Basic Settings. In Default, WNRT-620 will work with AP mode.

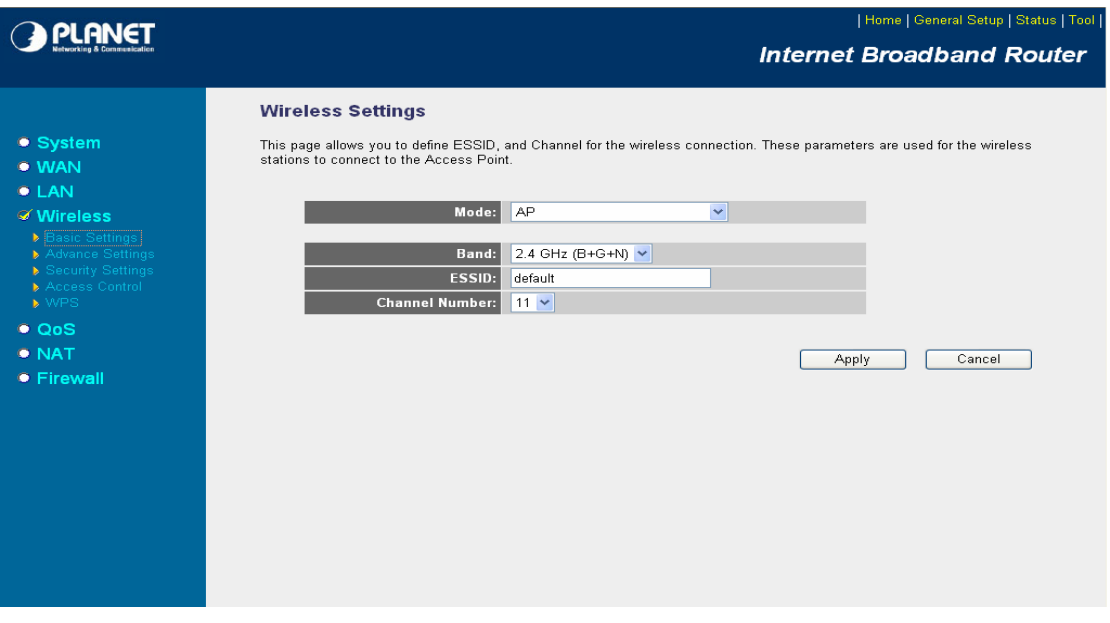

# **5.4.2 Advance Settings**

You should not change the parameters in this screen unless you know what effect the changes will have on WNRT-620. Please click "Apply" to save the settings when configuration finished.

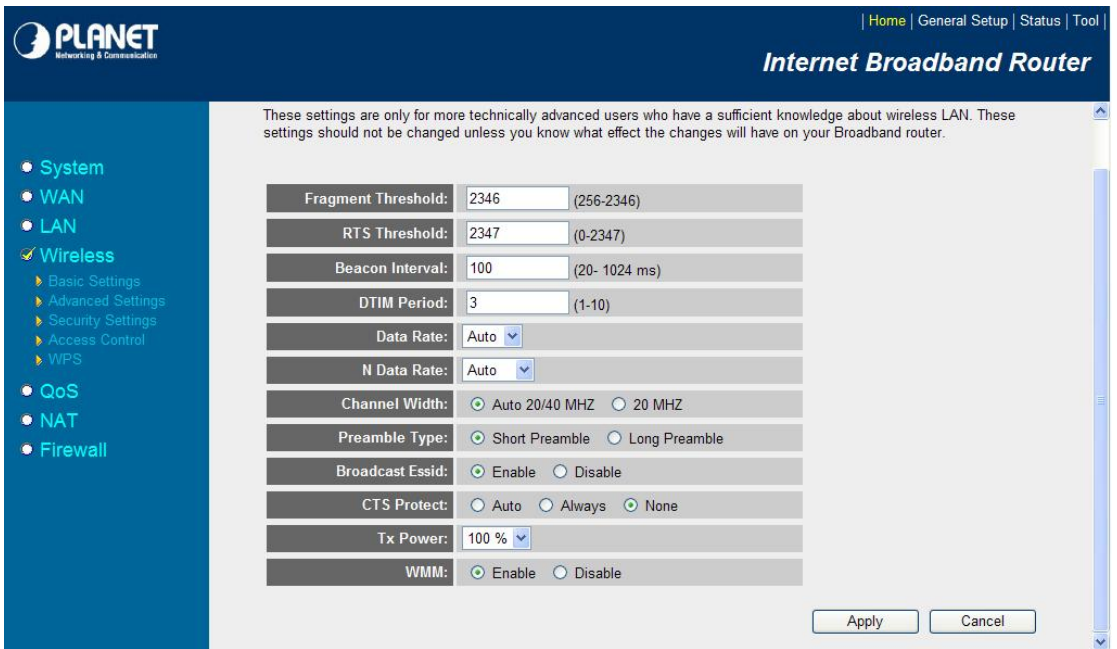

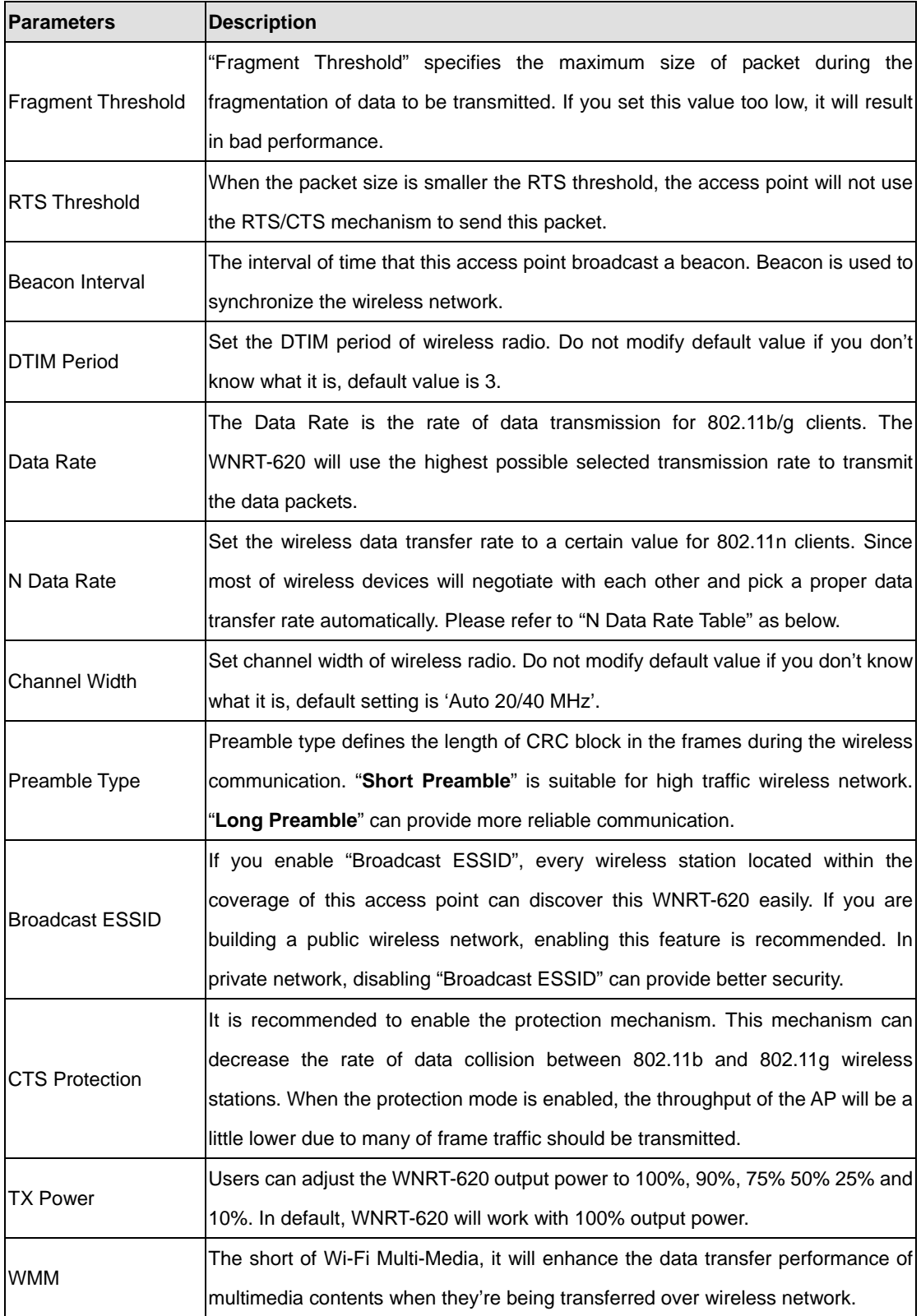

#### **N Data Rate Table**

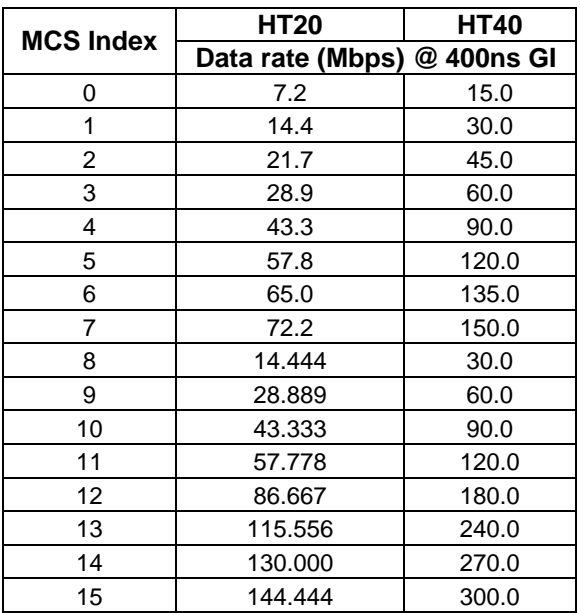

# **5.4.3 Security**

WNRT-620 provides complete wireless LAN security functions, includes WEP, 802.1x, 802.1x with WEP, WPA-PSK and WPA RADIUS. With these security functions, you can prevent your wireless LAN from illegal access. Please make sure your wireless stations use the same security function. In default, the security function is "Disable".

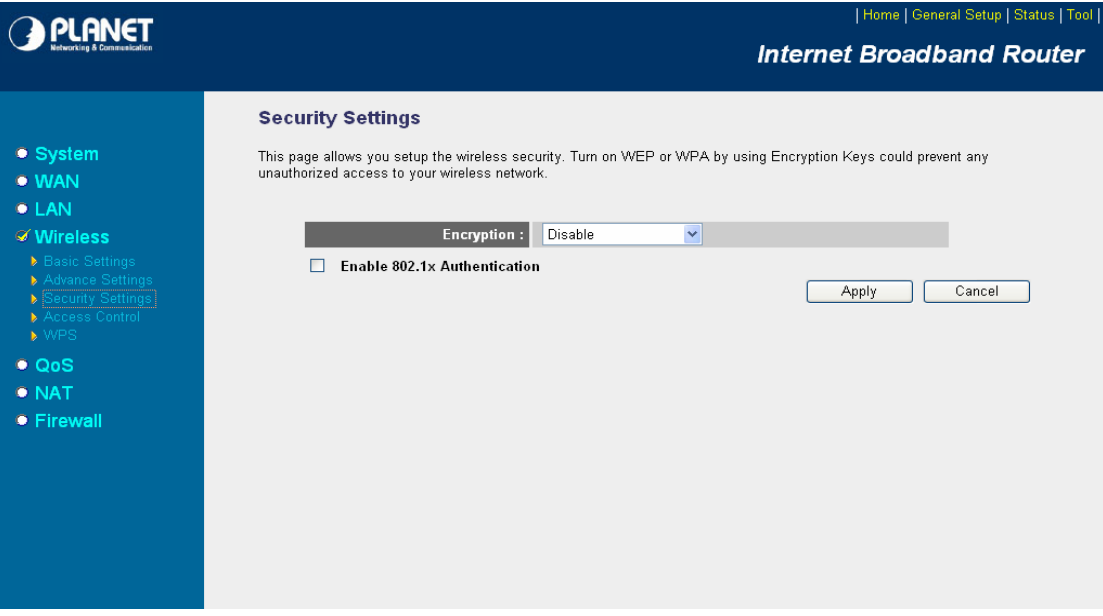

## **5.4.3.1 WEP**

When you select 64-bit or 128-bit WEP key, you have to enter WEP keys to encrypt data. You can generate the key by yourself. You can enter four WEP keys and select one of them as default key. Then the access point will just allow the clients that with the same encryption keys connected. You can use WEP encryption in "AP mode", "Station-Ad Hoc mode", "Station-Infrastructure mode" and "AP Bridge-WDS mode". If you would like to enable 802.1x Authentication also, please check the "Enable 802.1x Authentication" and refer to section 5.4.3.2 for the detail of 802.1x settings.

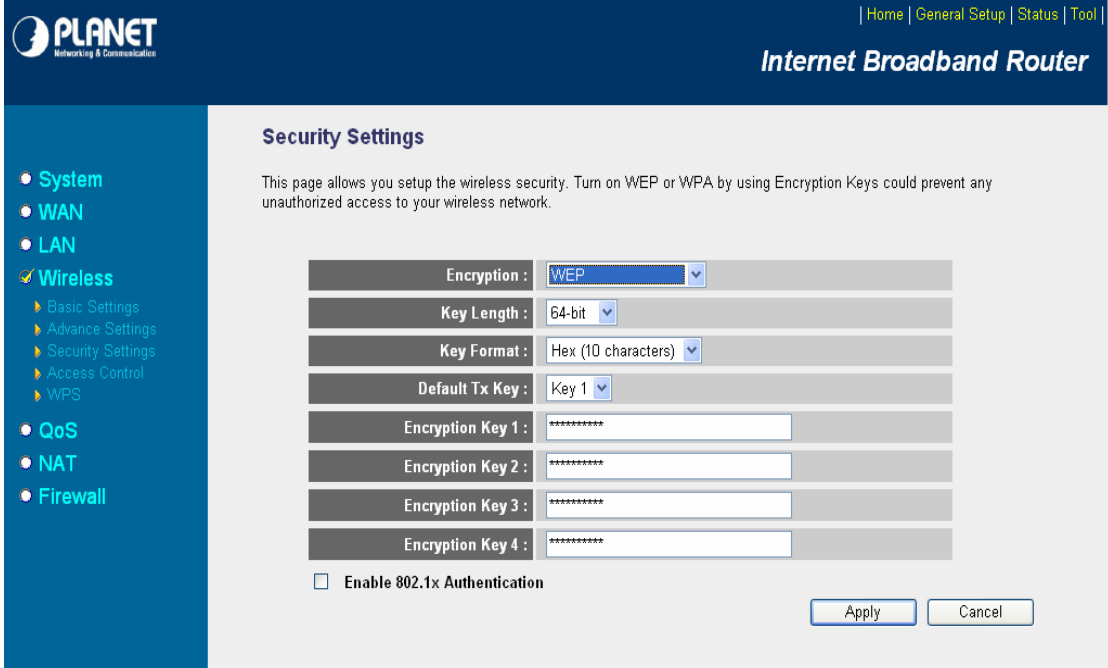

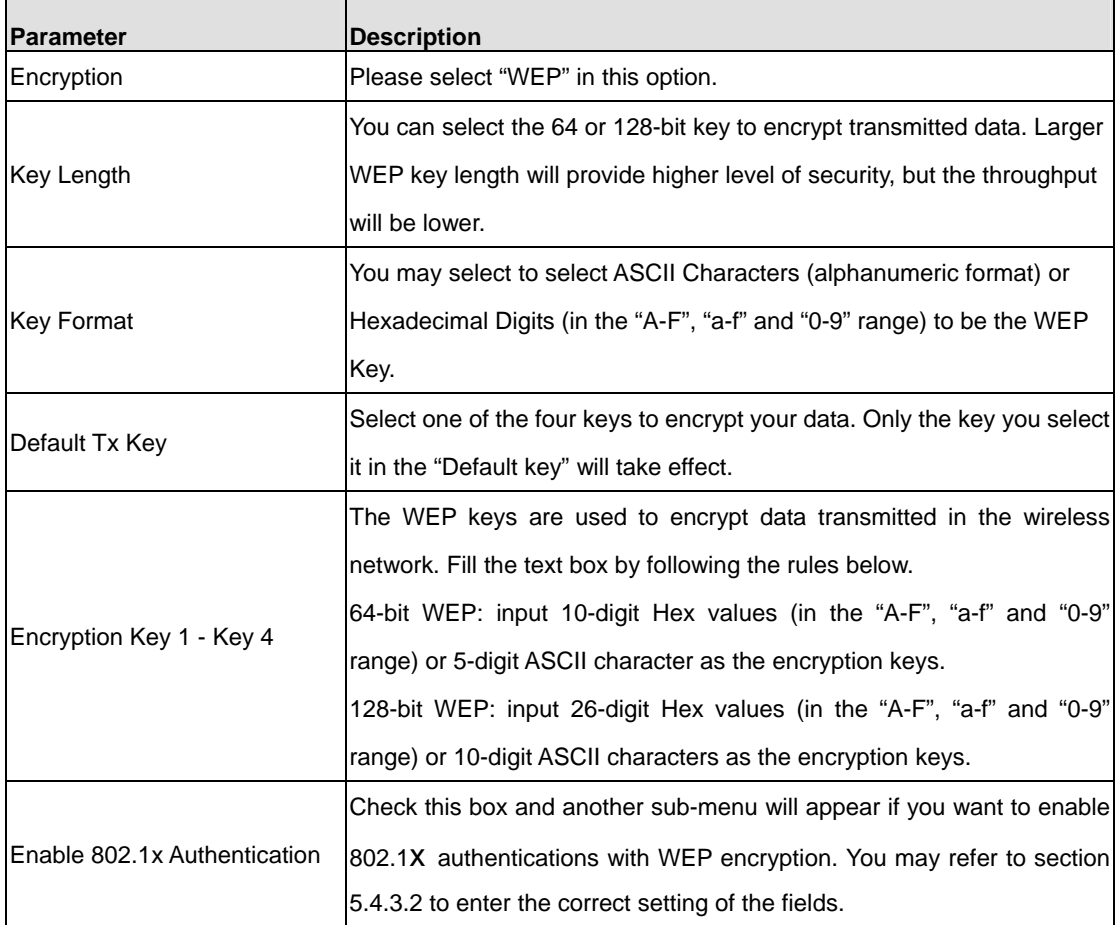

#### **5.4.3.2 802.1X**

IEEE 802.1x is an authentication protocol. Every user must use a valid account to login to this Access Point before accessing the wireless LAN. The authentication is processed by a RADIUS server. This mode only authenticates user by IEEE 802.1x, but it does not encryption the data during communication. It is suggested to enable 802.1x and WEP at the same time.

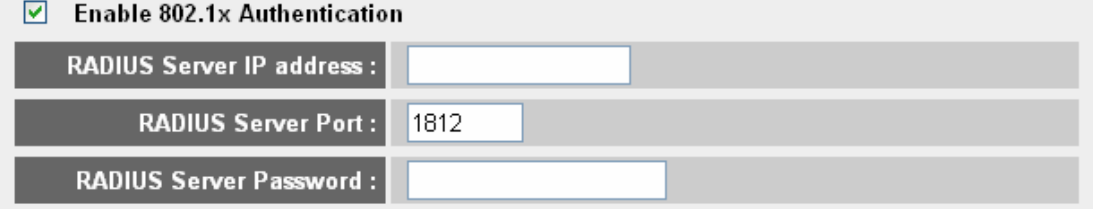

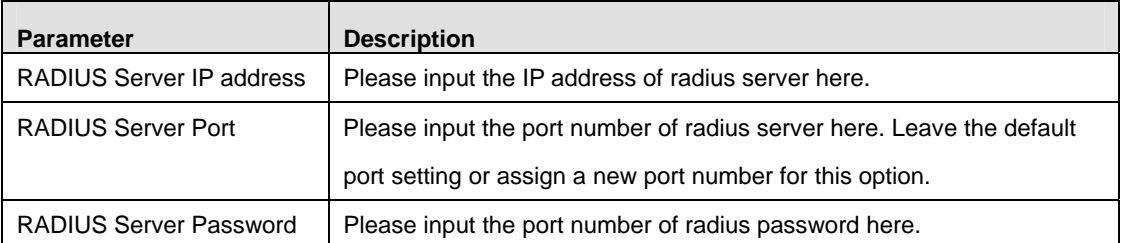

After configuration complete, please click "Apply" button to save the configuration. Then you will see a screen to prompt you the settings are save successfully. You may press "Continue" for configure other settings or "Apply" to restart WNRT-620 with new configuration. Please refer to section 4.2.7 for more information about this screen.

#### **5.4.3.3 WPA - PSK**

Wi-Fi Protected Access (WPA) is an advanced security standard. You can use a pre-shared key to authenticate wireless stations and encrypt data during communication. It uses TKIP or CCMP (AES) to change the encryption key frequently. So the encryption key is not easy to be broken by hackers. This can improve security very much.

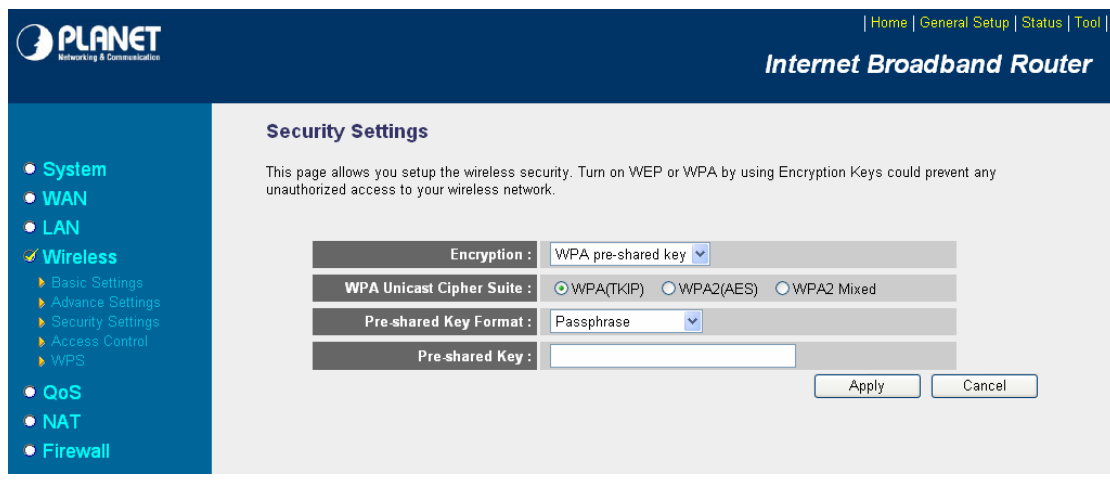

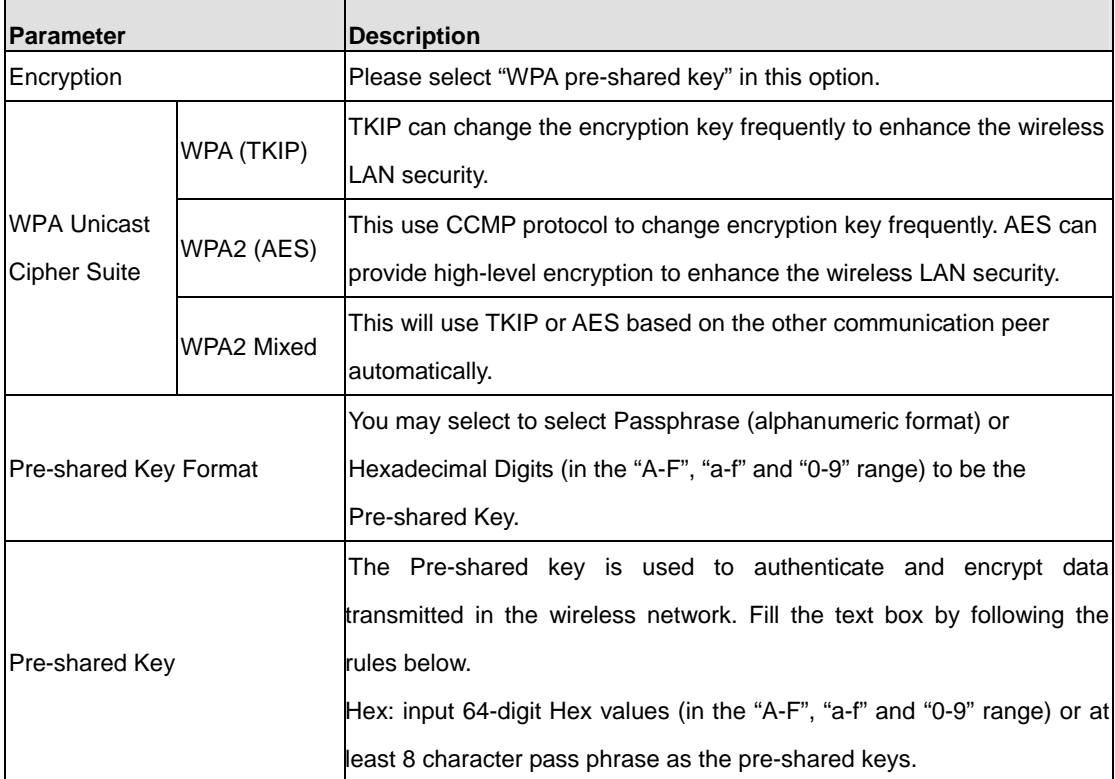

# **5.4.3.4 WPA - RADIUS**

You can use a RADIUS server to authenticate wireless stations and provide the session key to encrypt data during communication. It uses TKIP or CCMP (AES) to change the encryption key frequently.

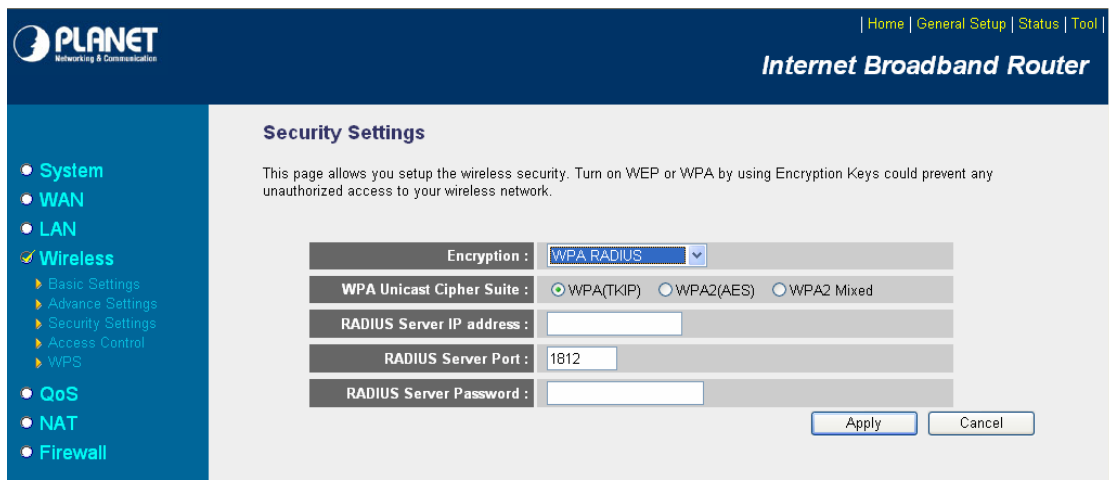

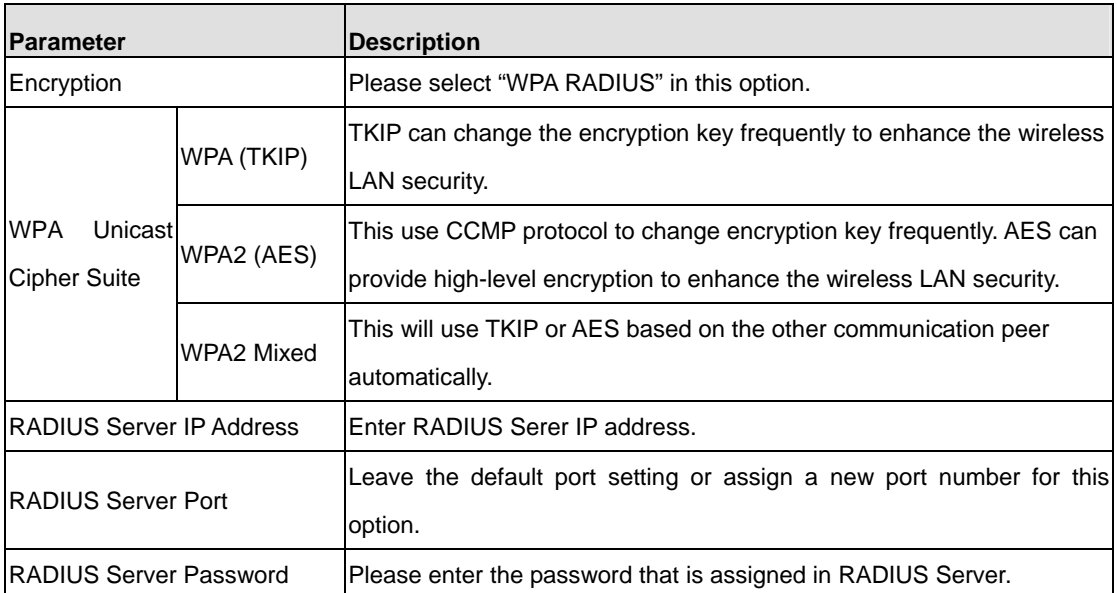

# **5.4.4 Access Control**

WNRT-620 provides MAC Address Filtering, which prevents the unauthorized users from accessing your wireless network.

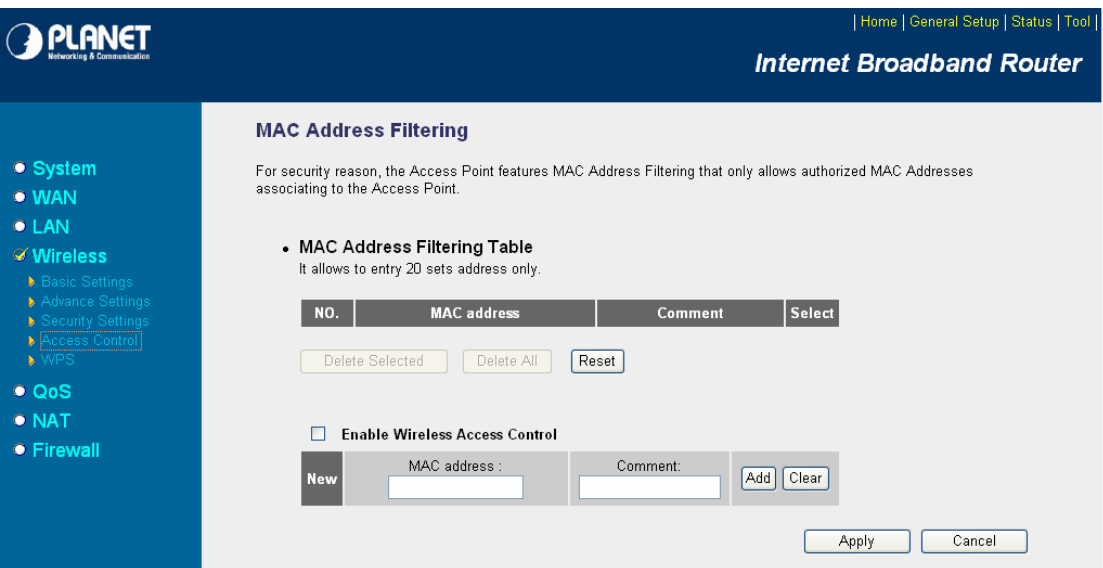

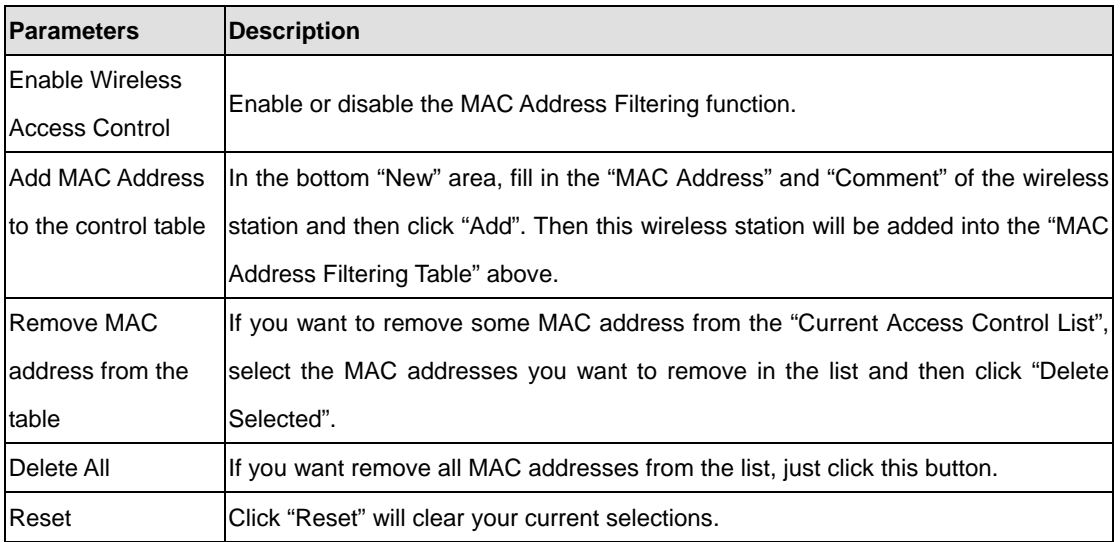

#### **5.4.5 WPS**

Wi-Fi Protected Setup (WPS) is the simplest way to build connection between wireless network clients and this wireless router. You don't have to select encryption mode and input a long encryption pass phrase every time when you need to setup a wireless client, you only have to press a button on wireless client and this wireless router, and the WPS will do the rest for you.

This wireless router supports two types of WPS: Push-Button Configuration (PBC), and PIN code. If you want to use PBC, you have to push a specific button on the wireless client to start WPS mode, and switch this wireless router to WPS mode too. You can push RET/WPS button of this wireless router, or click 'Start PBC' button in the web configuration interface to do this; if you want to use PIN code, you have to know the PIN code of wireless client and switch it to WPS mode, then provide the PIN code of the wireless client you wish to connect to this wireless router.

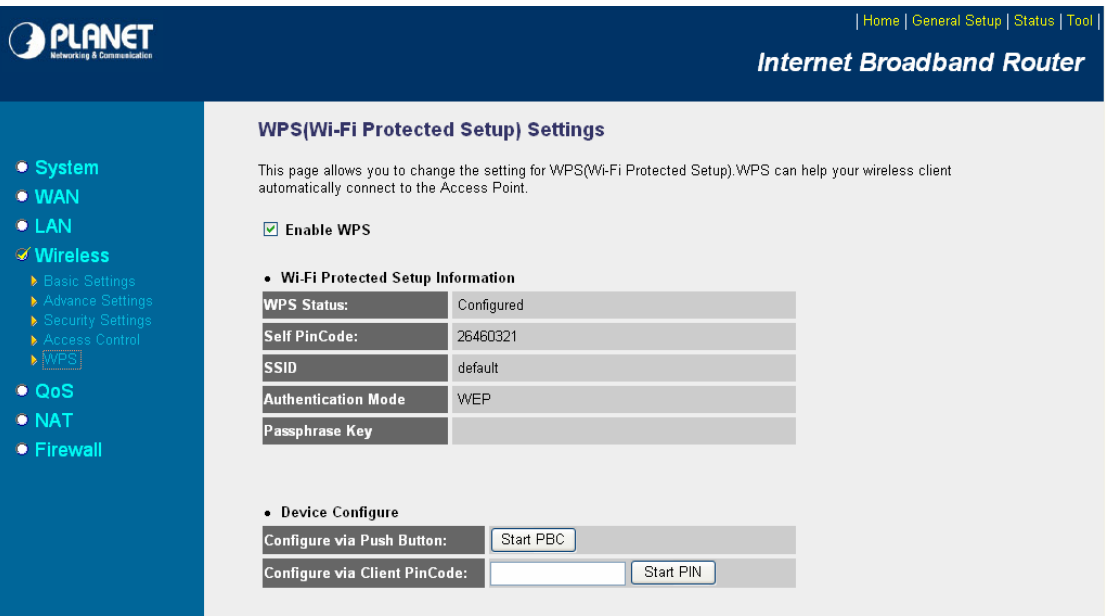

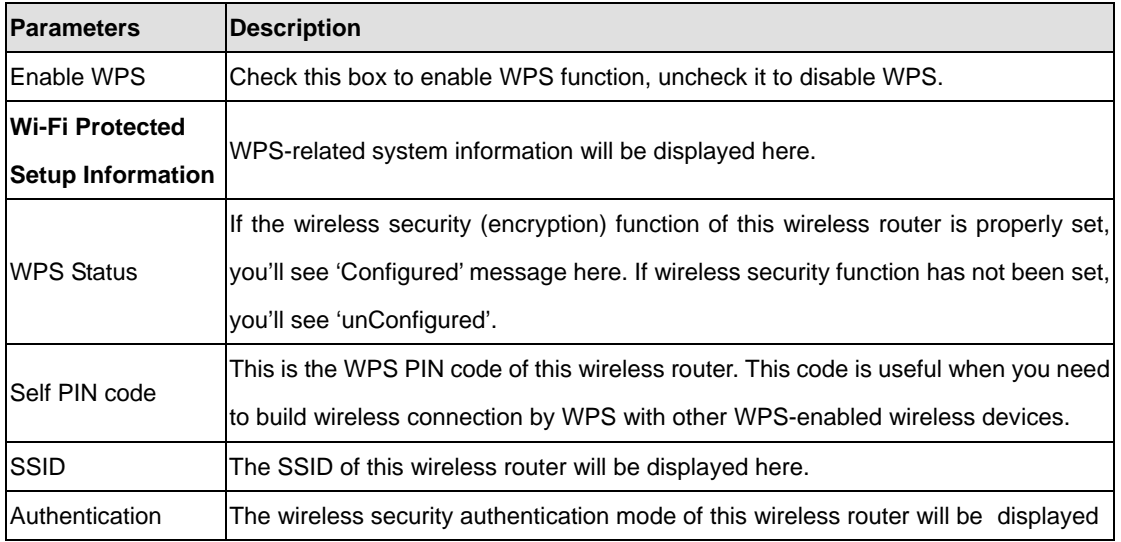

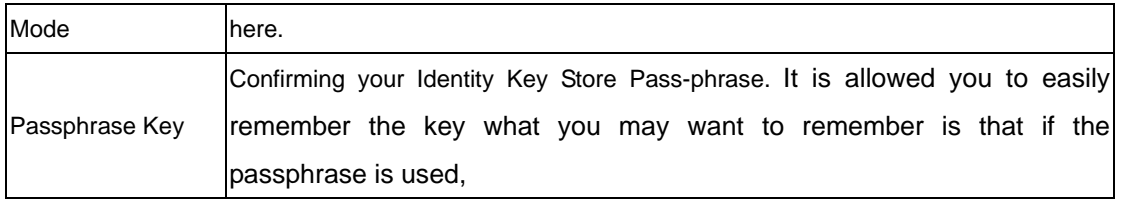

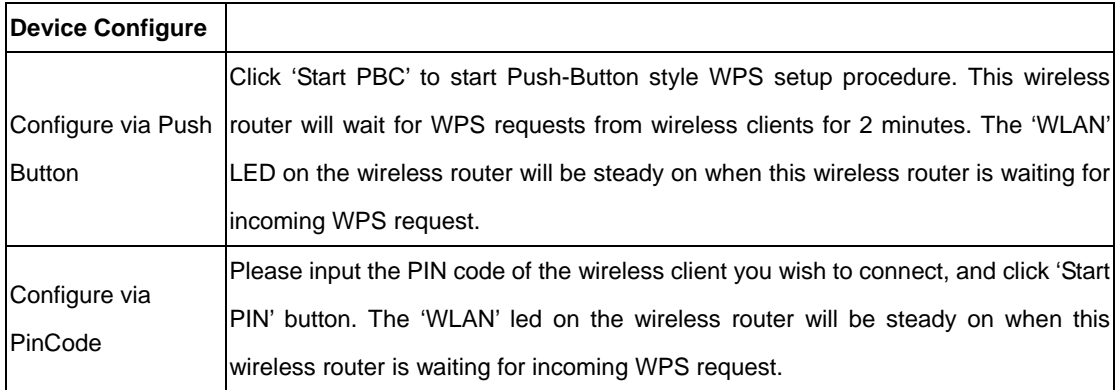

#### **5.5 QoS**

Quality of Service (QoS) refers to the capability of providing better service to selected network traffic. The primary goal of QoS is to provide priority including dedicated bandwidth, controlled jitter and latency (required by some real-time and interactive traffic), and improved loss characteristics. When using this feature, it is important to make sure the rules are not conflicted with each other.

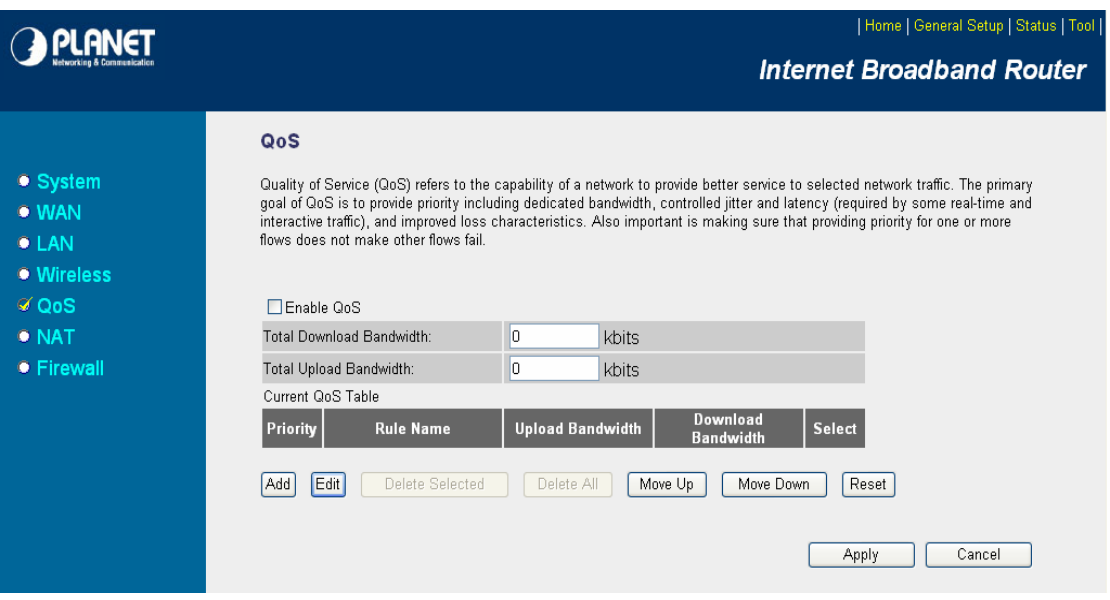

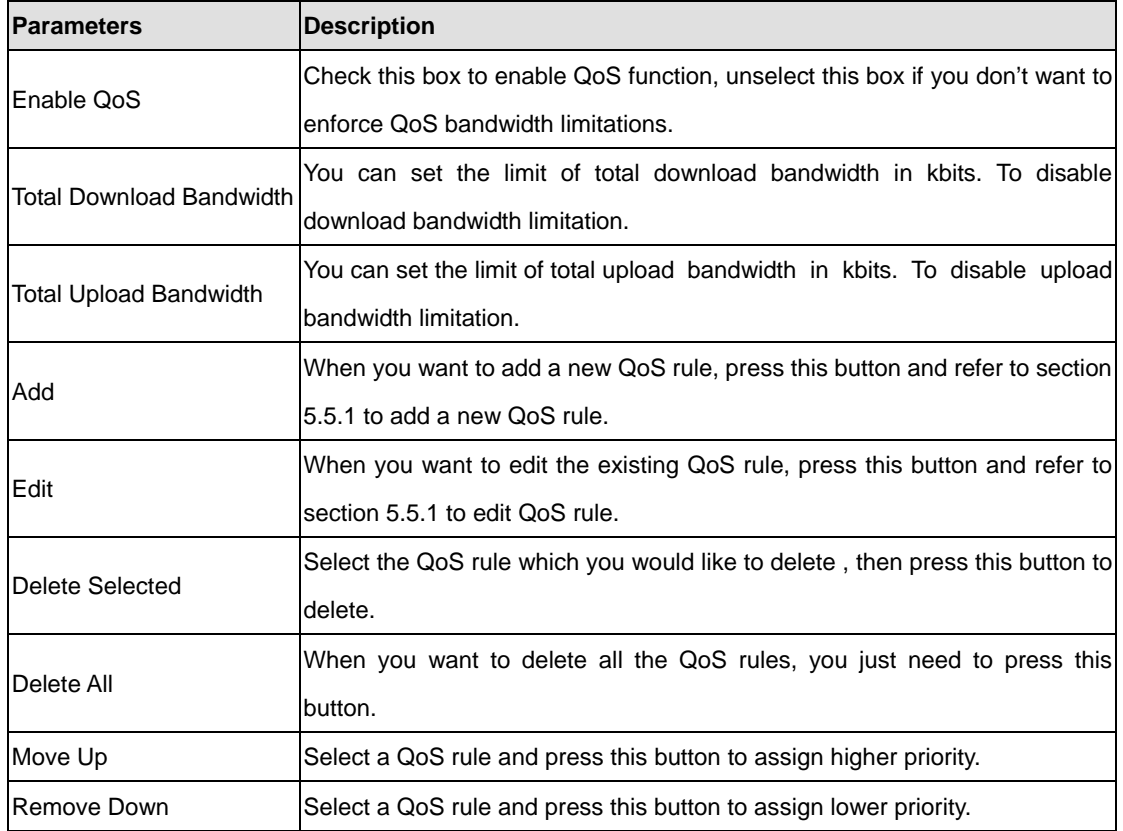

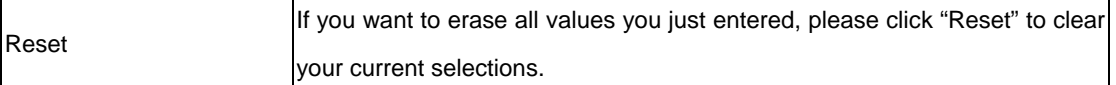

#### **Add/Edit QoS Rule**

You can assign packet classification criteria by its source IP range, destination IP range, traffic type, protocol, and source port range and destination port range parameters. The parameters that you leave as blank will be ignored. The priority of this rule will be applied to packets that match classification criteria of this rule. You can limit bandwidth consumed by packets that match this rule or guarantee bandwidth required by packets that match this rule.

After press Add or Edit button in QoS screen, you will see the web screen below for user to setup their QoS rule.

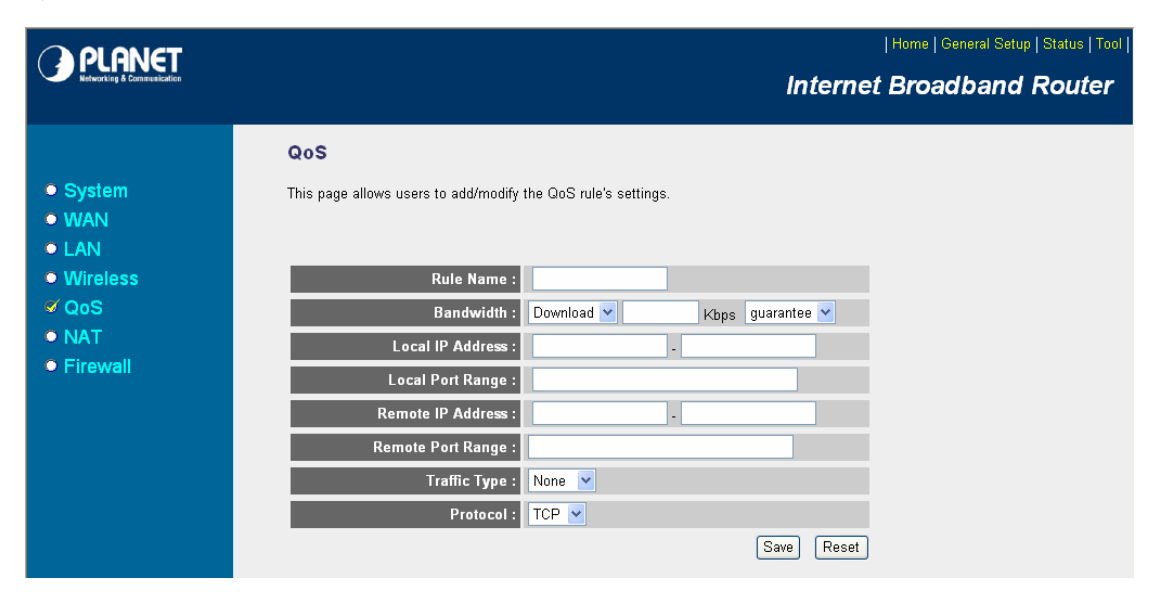

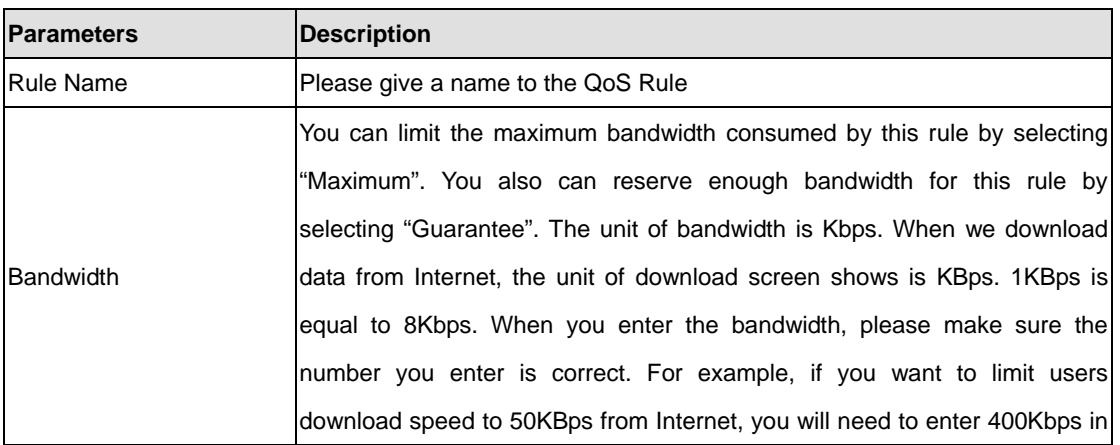

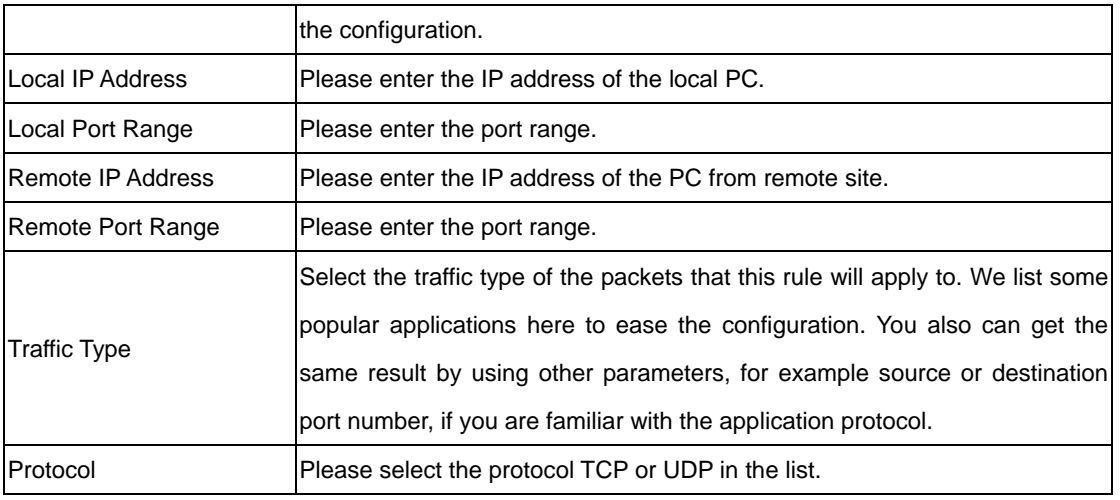

After configuration complete, please click "Save" to save the settings. Or you may press "Reset" to clear the settings to enter again.

#### **5.6 NAT**

Network Address Translation (NAT) allows multiple users at your local site to access the Internet via a single legal IP Address. NAT provides Firewall protection from hacker attacks and has the flexibility to allow you to map Private IP Addresses to Public IP Addresses for key services such as Websites and FTP. If NAT is disabled, all LAN side workstations must have legal IP addresses for Internet access. If the router is used for routing application, not for Internet access, the NAT function can be disabled.

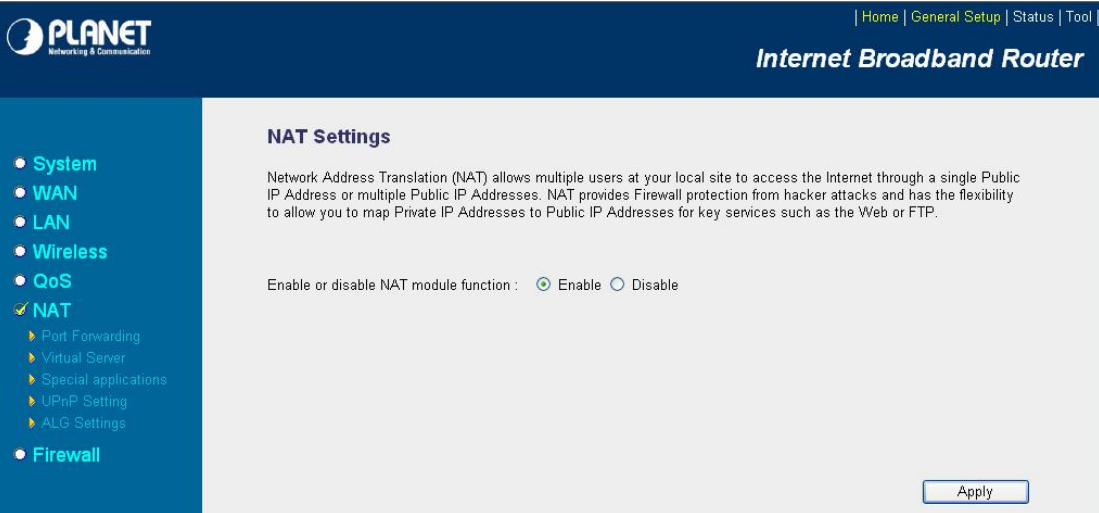

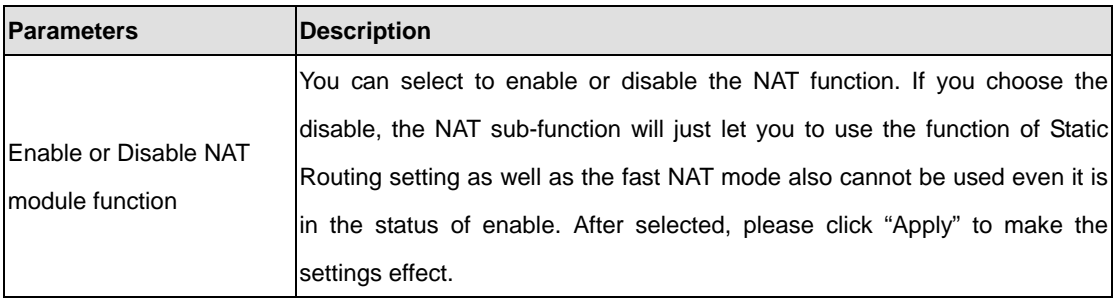

# **5.6.1 Static Routing**

After you disable NAT mode, you can enable Static Routing to turn off NAT function of this router and let this router forward packet by your routing policy.

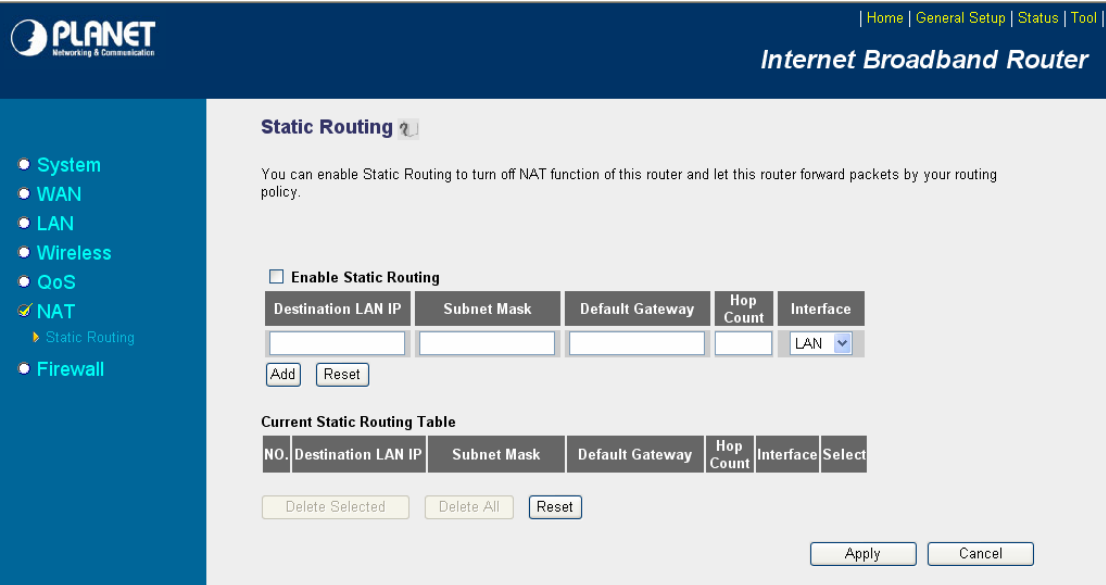

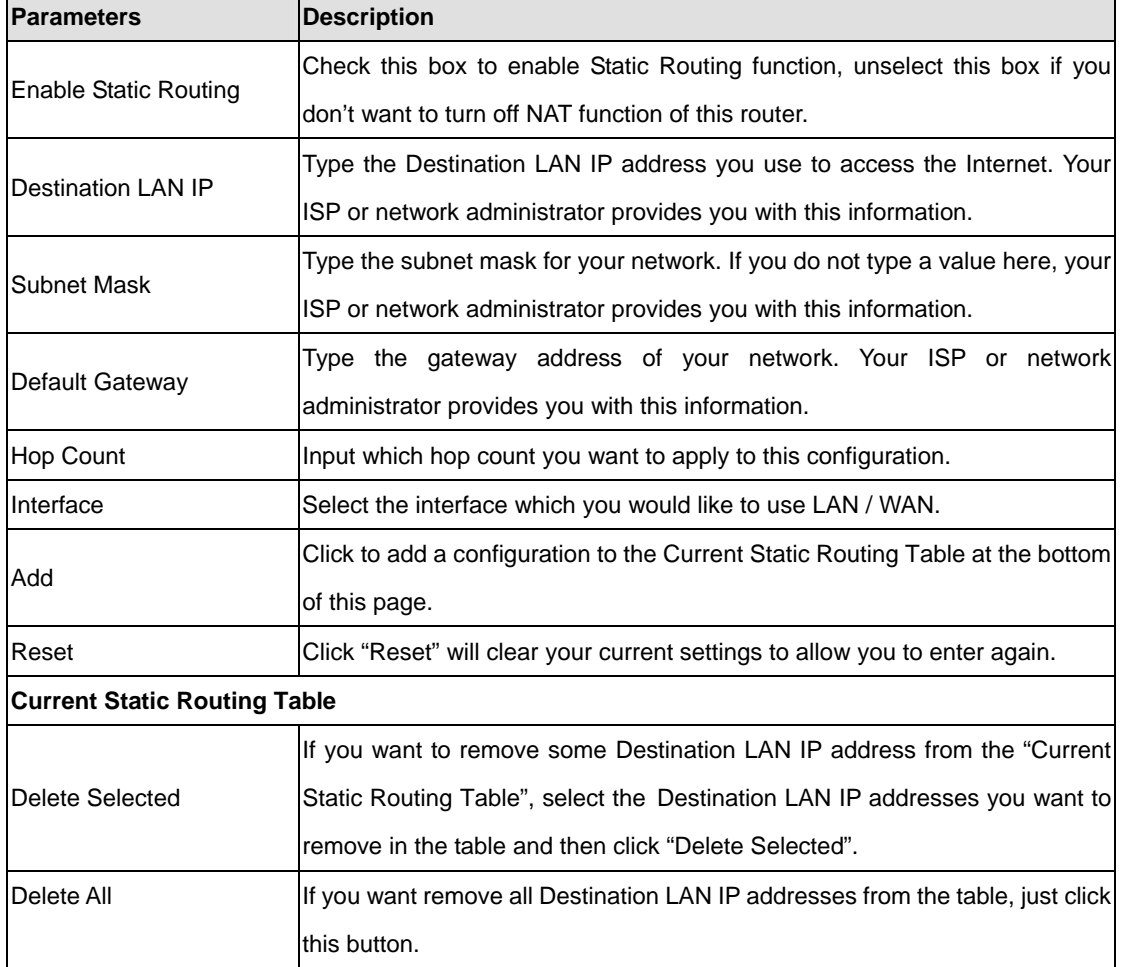

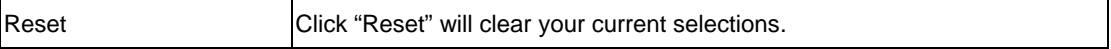

# **5.6.2 Port Forwarding**

The Port Forwarding allows you to re-direct a particular range of service port numbers (from the Internet/WAN Ports) to a particular LAN IP address. It helps you to host some servers behind the firewall.

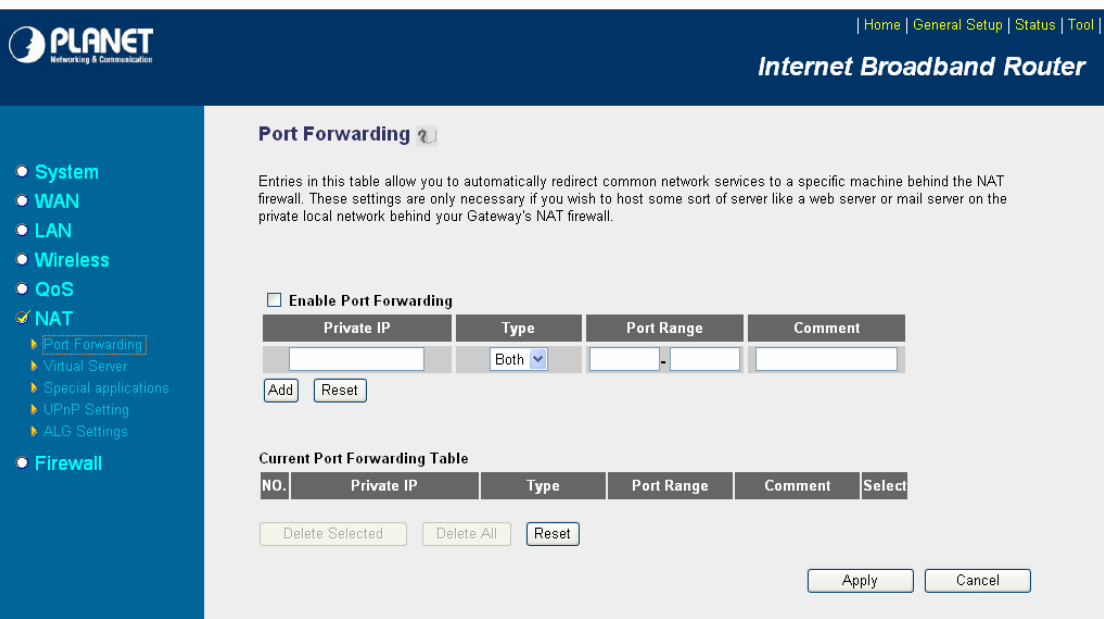

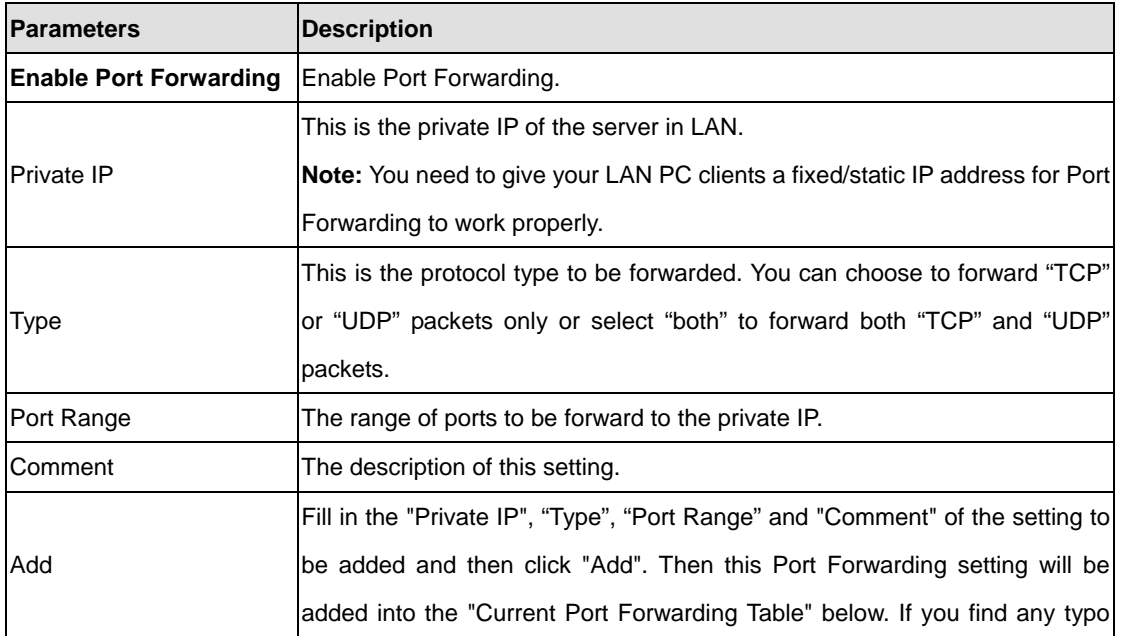

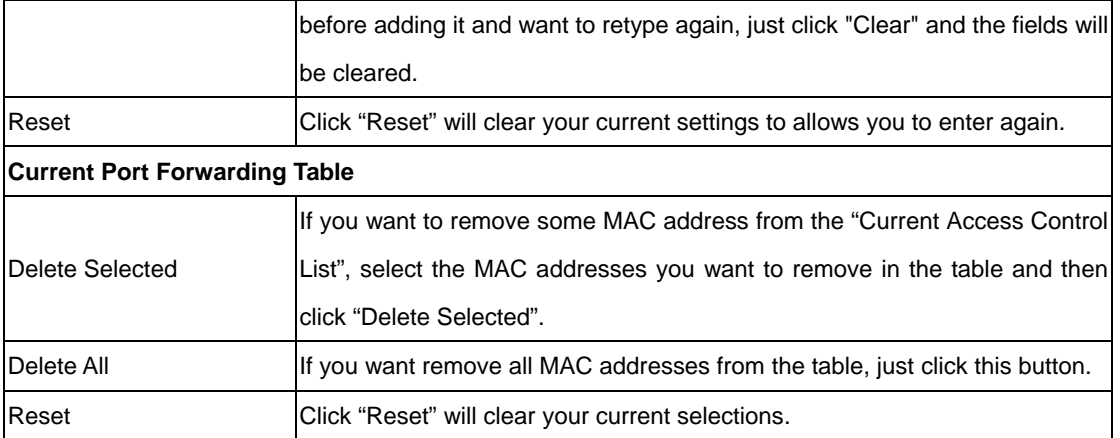

#### **5.6.3 Virtual Server**

Use the Virtual Server function when you need to have different servers in your LAN to handle many services and Internet applications (e.g. Email, FTP, Web server etc.) to the Internet. Computers use numbers called port numbers to recognize a particular service/Internet application type. The Virtual Server allows you to re-direct a particular service port number (from the WAN Port) to a particular LAN private IP address as its service port number. (See Glossary for an explanation on Port number).

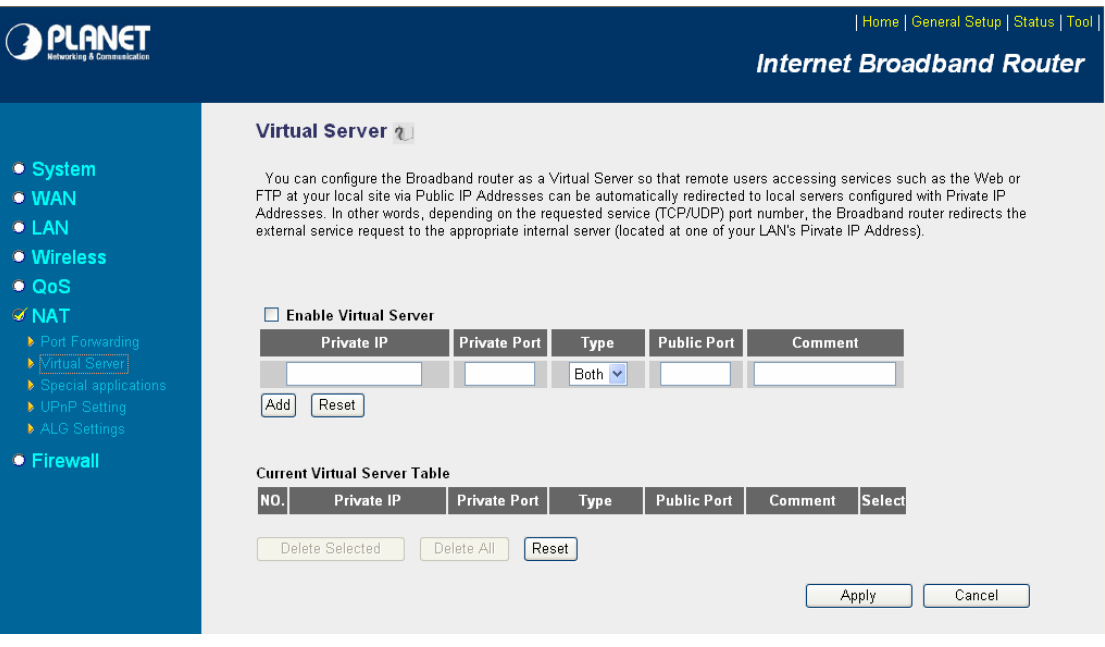

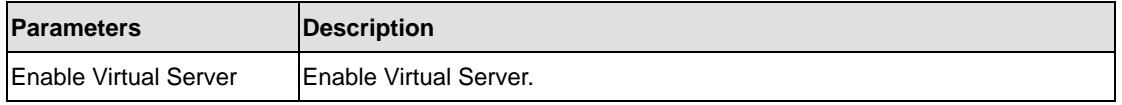

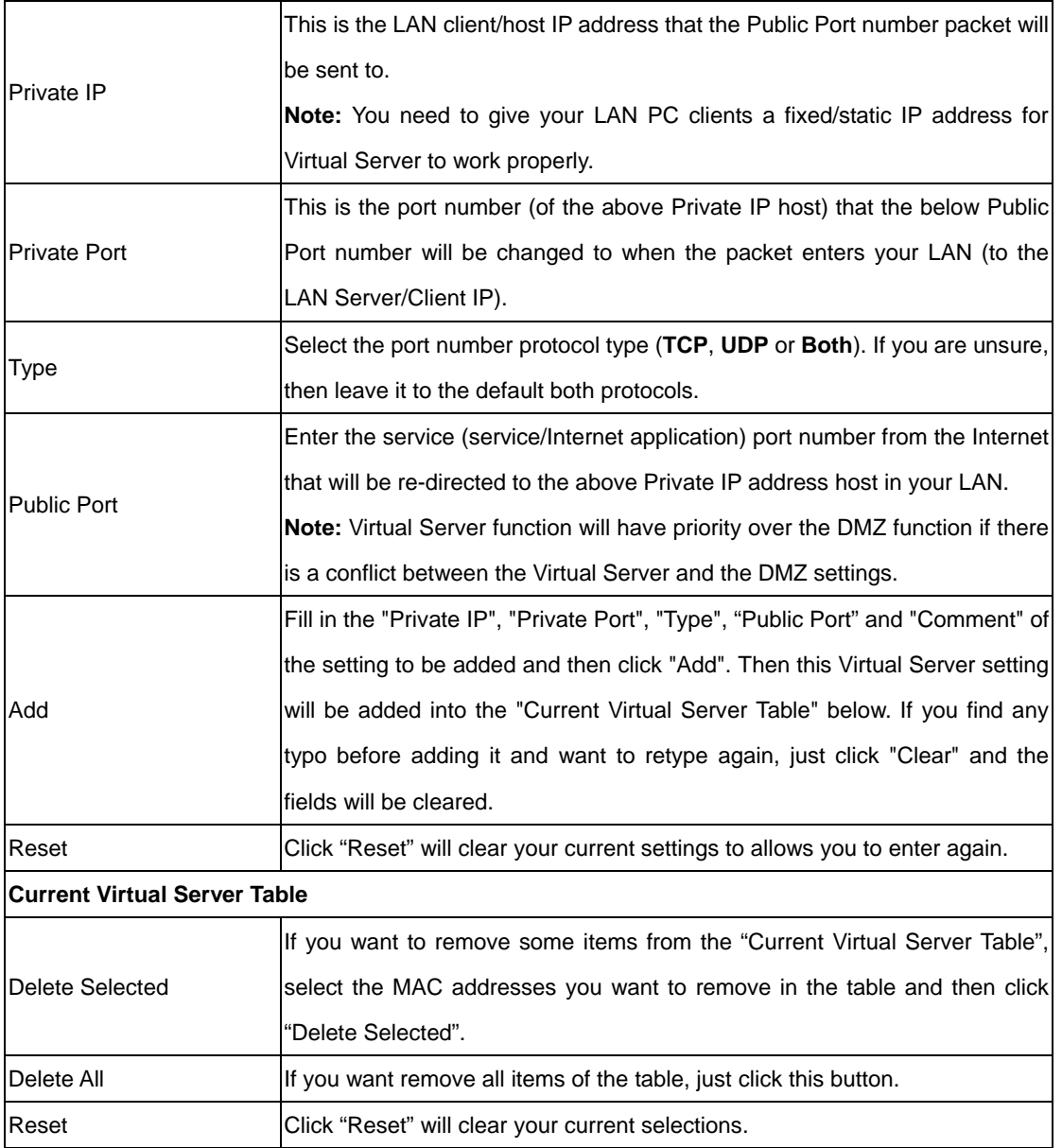

# **5.6.4 Special Applications**

Some applications require multiple connections, such as Internet games, video conferencing, Internet telephony and others. In this section you can configure the router to support multiple connections for these types of applications.

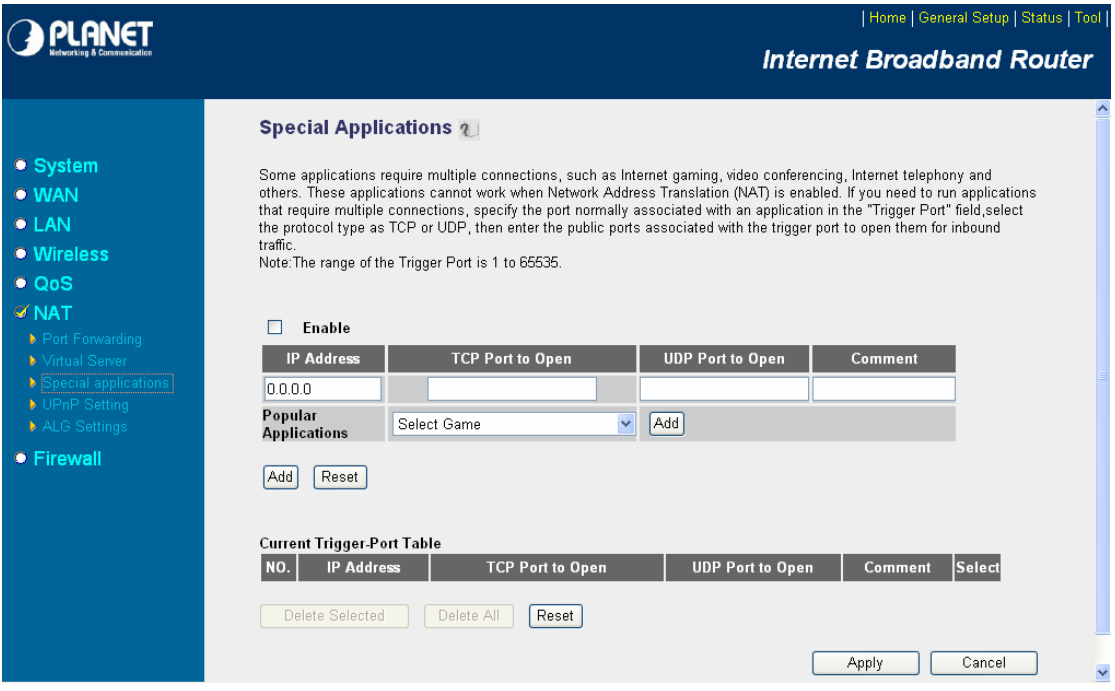

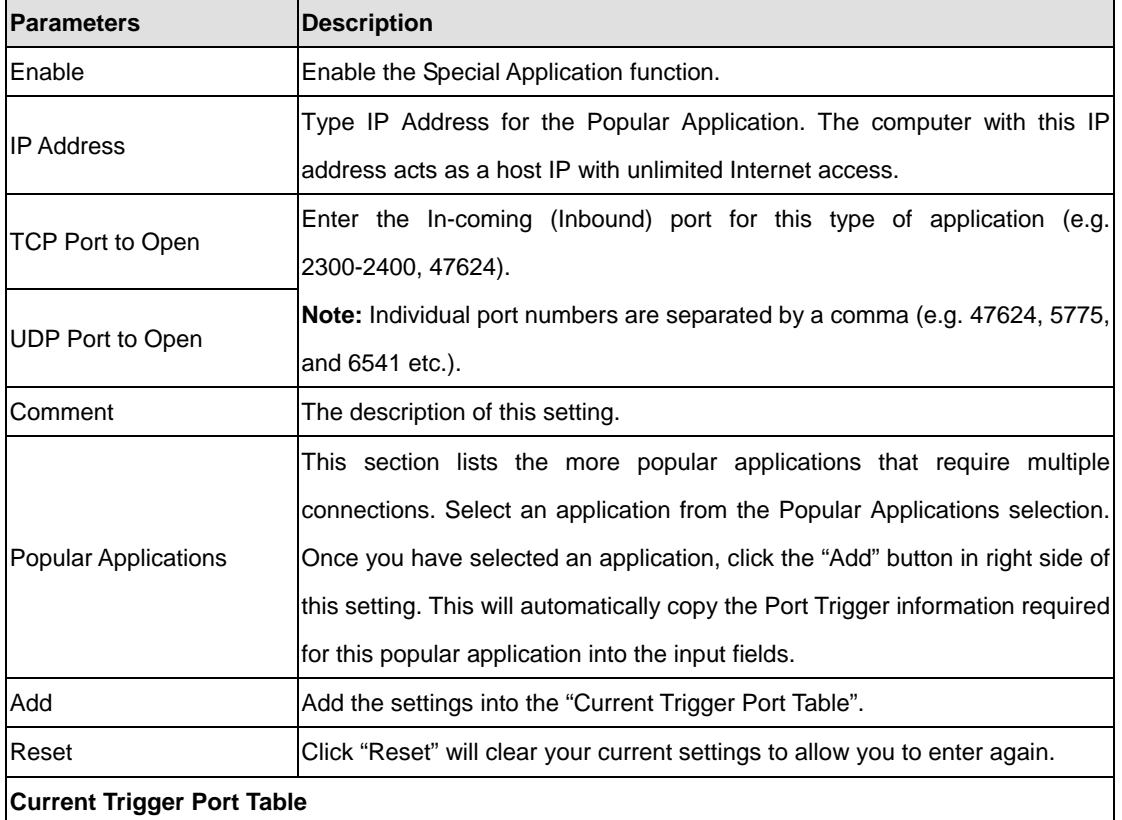

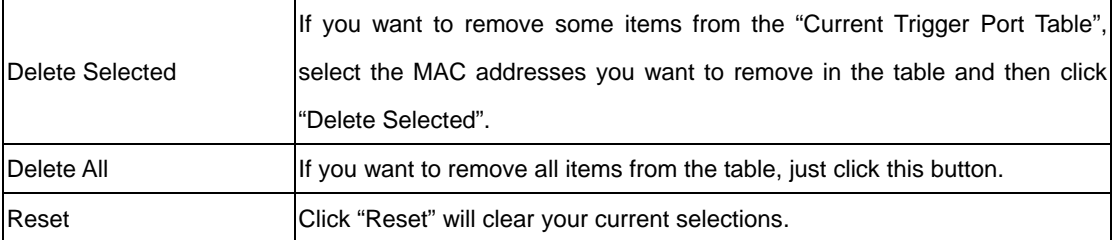

#### **Example: Special Applications**

If you need to run applications that require multiple connections, specify the port (outbound) normally associated with that application in the "Trigger Port" field. Then select the protocol type (TCP or UDP) and enter the public ports associated with the trigger port to open them up for inbound traffic.

#### **Example:**

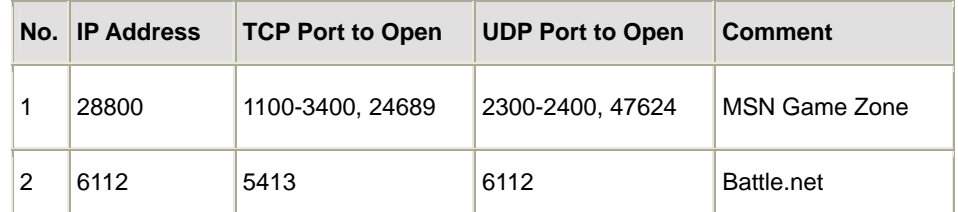

In the example above, when a user trigger's port 28800 (outbound) for MSN Game Zone then the router will allow incoming packets for ports 2300-2400 and 47624 to be directed to that user. **Note**: Only one LAN client can use a particular special application at a time.

#### **5.6.5 UPnP**

UPnP is more than just a simple extension of the Plug and Play peripheral model. It is designed to support zero-configuration, "invisible" networking, and automatic discovery for a breadth of device categories from a wide range of vendors.

With UPnP, a device can dynamically join a network, obtain an IP address, convey its capabilities, and learn about the presence and capabilities of other devices-all automatically; truly enabling zero configuration networks. Devices can subsequently communicate with each other directly; thereby further enabling peer to peer networking.

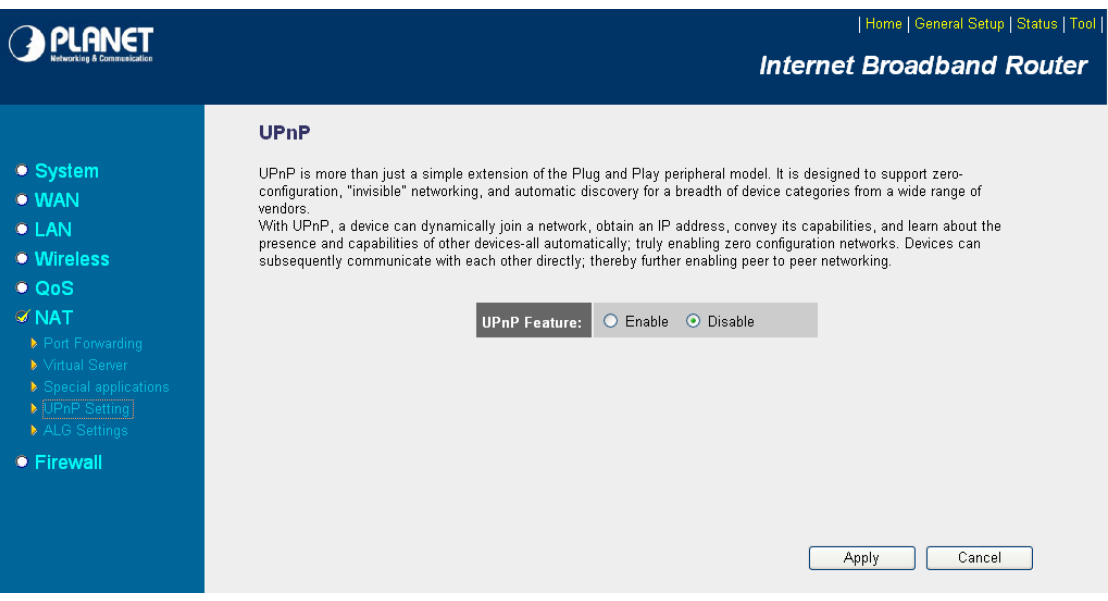

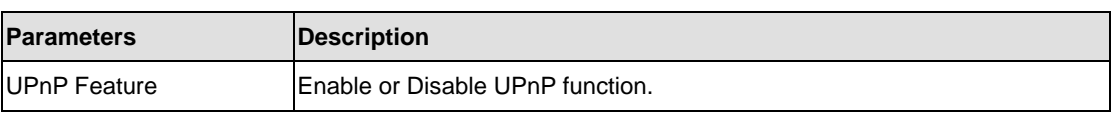

# **5.6.6 ALG Settings**

You can select applications that need "Application Layer Gateway" to support.

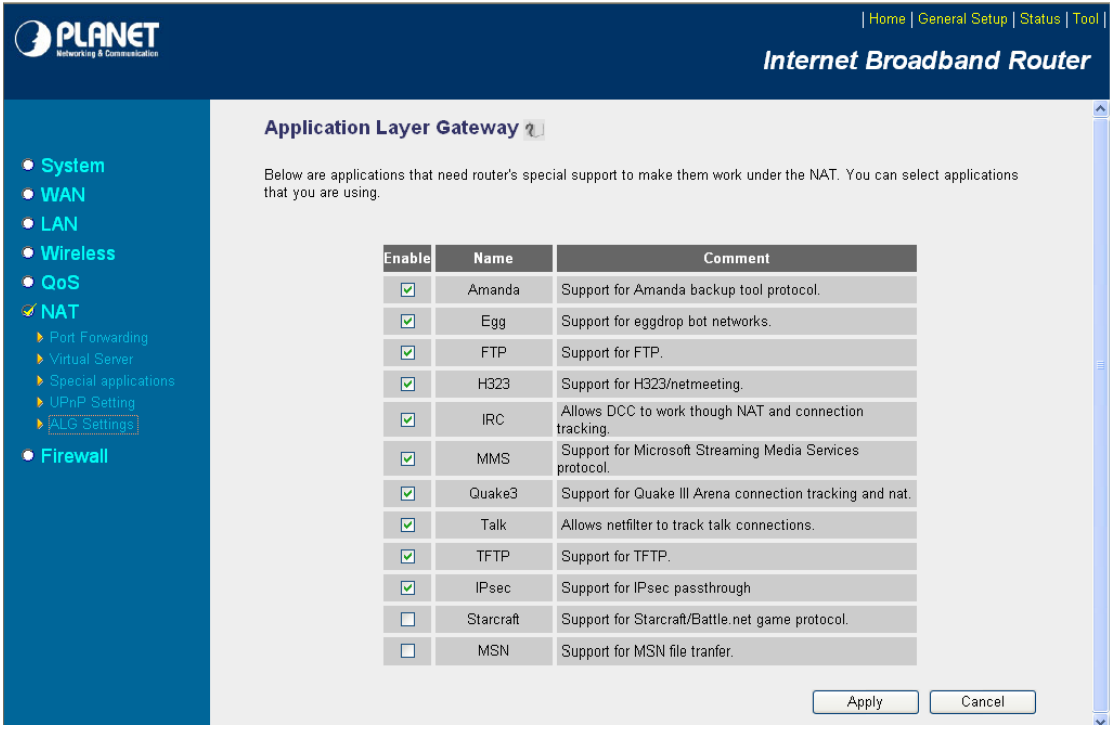

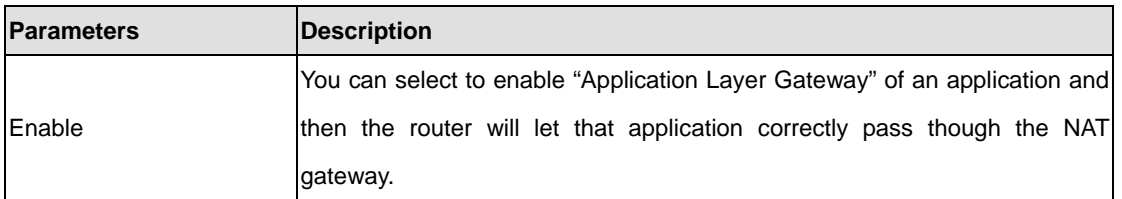

## **5.7 Firewall**

WNRT-620 provides extensive firewall protection by restricting connection parameters, thus limiting the risk of hacker attack, and defending against a wide array of common Internet attacks. However, for applications that require unrestricted access to the Internet, you can configure a specific client/server in a Demilitarized Zone (DMZ).

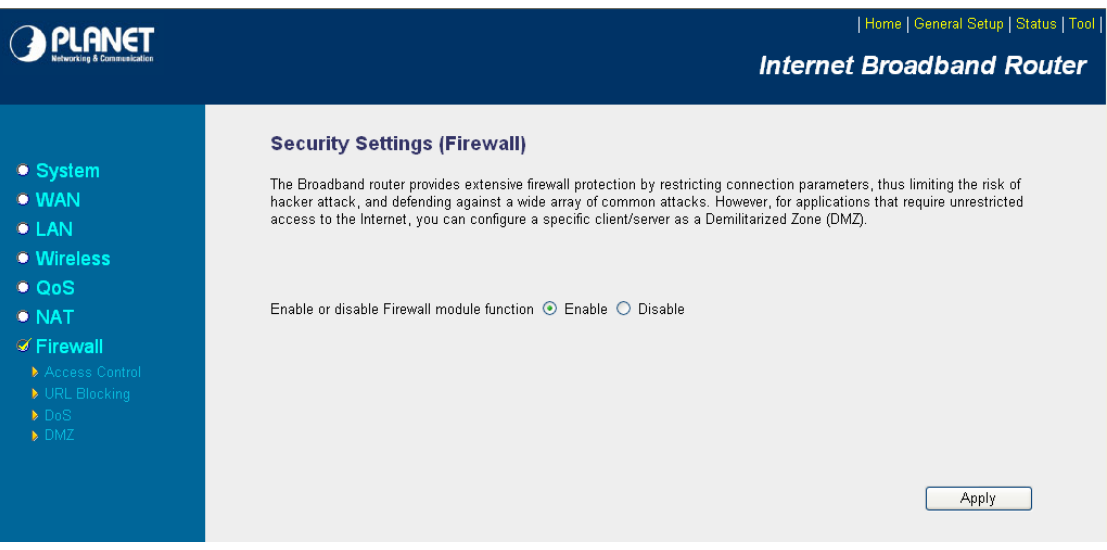

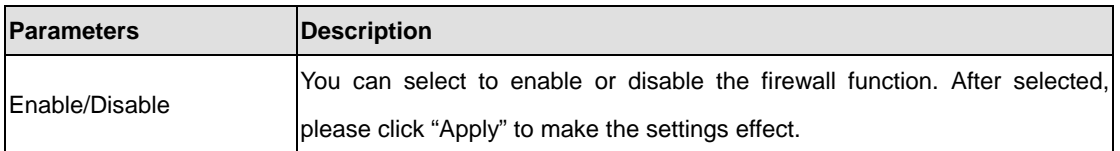

After configuration complete, please click "Apply" button to save the configuration. Then you will see a screen to prompt you the settings are saving successfully.

#### **5.7.1 Access Control**

This screen allows you to restrict users from accessing certain Internet applications/services (e.g. Internet websites, email, FTP etc.). Network administrator can define the traffic type permitted in your LAN and control which PC client can have access to these services.

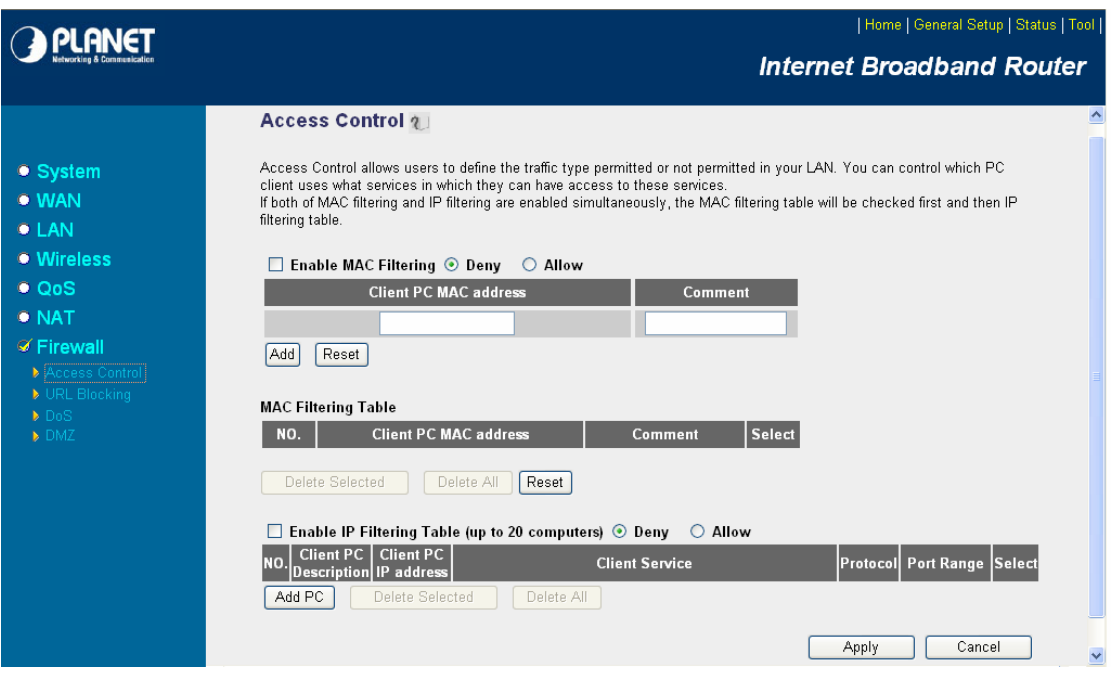

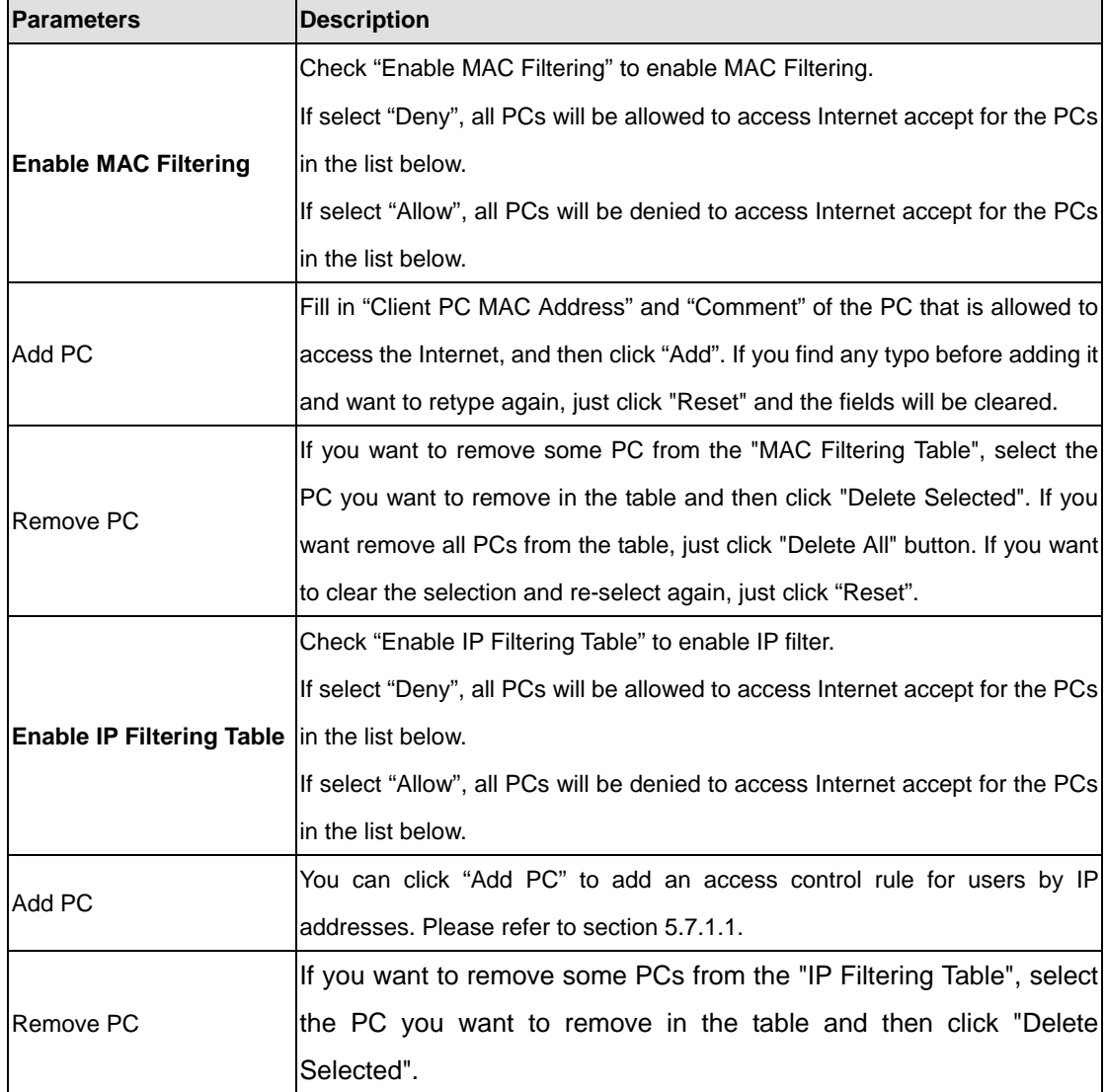

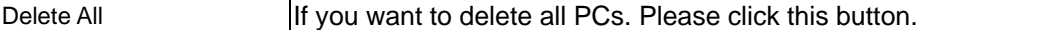

# **Add PC**

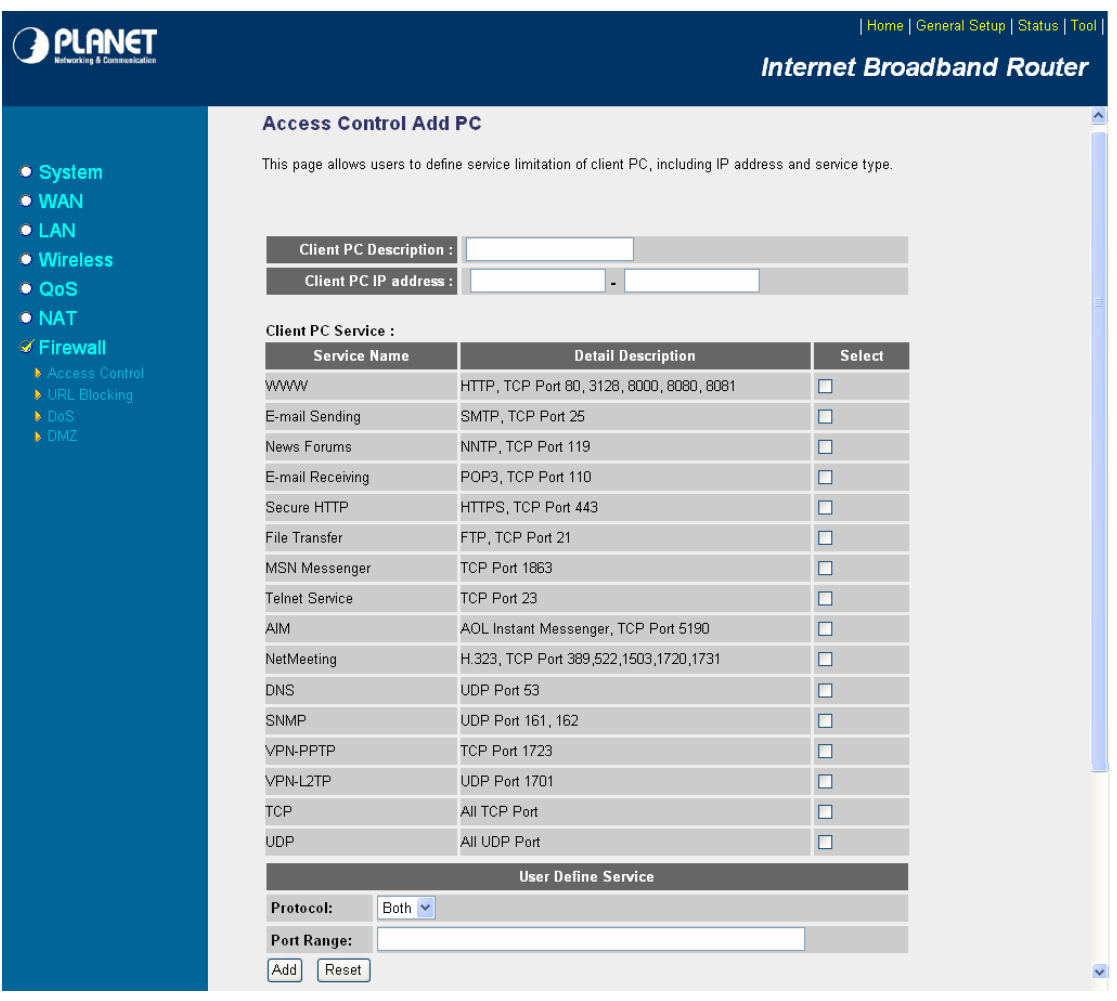

**Parameters Description** 

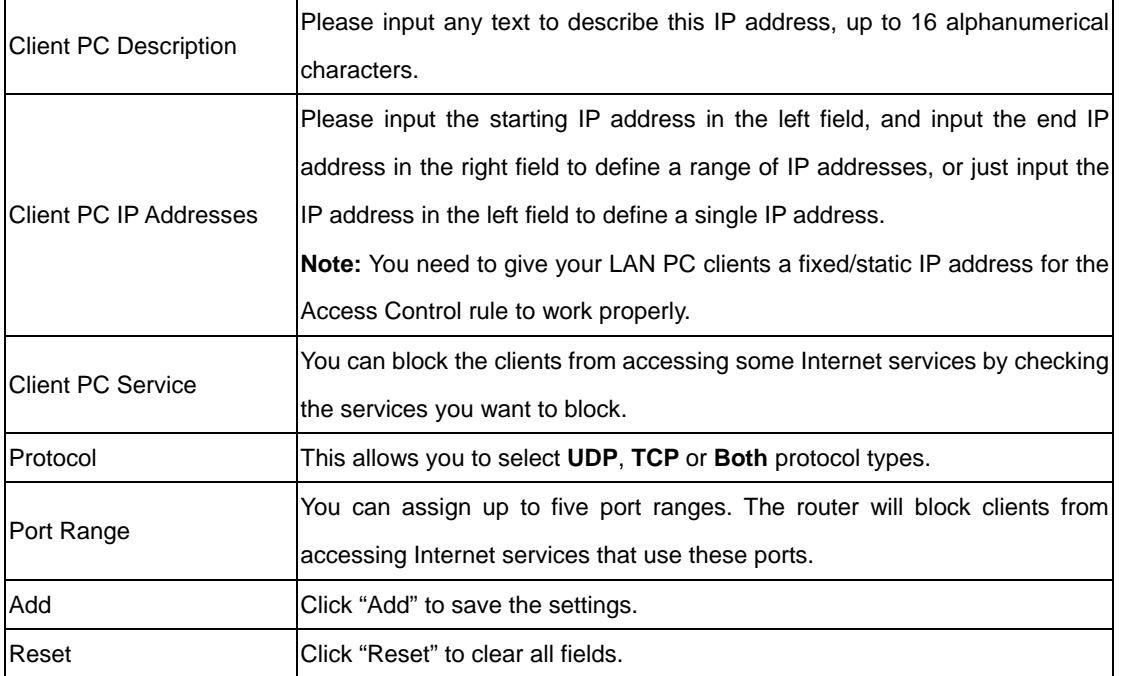

# **5.7.2 URL Blocking**

You can block users to access to some web sites by entering a full URL address or just keyword of the web site.

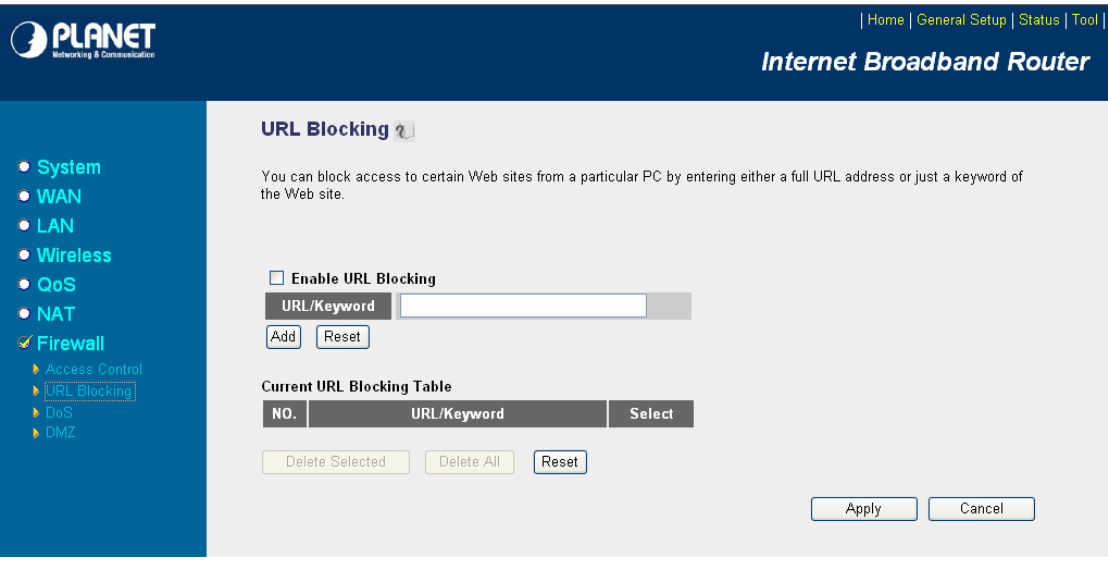

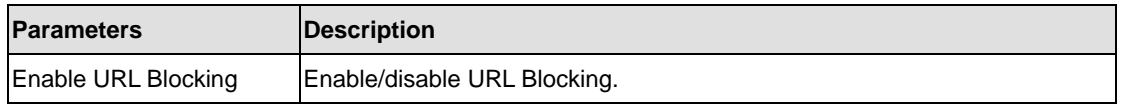

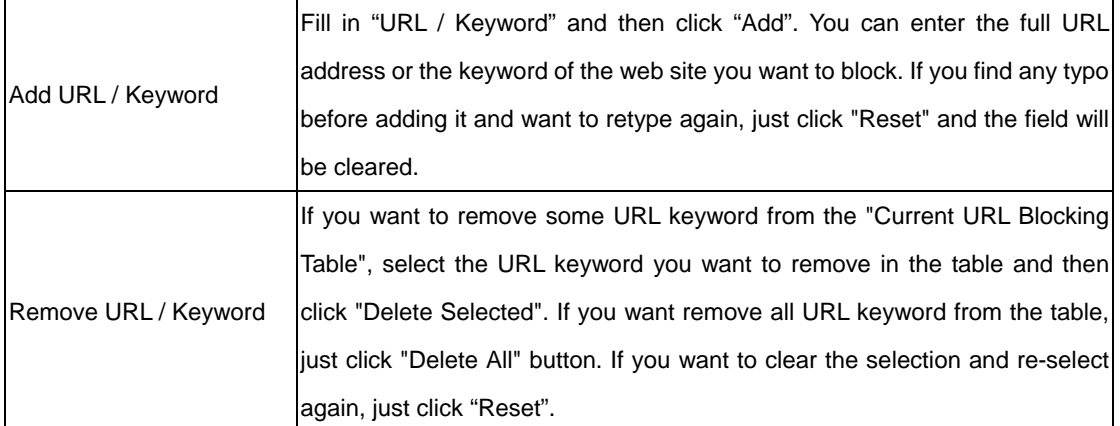

#### **5.7.3 DoS**

WNRT-620's firewall can block common hacker attacks, including Denial of Service, Ping of Death, Port Scan and Sync Flood. If Internet attacks occur, the router can log the events.

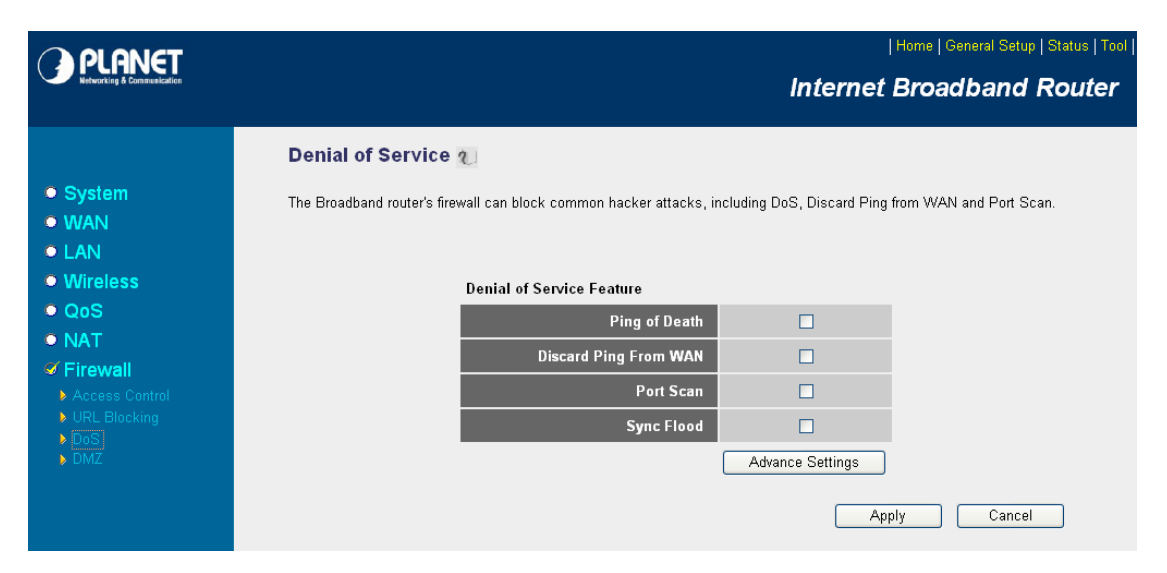

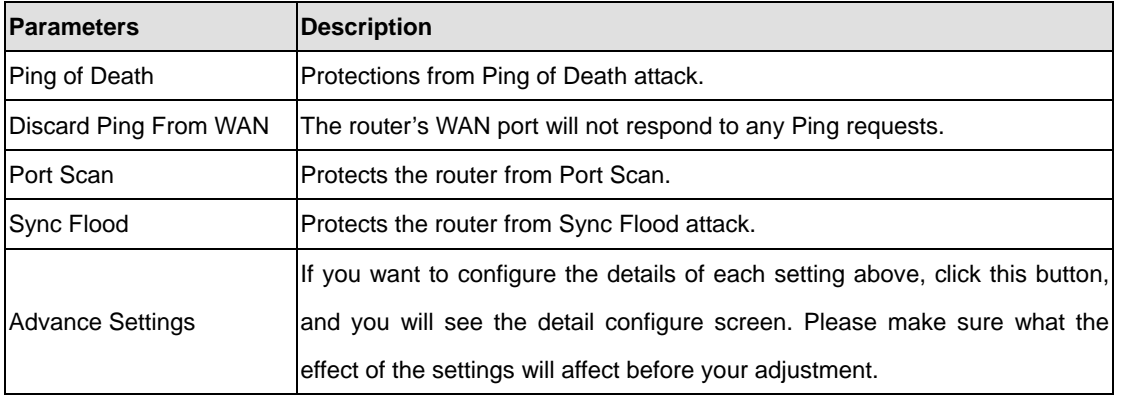

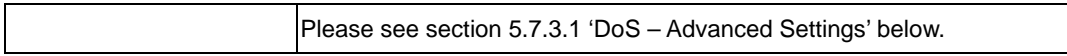

#### **DoS - Advanced Settings**

۰

When you click 'Advanced' button in DoS menu, the following message will be displayed on your web browser:

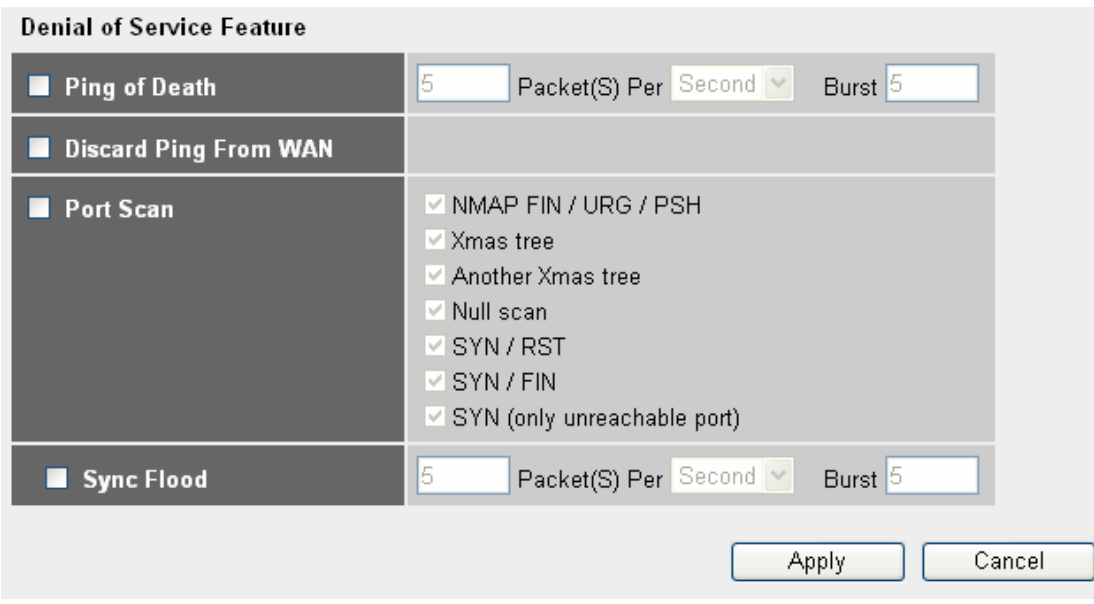

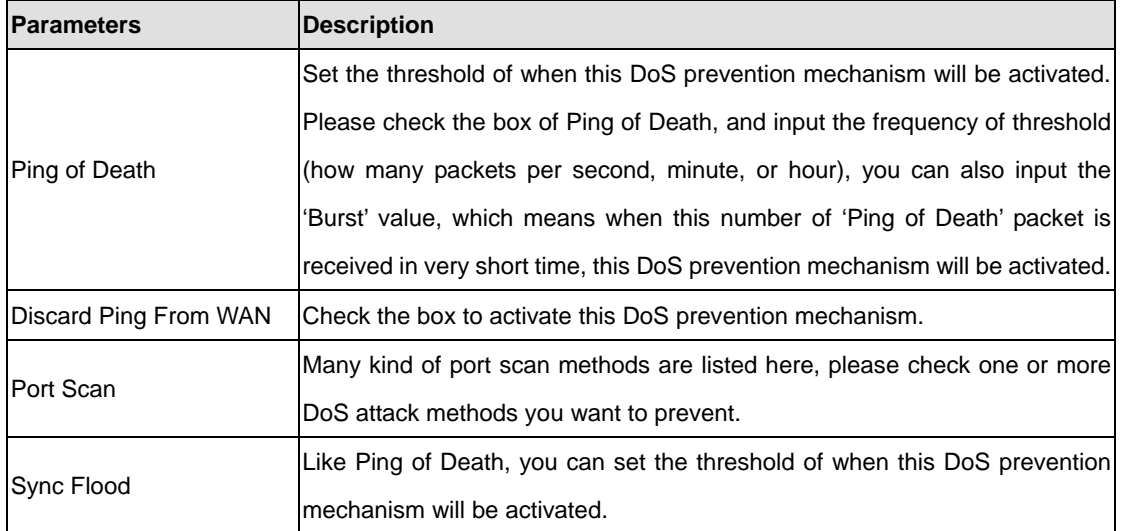

After configuration complete, please click "Apply" button to save the configuration. Then you will see a screen to prompt you the settings are saving successfully. You may press "Continue" for configure other settings or "Apply" to go back to "Denial of Service Feature" configuration setting.

#### **5.7.4 DMZ**

If you have a local client PC that cannot run an Internet application (e.g. Games) properly from behind the NAT firewall, you can open the client up to unrestricted two-way Internet access by defining a DMZ Host. The DMZ function allows you to re-direct all packets from your WAN port IP address to a particular IP address in your LAN. The difference between the virtual server and the DMZ function is that the virtual server re-directs a particular service/Internet application (e.g. FTP, websites) to a particular LAN client/server, whereas DMZ re-directs all packets (regardless of services) to one particular LAN client/server.

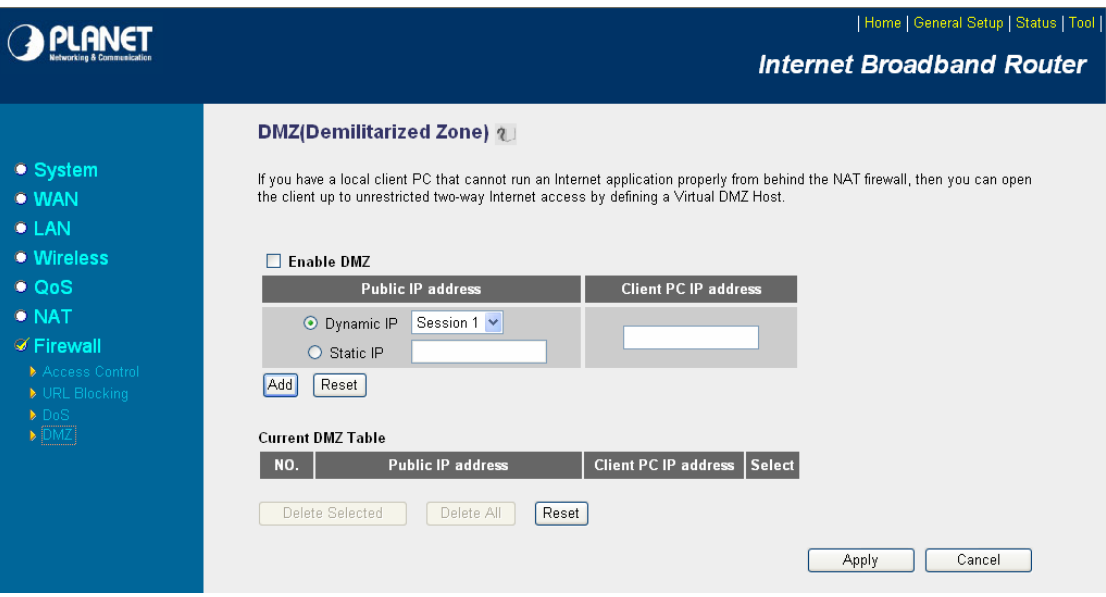

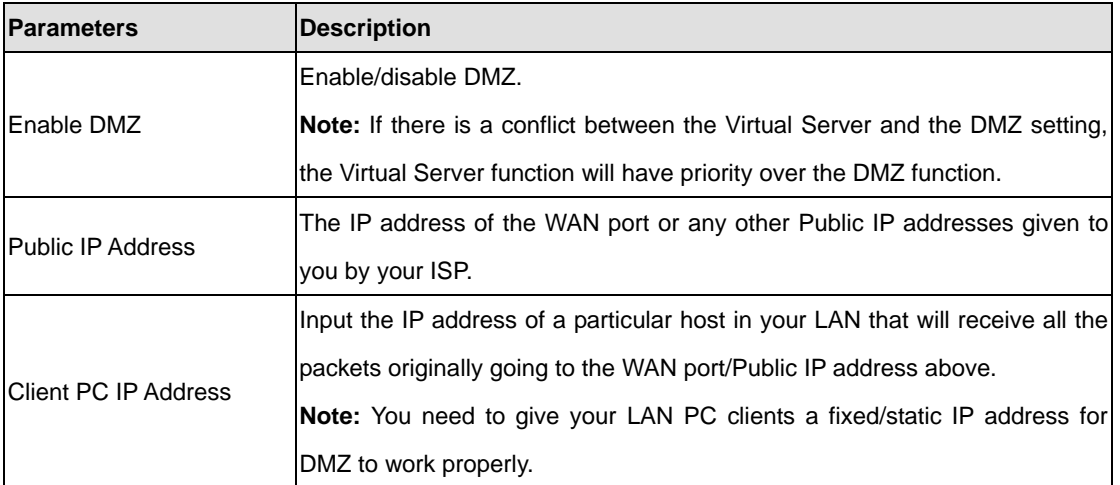

# **Chapter 6 Wireless Configuration**

In this chapter, you can Enable/Disable wireless function and configure the WNRT-620 work in different operating mode. Please refer to below sections to know the details configuration of each operating mode.

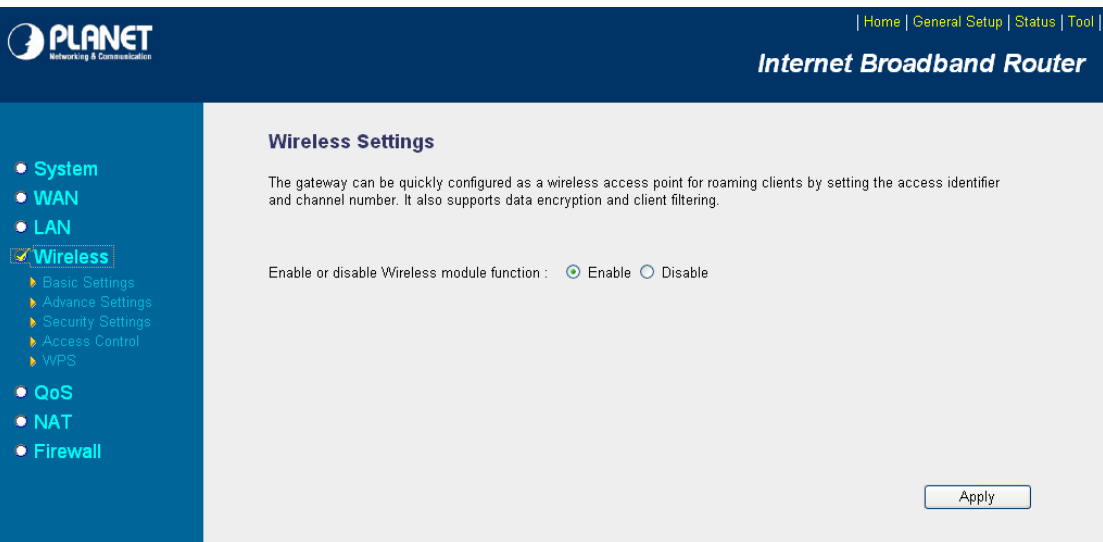

#### **6.1 AP Mode**

This mode is set to WNRT-620 by default. It served as a transparent Media Access Control (MAC) bridge between wired and wireless network.

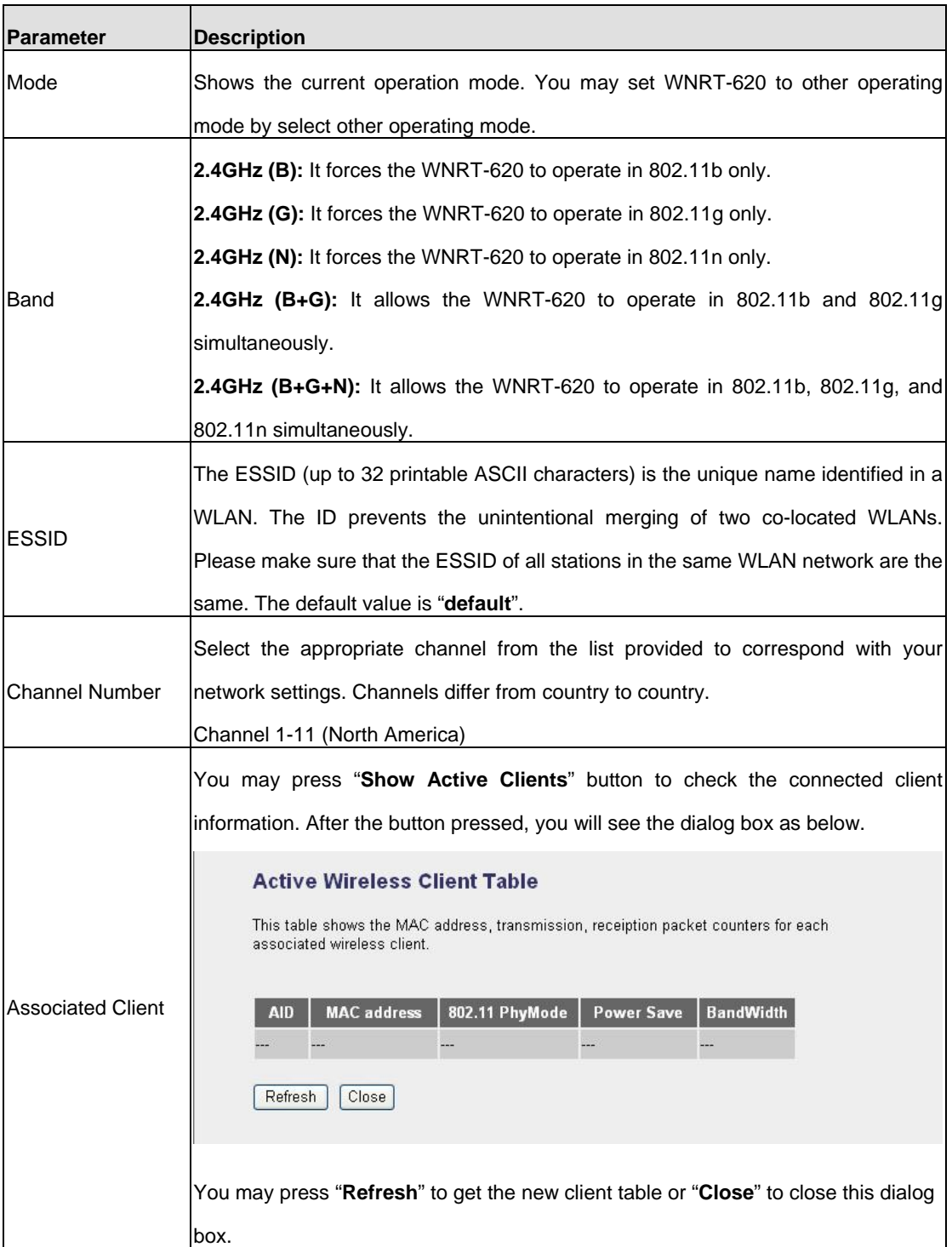
information about this screen.

## **6.2 Station-Infrastructure Mode**

 WRT-620 serves as a wireless station (infrastructure). Connected to a PC or a small LAN (no more than 5 PCs), it allows the PC or small LAN able to access the wireless network via Access Point.

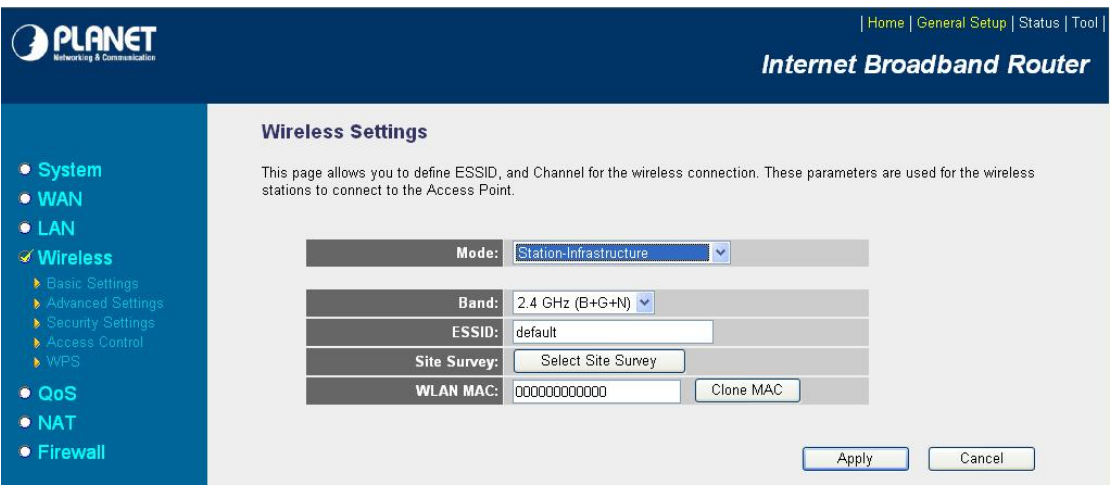

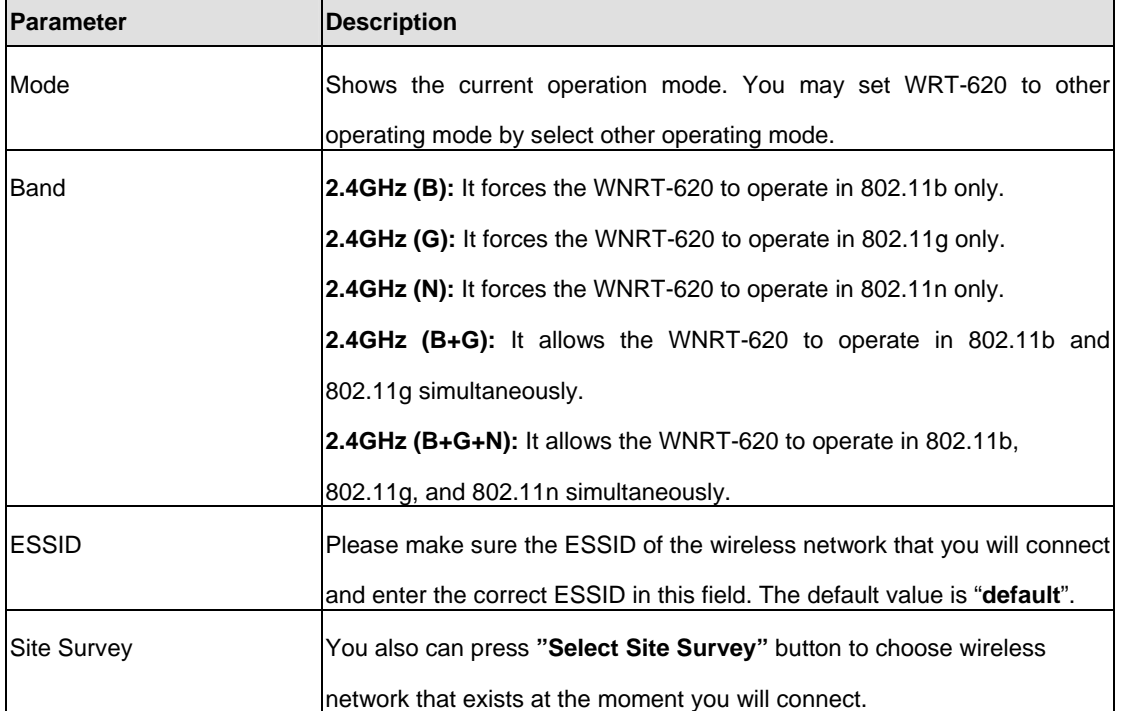

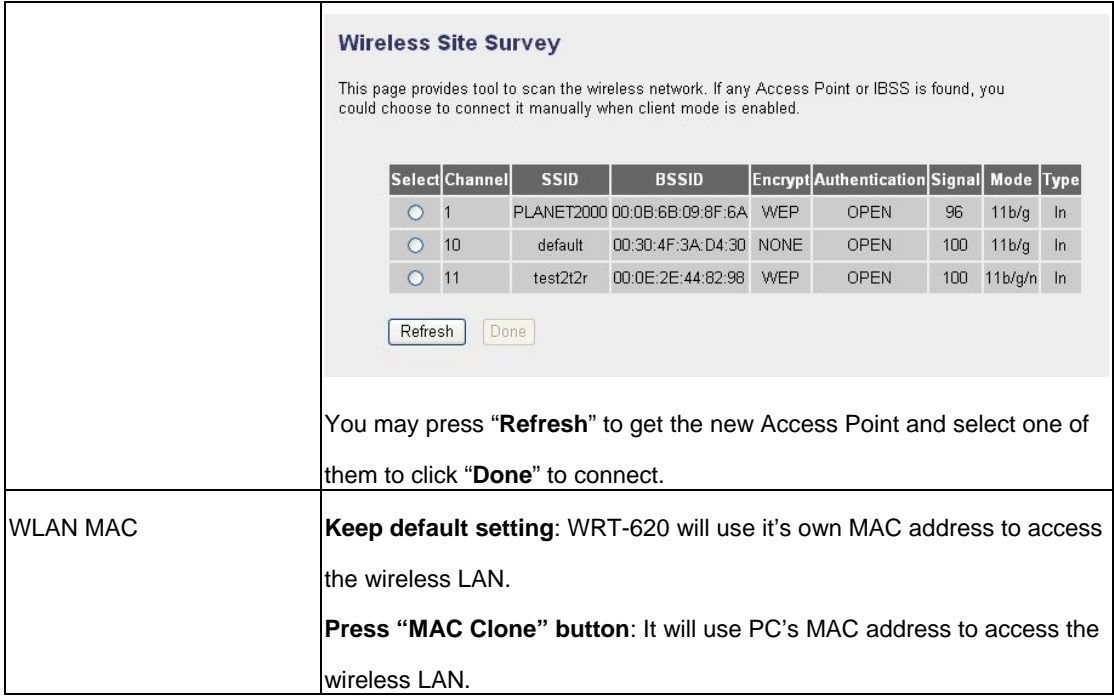

After configuration complete, please click "Apply" button to save the configuration. Then you will see a screen to prompt you the settings are saving successfully. You may press "Continue" for configure other settings or "Apply" to restart WNRT-620 with new configuration. Please refer to section 4.2.7 for more information about this screen.

## **6.3 AP Bridge Point to Point Mode**

This function allows WNRT-620 to bridge 2 wired Ethernet networks wirelessly.

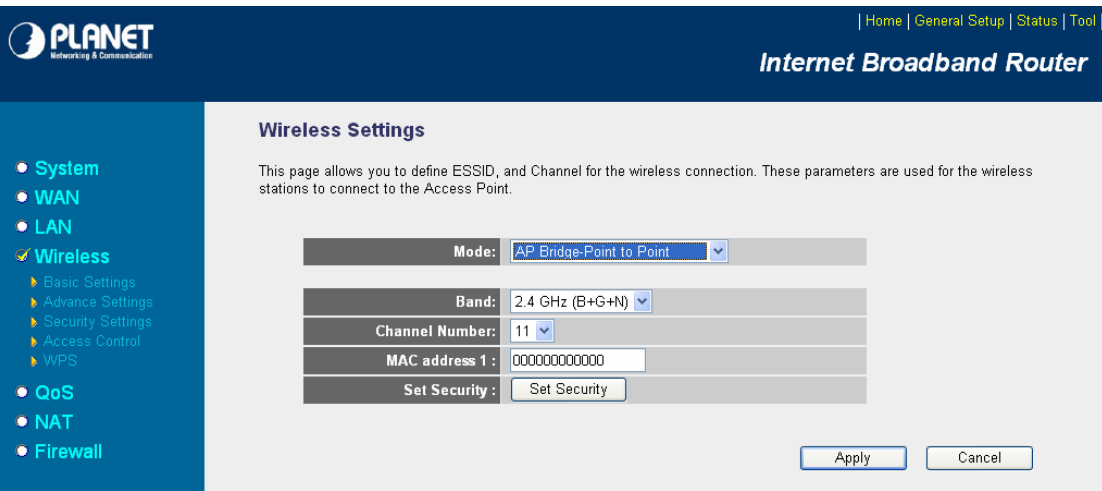

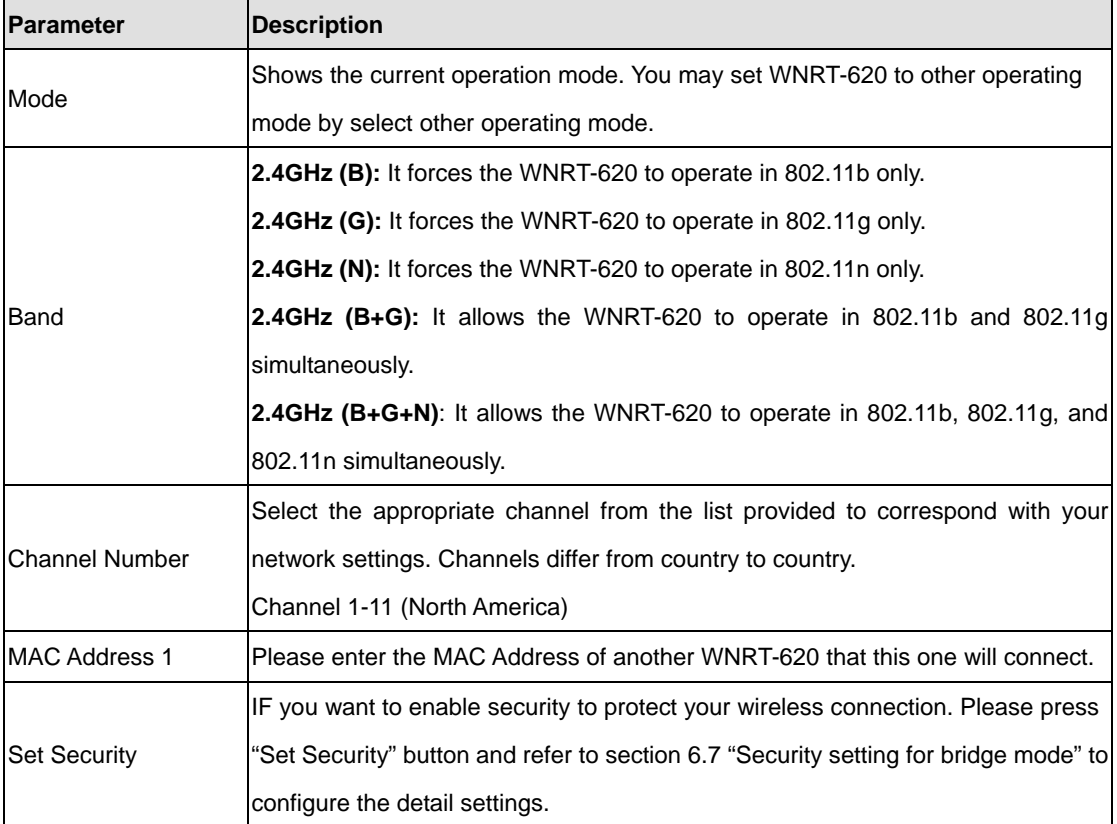

After configuration complete, please click "Apply" button to save the configuration. Then you will see a screen to prompt you the settings are saving successfully. You may press "Continue" for configure other settings or "Apply" to restart WNRT-620 with new configuration. Please refer to section 4.2.7 for more information about this screen.

# **6.4 AP Bridge Point to Multi-point Mode**

This function allows WNRT-620 to bridge more than 2 wired Ethernet networks together by wireless connection.

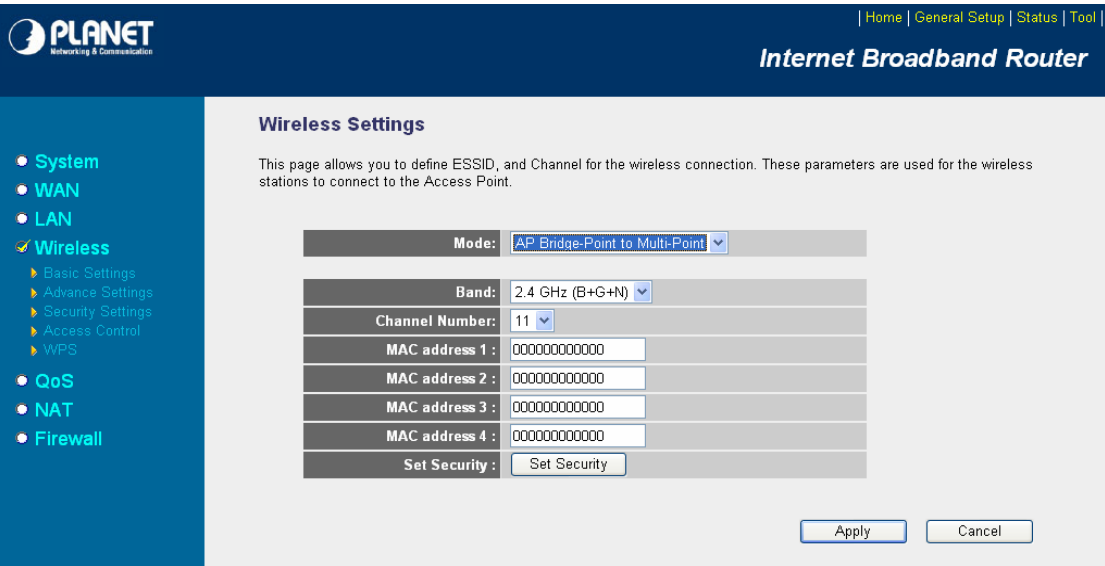

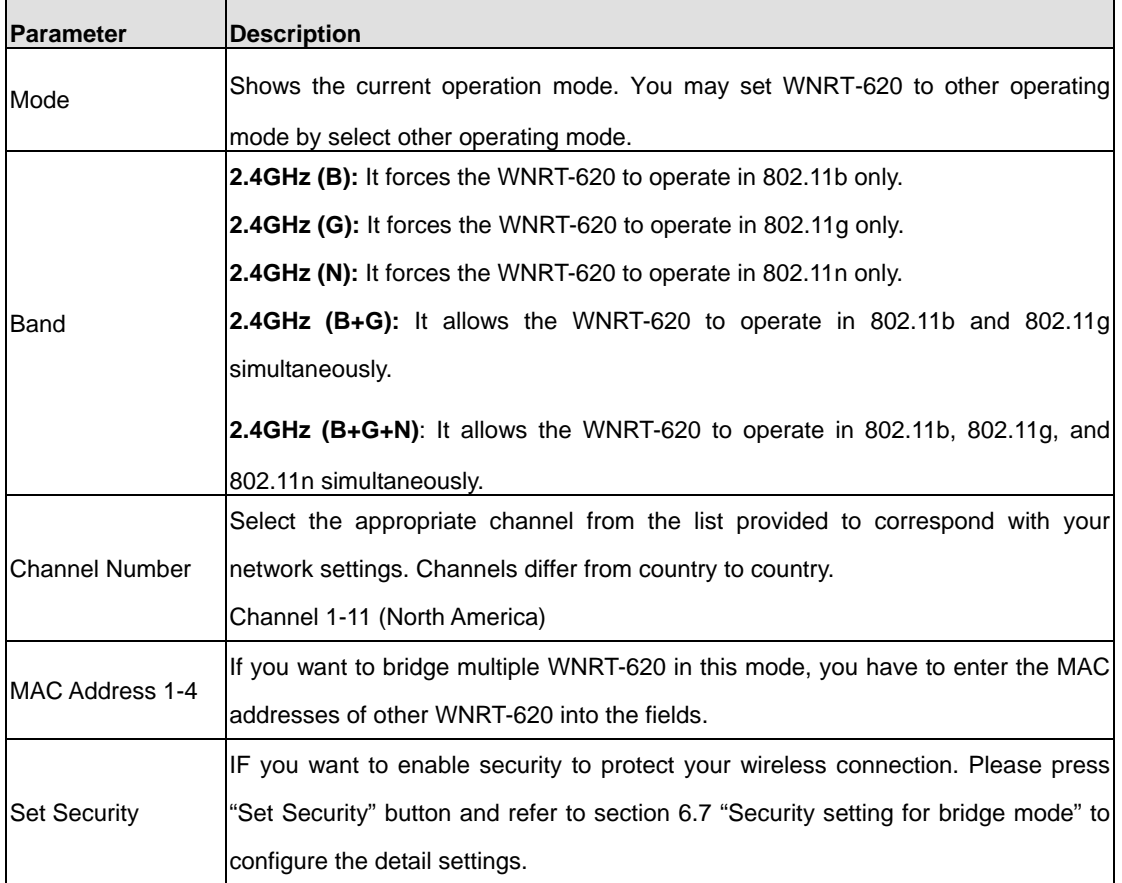

After configuration complete, please click "Apply" button to save the configuration. Then you will see a screen to prompt you the settings are saving successfully. You may press "Continue" for configure other settings or "Apply" to restart WNRT-620 with new configuration. Please refer to section 4.2.7 for more information about this screen.

# **6.5 AP Bridge-WDS Mode**

If you want WNRT-620 to bridge to other WNRT-620 and provide access for other wireless clients at the same time, you have to set the WNRT-620 to "AP Bridge - WDS". Simply speaking, "AP Bridge - WDS" function is the combination of "AP mode" and "AP Bridge-Point to Multi-Point mode".

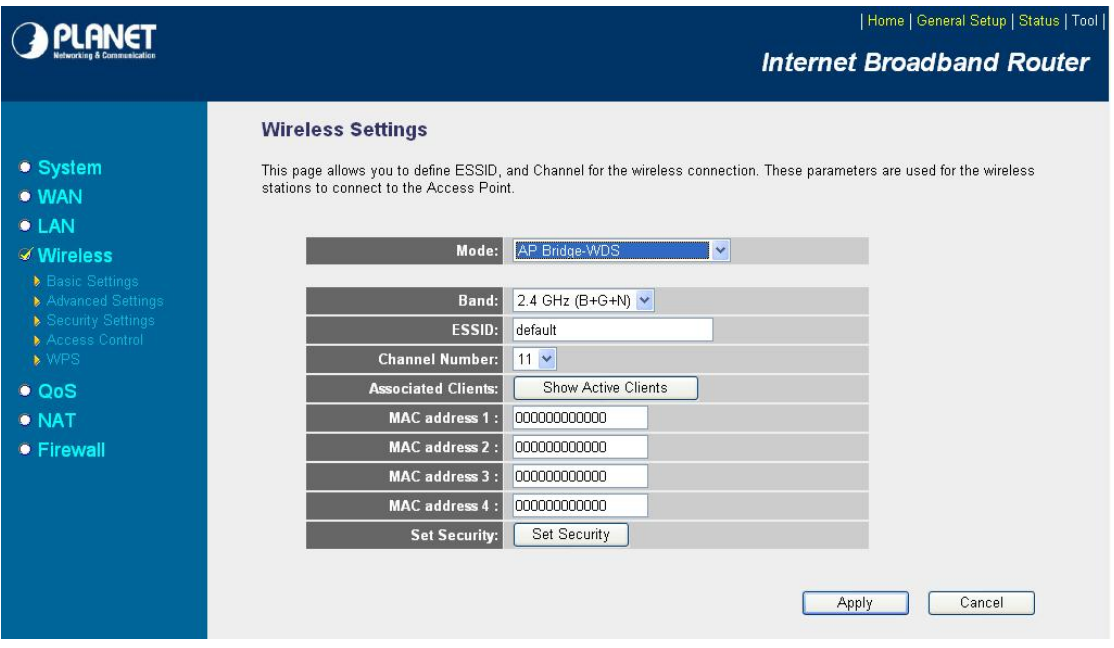

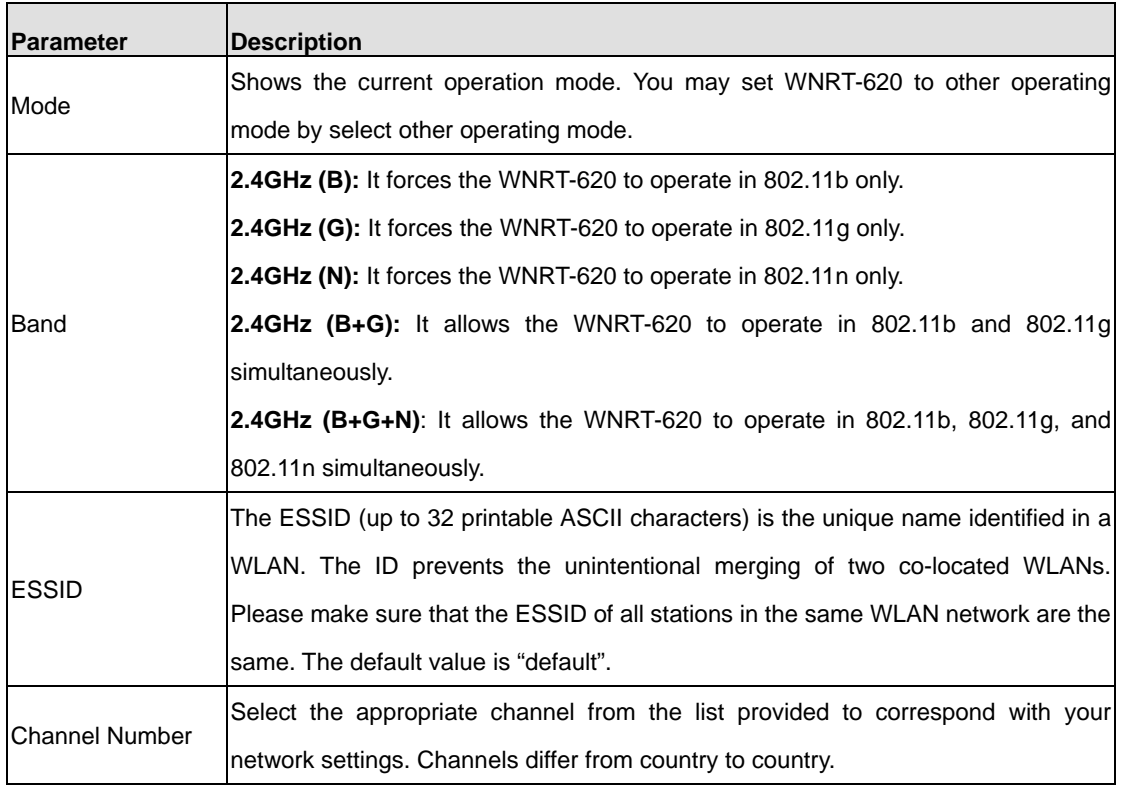

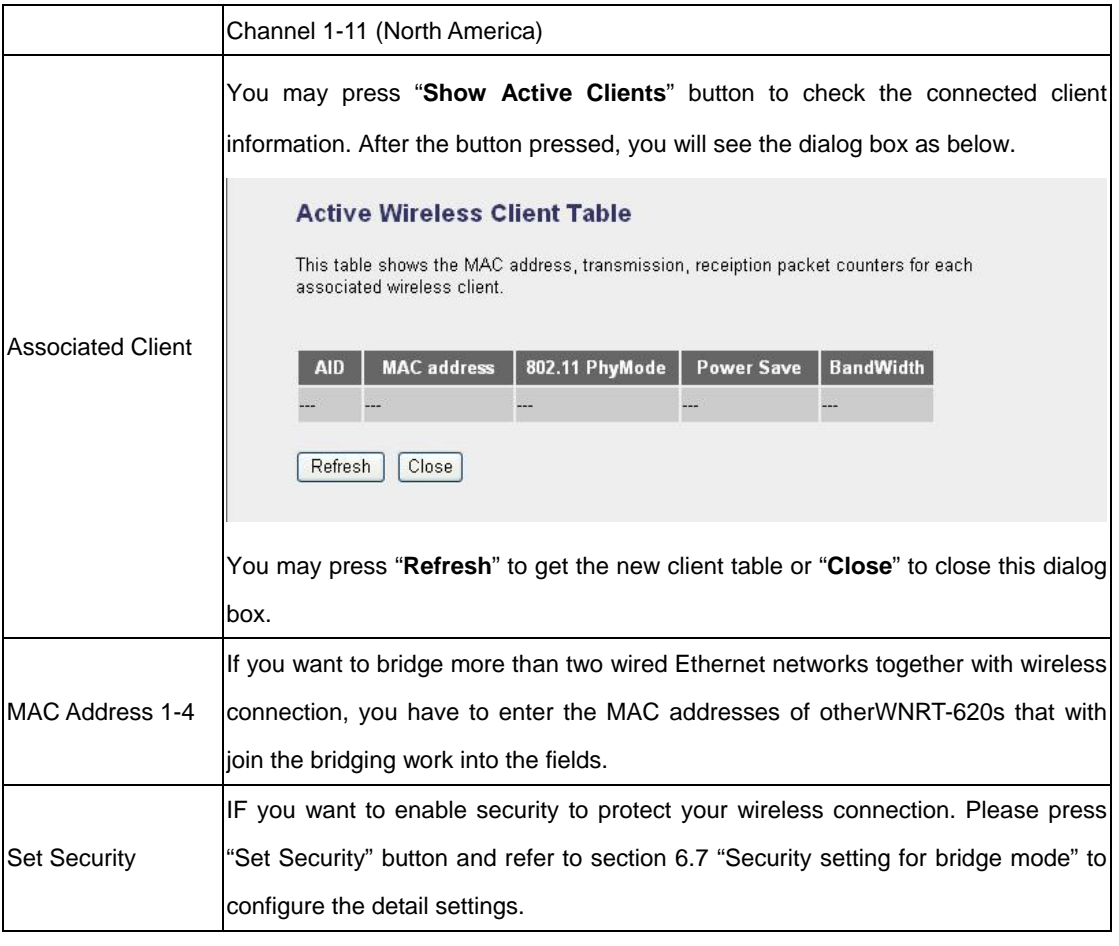

After configuration complete, please click "Apply" button to save the configuration. Then you will see a screen to prompt you the settings are saving successfully. You may press "Continue" for configure other settings or "Apply" to restart WNRT-620 with new configuration. Please refer to section 4.2.7 for more information about this screen.

# **6.6 Universal Repeater Mode**

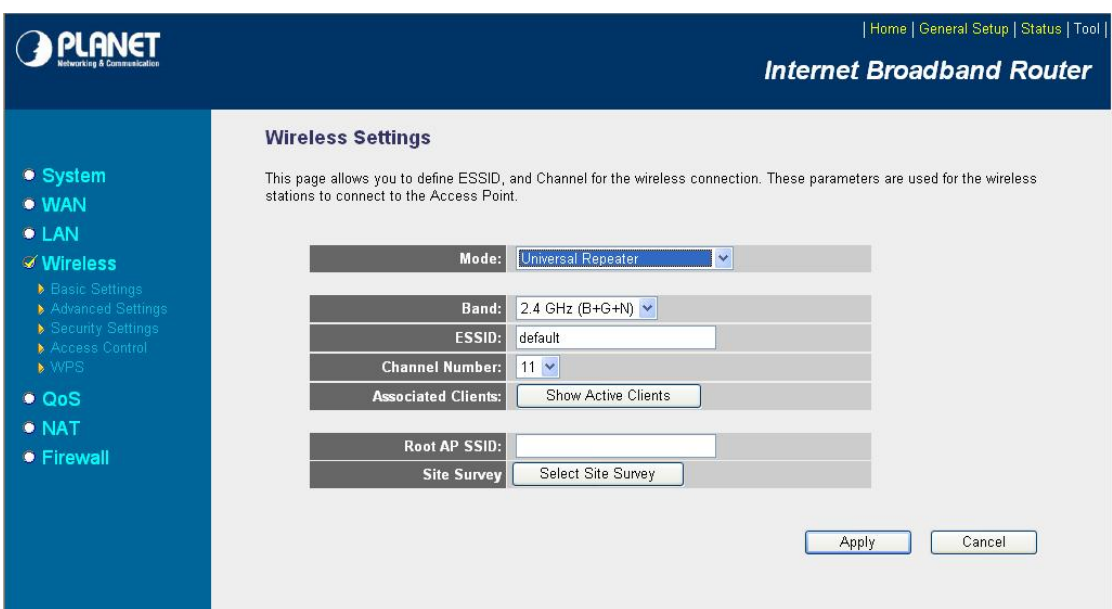

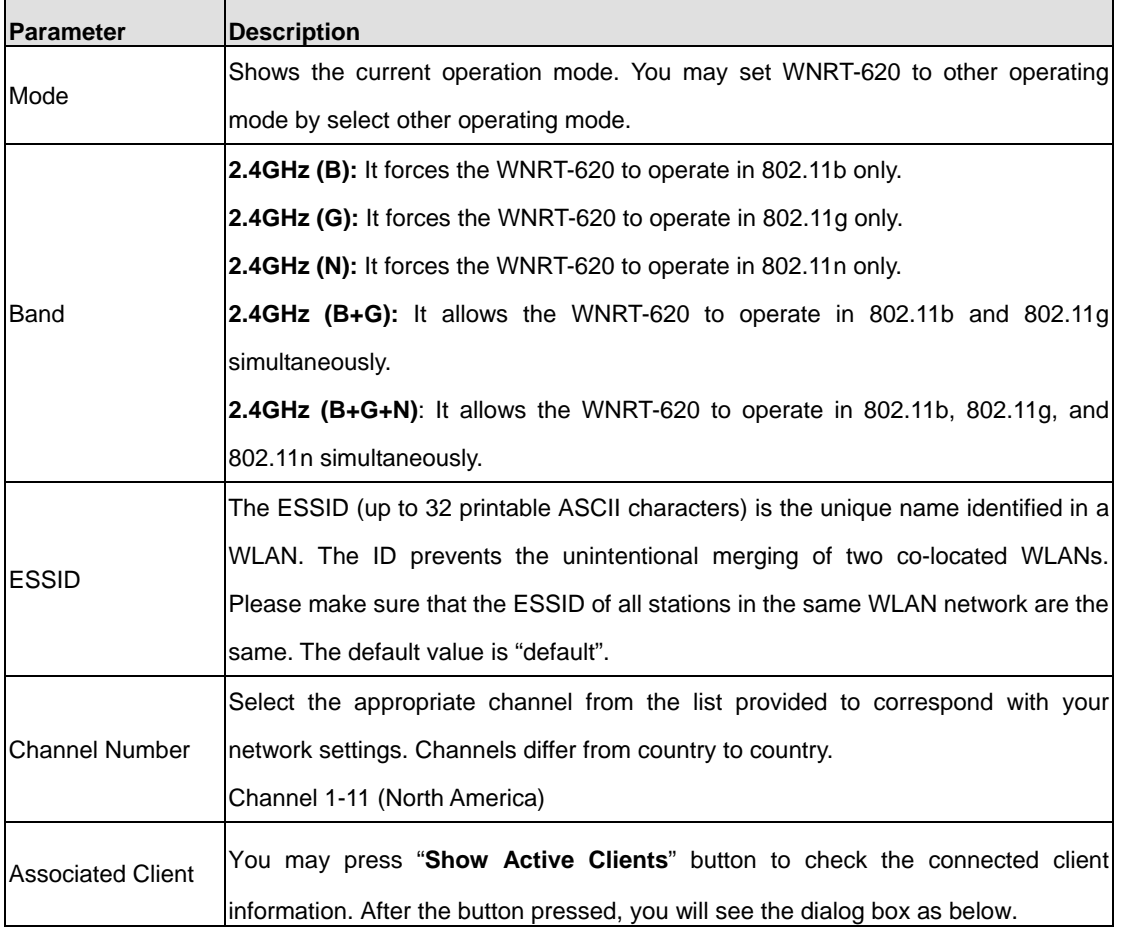

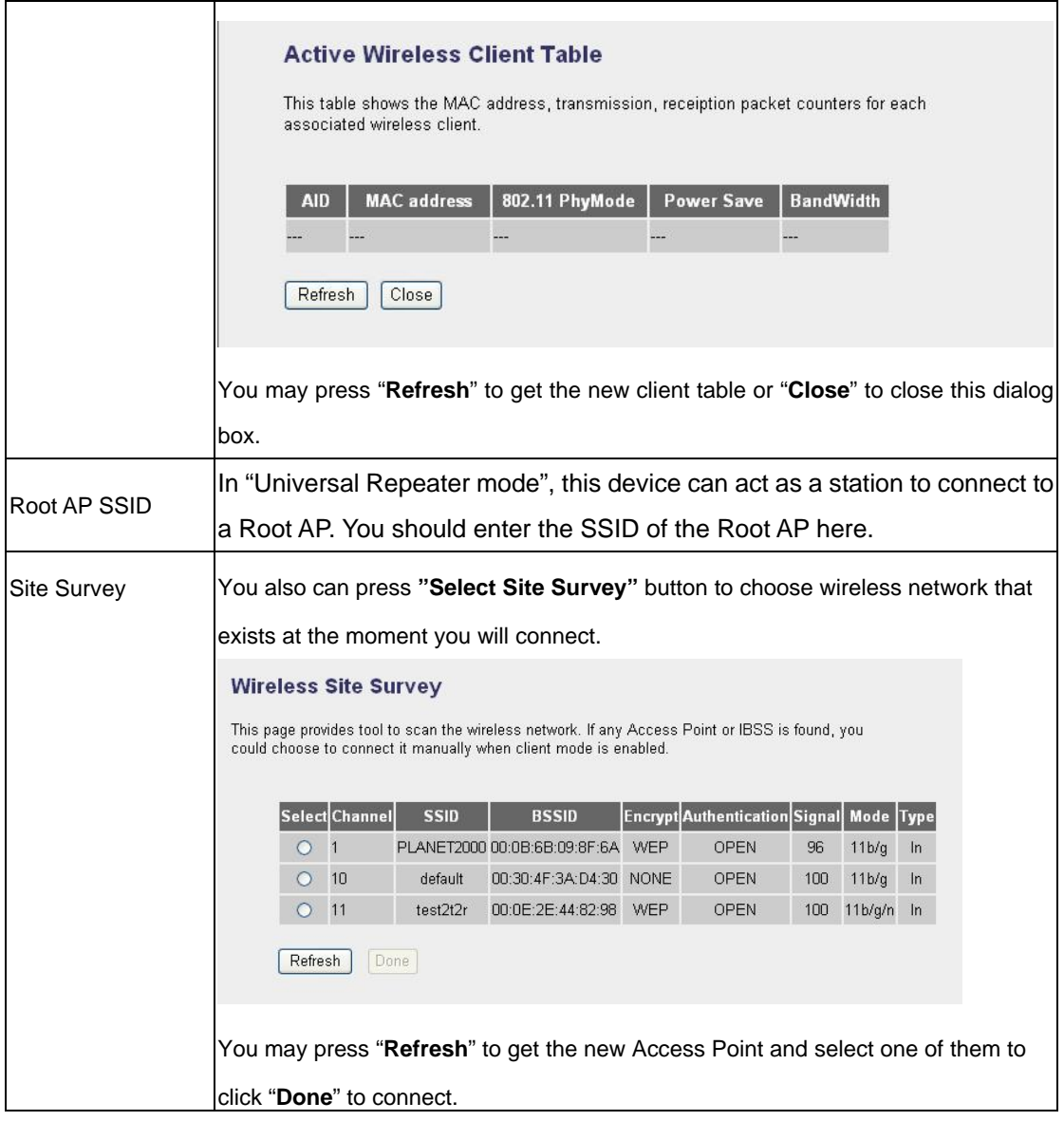

After configuration complete, please click "Apply" button to save the configuration. Then you will see a screen to prompt you the settings are saving successfully. You may press "Continue" for configure other settings or "Apply" to restart WNRT-620 with new configuration. Please refer to section 4.2.7 for more

#### **6.7 Security Setting of Bridge Mode**

In "AP Bridge-Point to Point mode", "AP Bridge-Point to Multi-Point mode" and "AP Bridge-WDS mode", you can click "Set Security" to add encryption for the communication between the bridged access points. This can protect your wireless network.

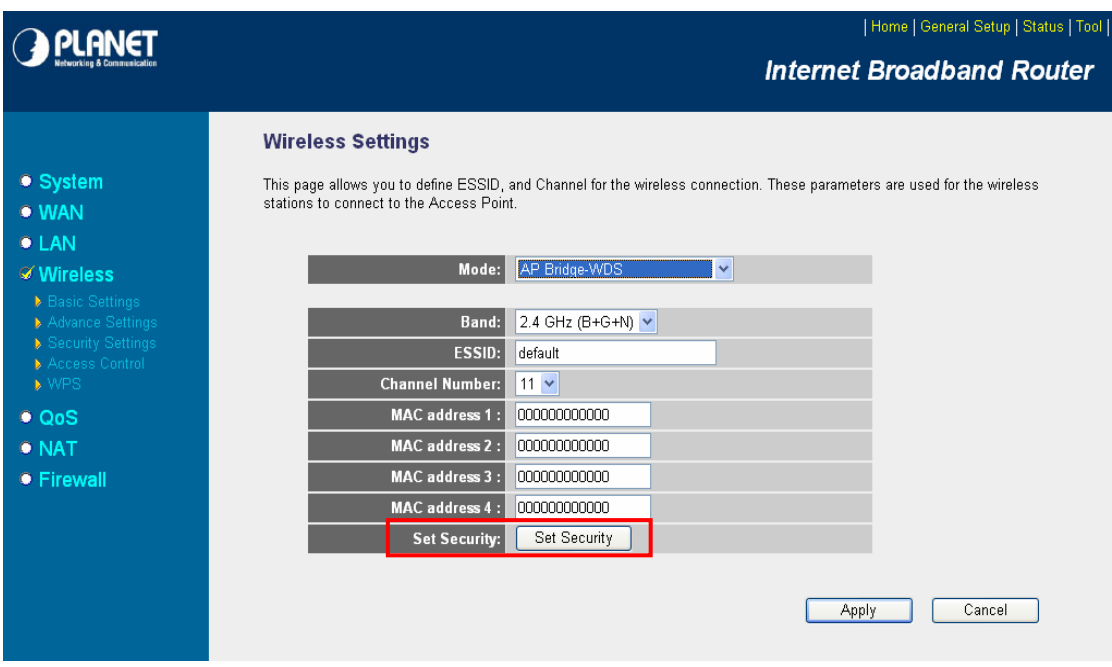

#### **6.7.1 WEP**

When you select 64-bit or 128-bit WEP key, you have to enter WEP keys to encrypt data. You can generate the key by yourself. You can enter four WEP keys and select one of them as default key. Then the access point will just allow the clients that with the same encryption keys connected.

#### **WDS Security Settings**

This page allows you setup the WDS security. The value depends on your AP Security settings.

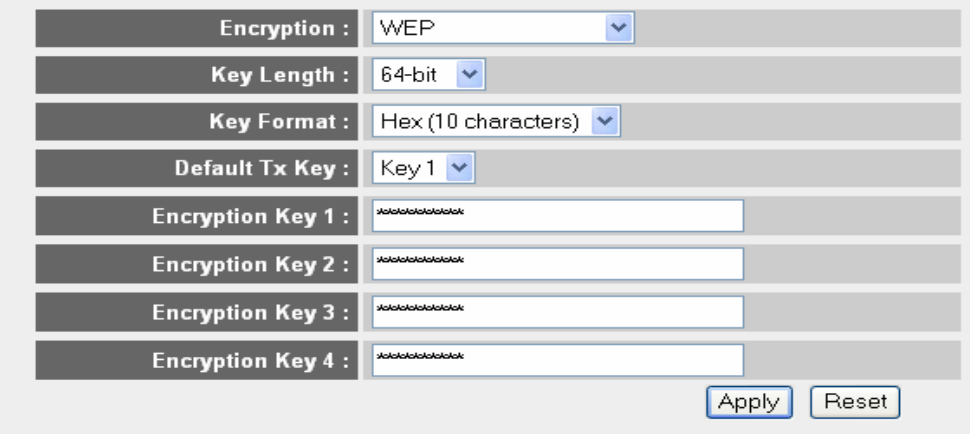

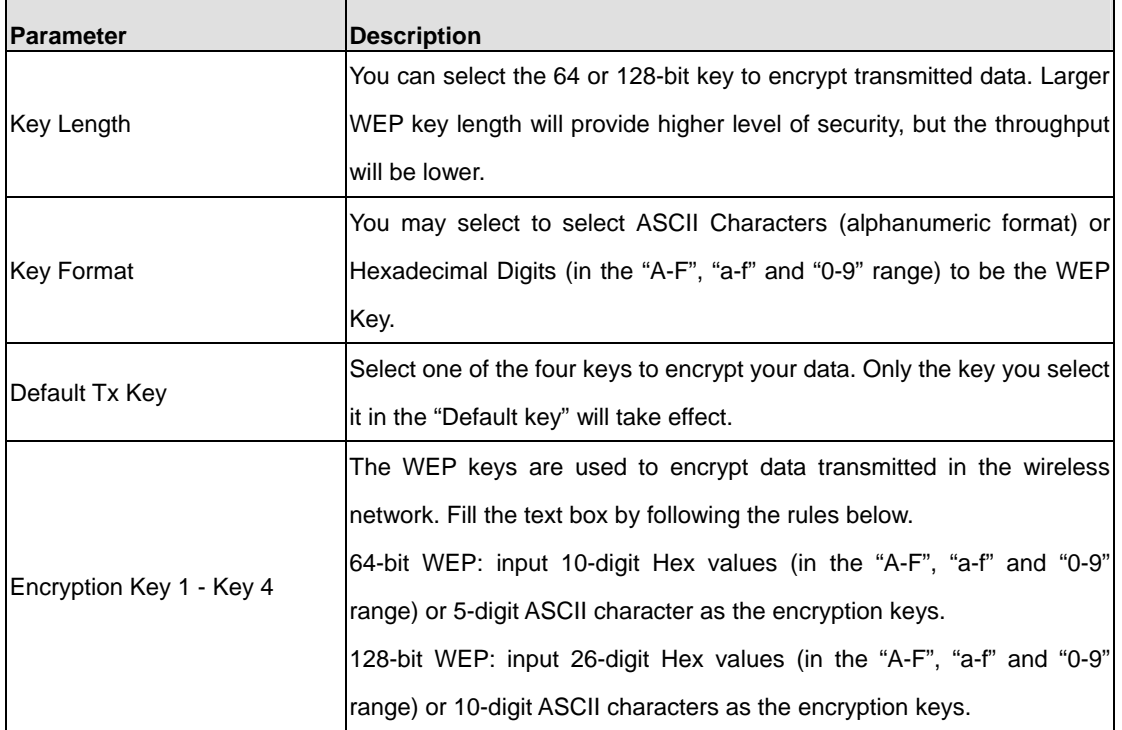

After configuration complete, please click "Apply" button to save the configuration. Then you will see a screen to prompt you the settings are saving successfully. You may press "Continue" for configure other settings or "Apply" to restart WNRT-620 with new configuration.

## **6.7.2 WPA-PSK**

Wi-Fi Protected Access (WPA) is an advanced security standard. You can use a pre-shared key to authenticate wireless stations and encrypt data during communication. It uses TKIP or CCMP (AES) to change the encryption key frequently. So the encryption key is not easy to be broken by hackers. This can improve security very much.

#### **WDS Security Settings**

This page allows you setup the WDS security. The value depends on your AP Security settings.

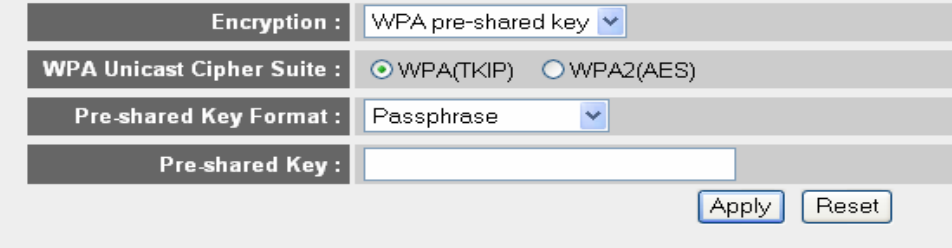

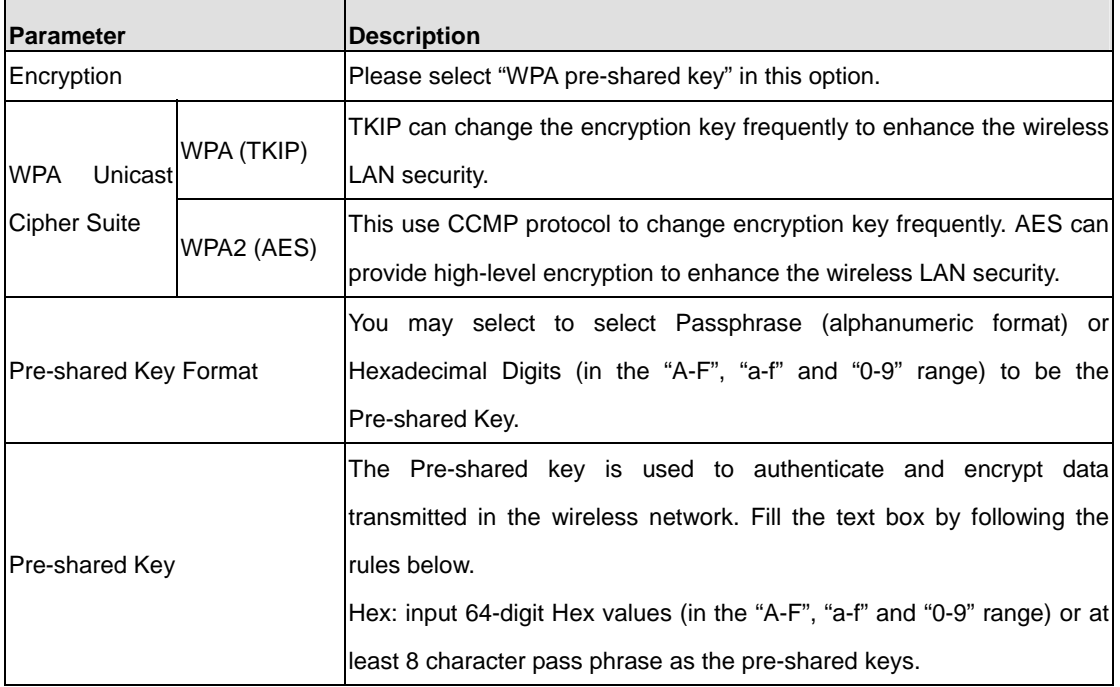

# **Chapter 7 Status**

The Status screen allows you to monitor the current status of your router. You can use the Status page to monitor the connection status of WAN and LAN interfaces, the current firmware and hardware version numbers, any illegal attempts to access your network, and information on all DHCP client PCs currently connected to your network.

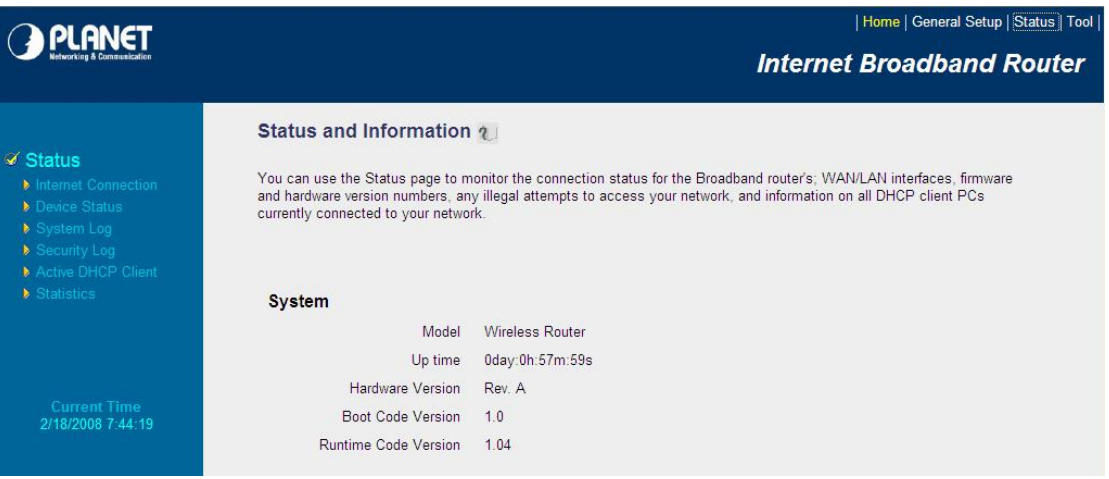

# **7.1 Internet Connection**

View WNRT-620's current Internet connection status and other related information.

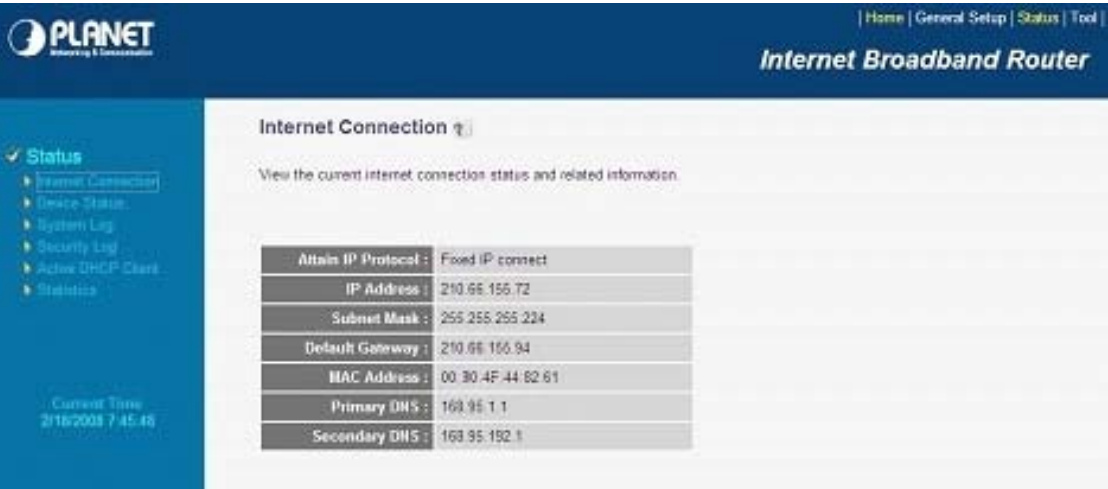

## **7.2 Device Status**

View WNRT-620's current configuration settings. The Device Status displays the configuration settings of WLAN and LAN.

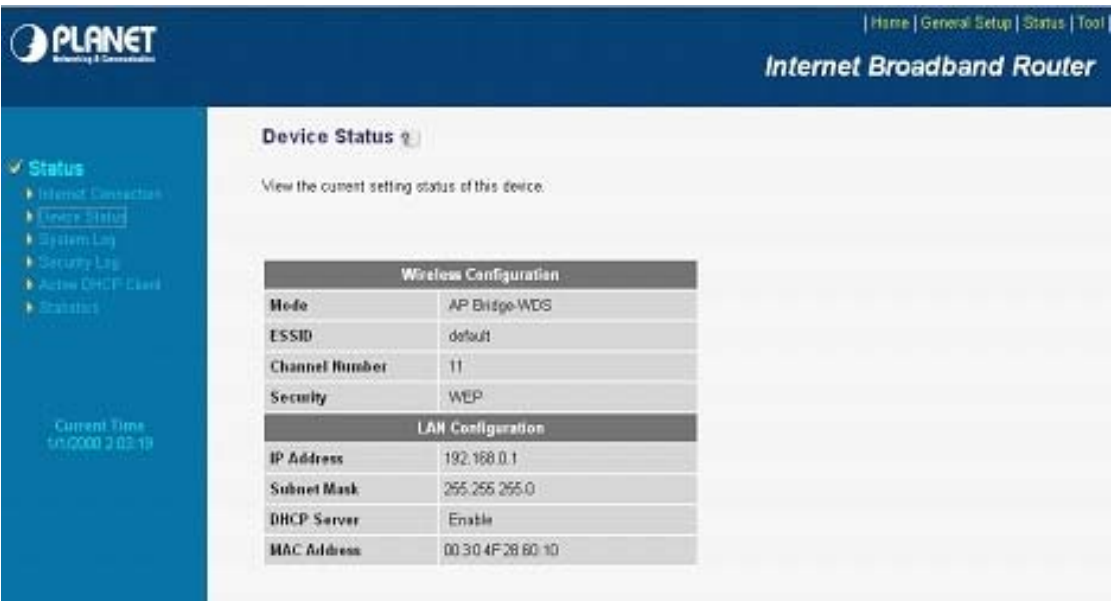

# **7.3 System Log**

This screen will show you the real-time information of WNRT-620.

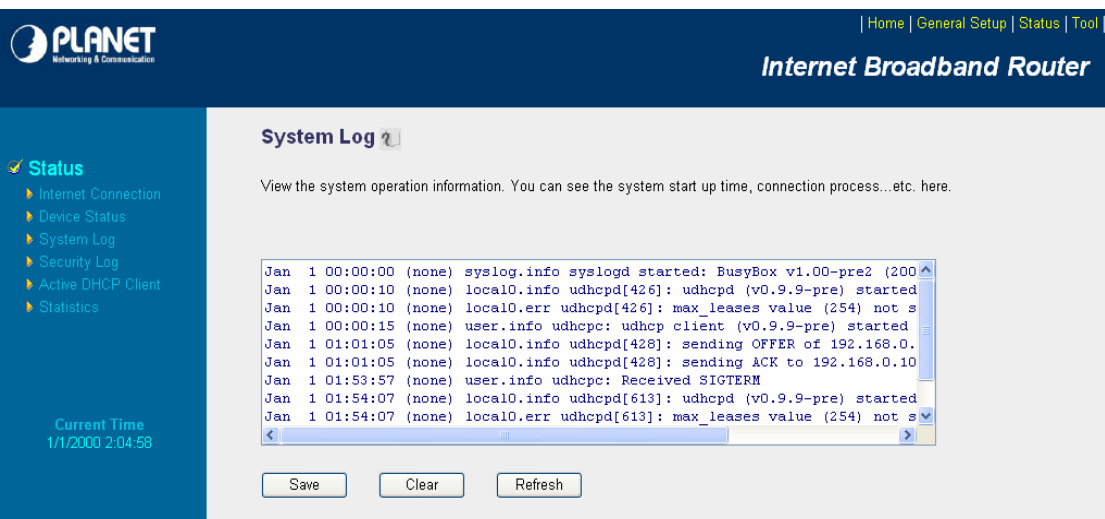

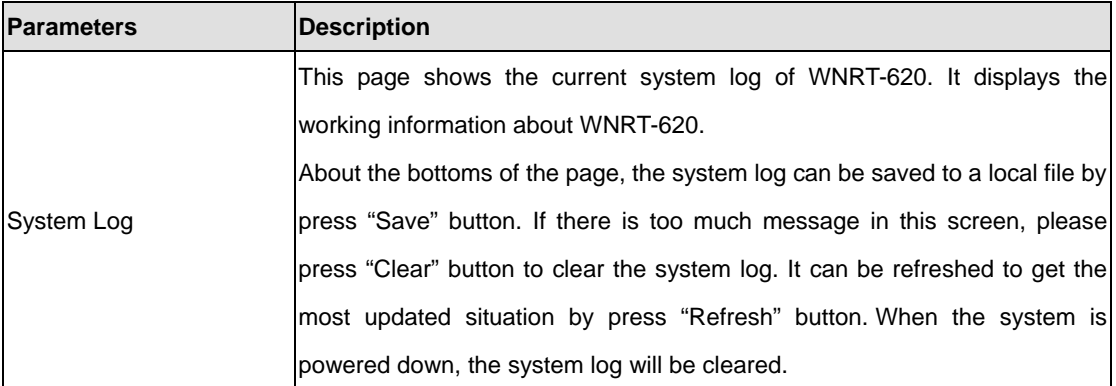

# **7.4 Security Log**

View any attempts that have been made to illegally gain access to your network.

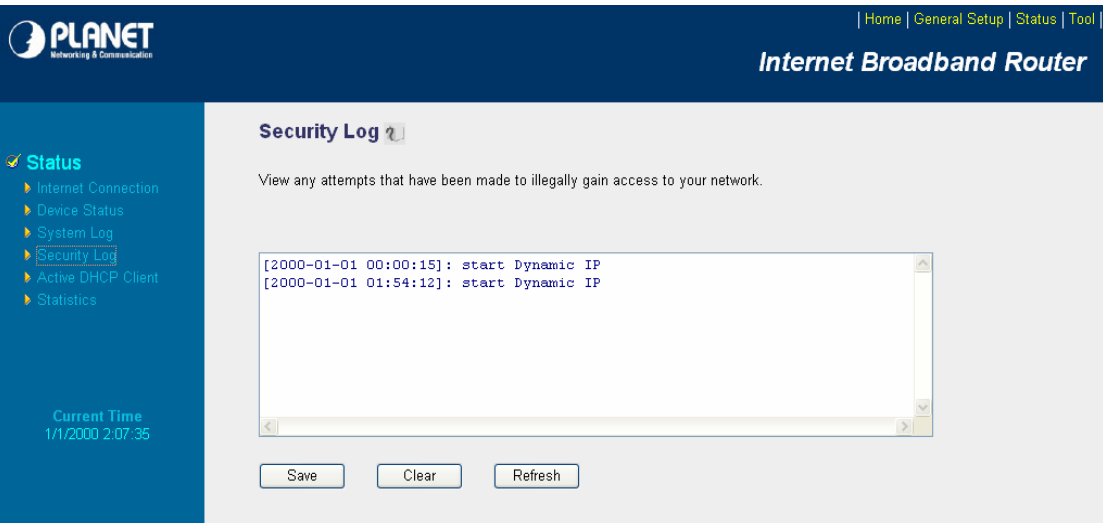

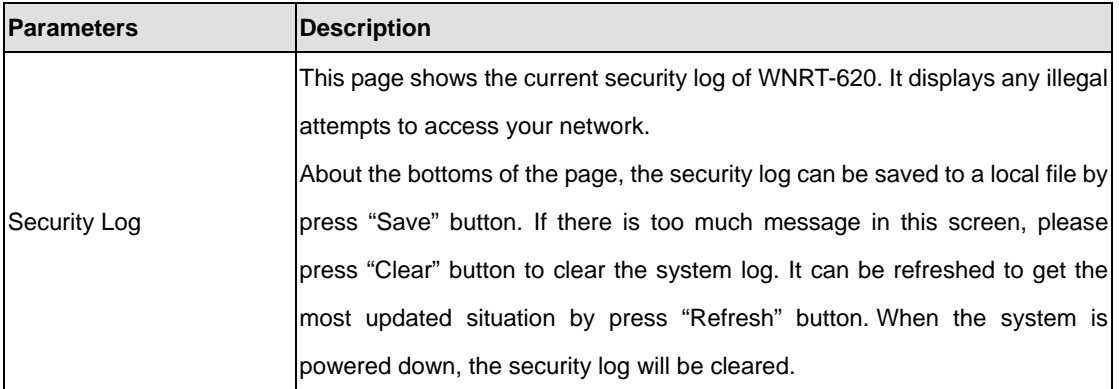

# **7.5 Active DHCP Client**

View your client's information that is currently linked to WNRT-620's DHCP server.

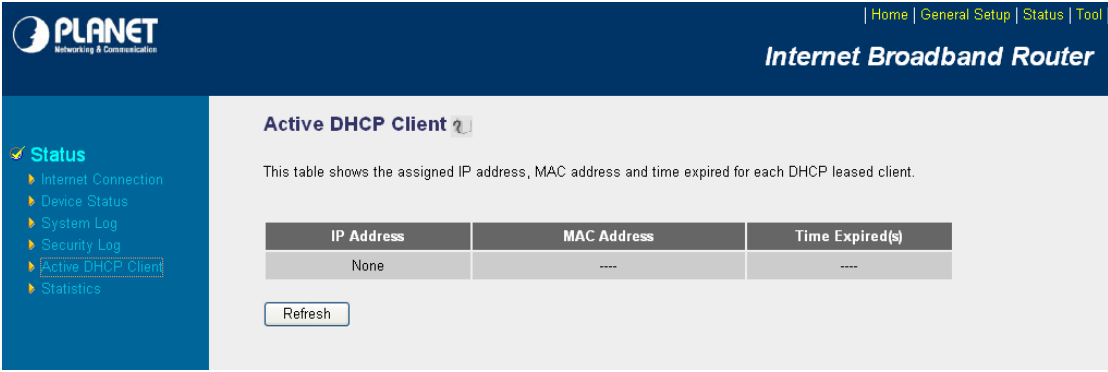

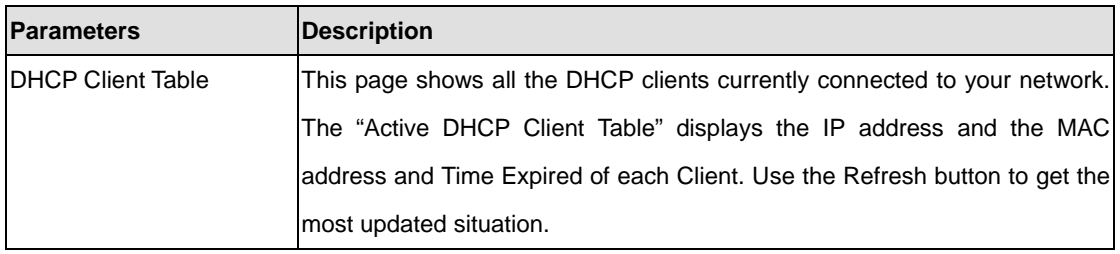

## **7.6 Statistics**

View the statistics of packets sent and received on WLAN, LAN and WAN.

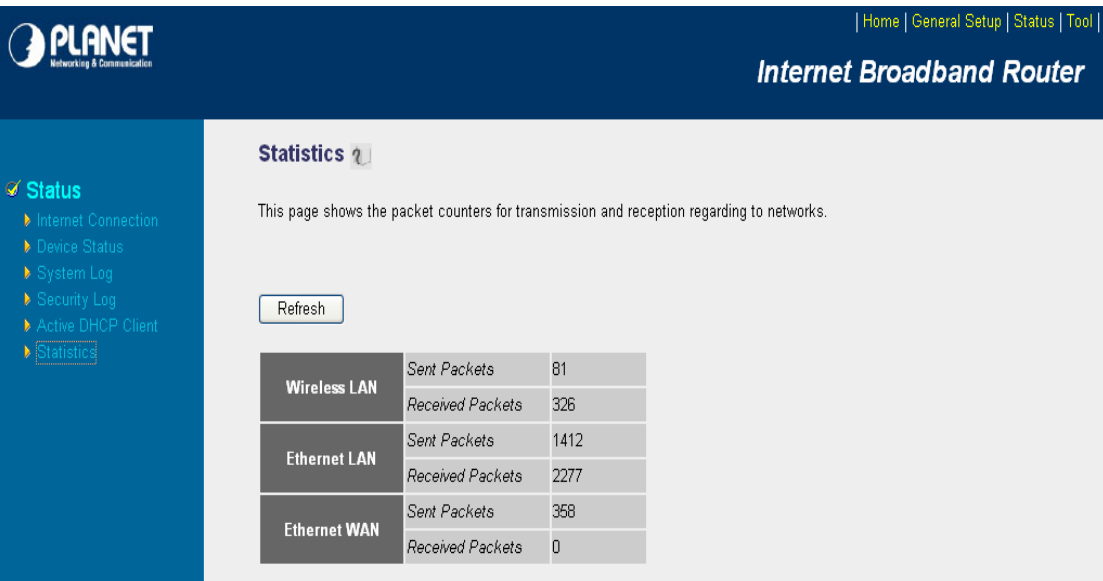

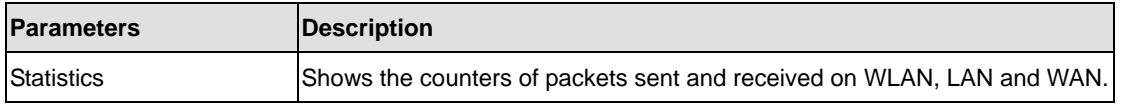

# **Chapter 8 Tools**

This page includes the basic configuration tools, such as Configuration Tools (save or restore configuration settings), Firmware Upgrade (upgrade system firmware) and Reset.

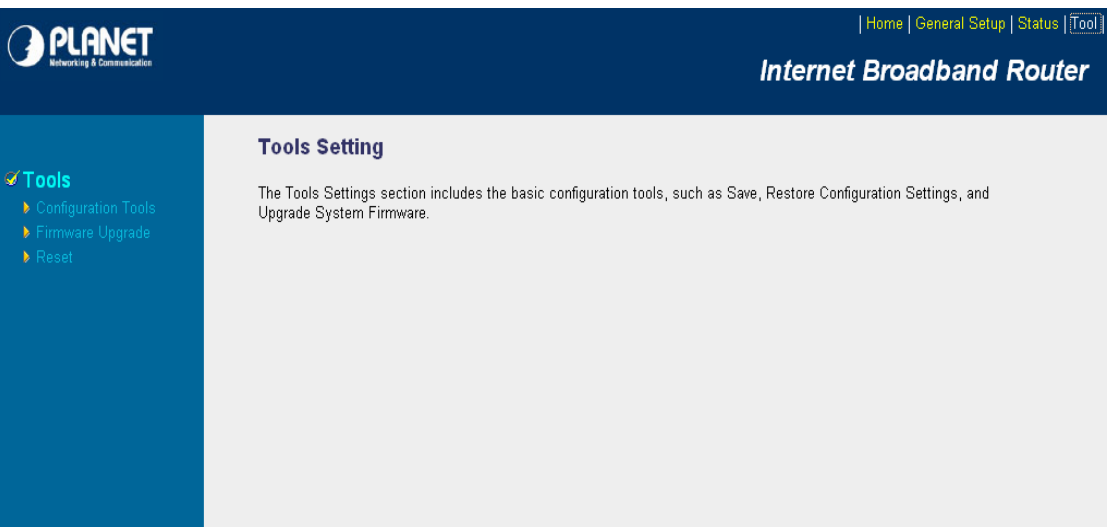

#### **8.1 Configuration Tools**

The Configuration Tools screen allows you to "Backup" the router's current configuration setting. Saving the configuration settings provides an added protection and convenience when problems occur and you have to reset to factory default. With the saved file, you can re-load the saved configuration into the router through the "Restore" function. If extreme problems occur you can use the "Restore to Factory Defaults" selection, this will set all configurations to its original default settings.

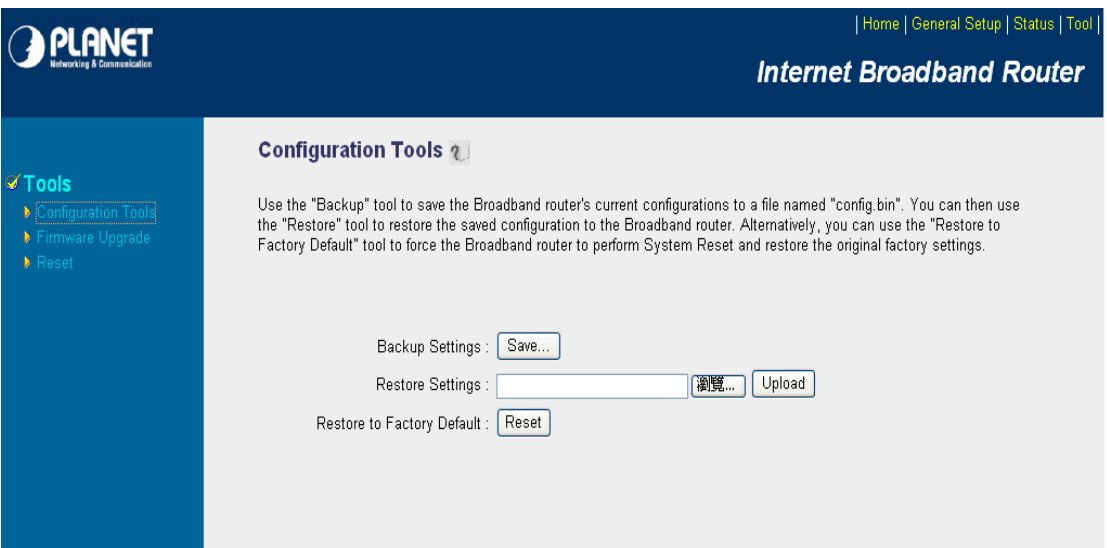

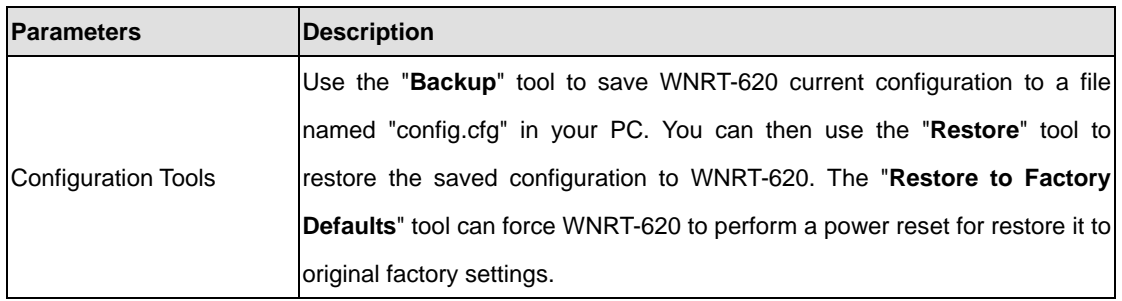

After configuration complete, please click "Apply" button to save the configuration. Then you will see a screen to prompt you the settings are saving successfully. You may press "Continue" for configure other settings or "Apply" to restart WNRT-620 with new configuration.

#### **8.2 Firmware Upgrade**

This page prompt you it allows you to upgrade the router's firmware. Please press "Next" to continue.

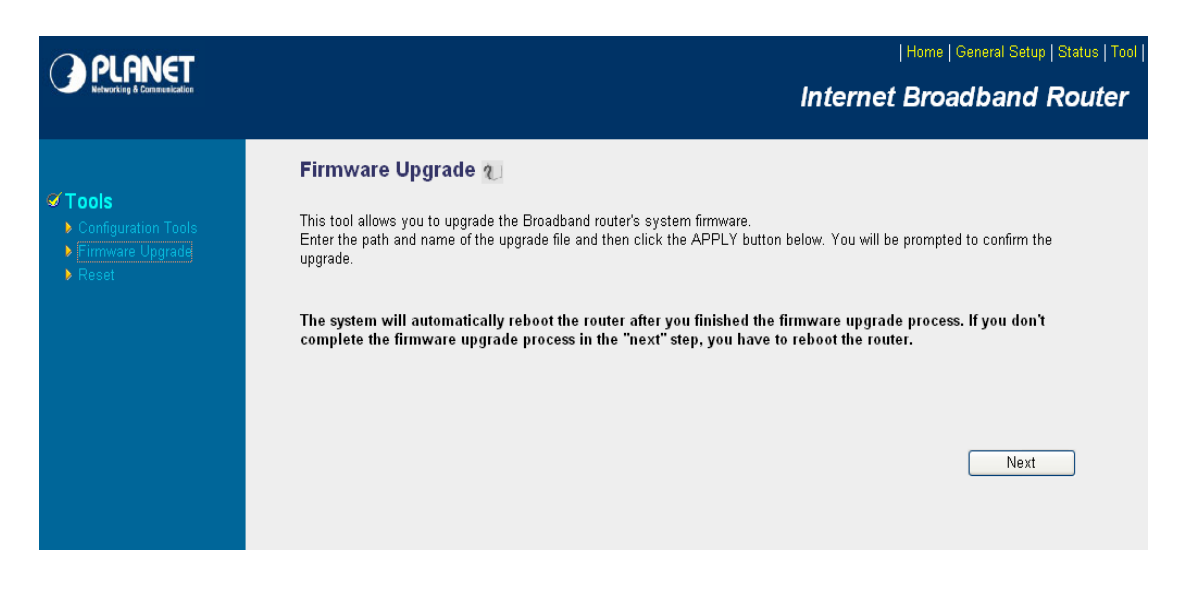

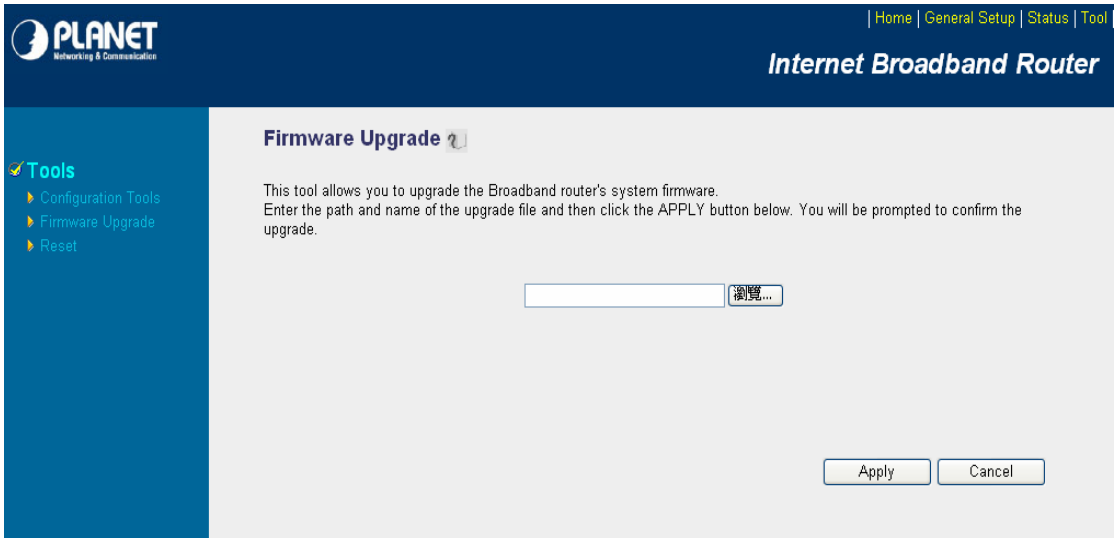

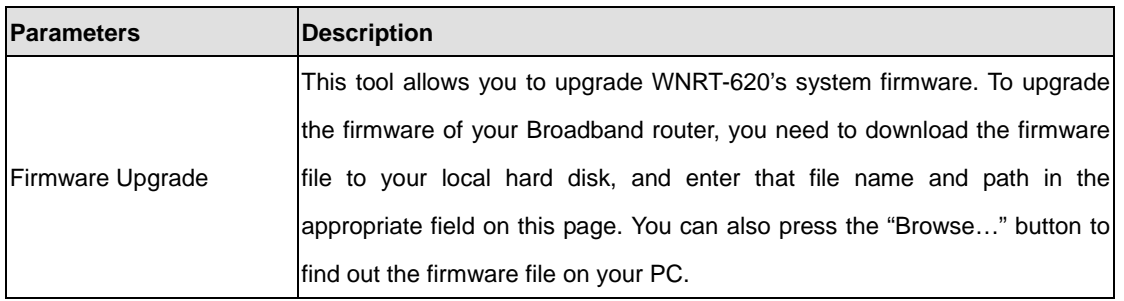

Once you've selected the new firmware file, click "Apply" bottom to start the upgrade process. (You may have to wait a few minutes for the upgrade to complete and WNRT-620 restart). After the WNRT-620

restart, you can start using the router.

#### **8.3 Reset**

You can reset the router's system should any problem exist. The reset function is essentially Re-boot your router.

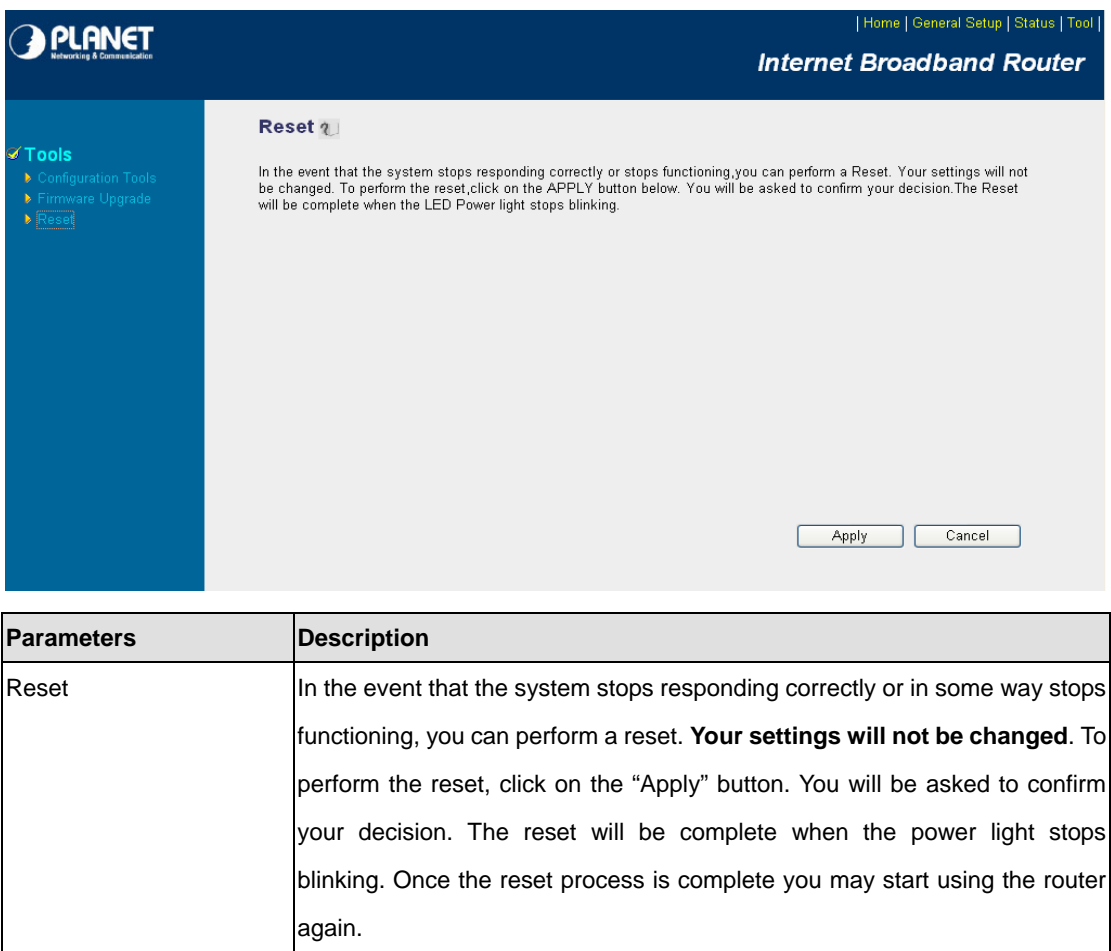

After configuration complete, please click "Apply" button, please wait for a while for the WNRT-620 restart.